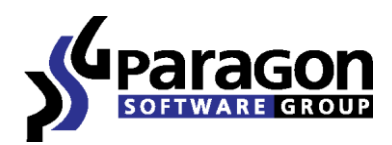

# Partition Manager<sup>™</sup> 15 Professional

*Manuel d'utilisation*

# Sommaire

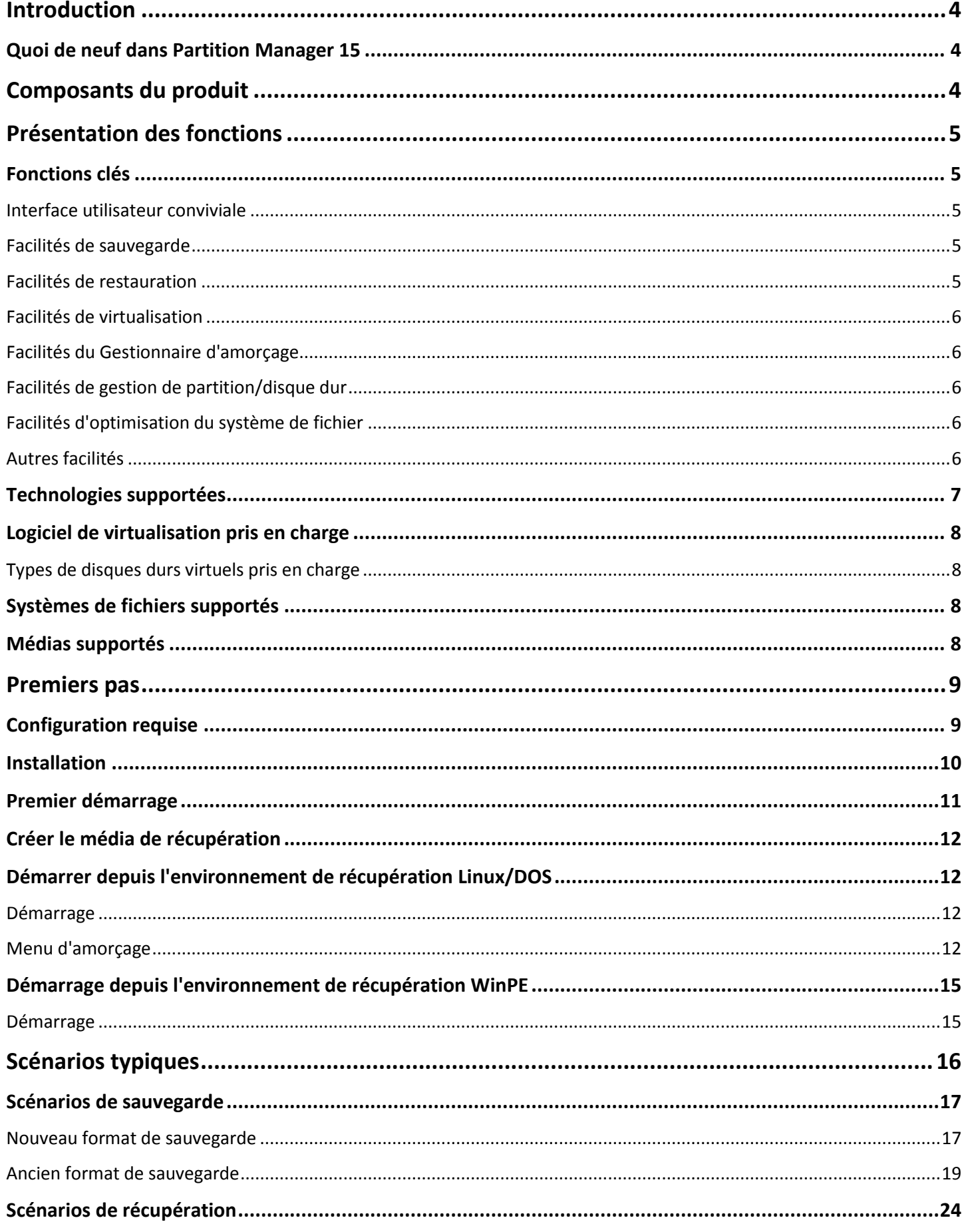

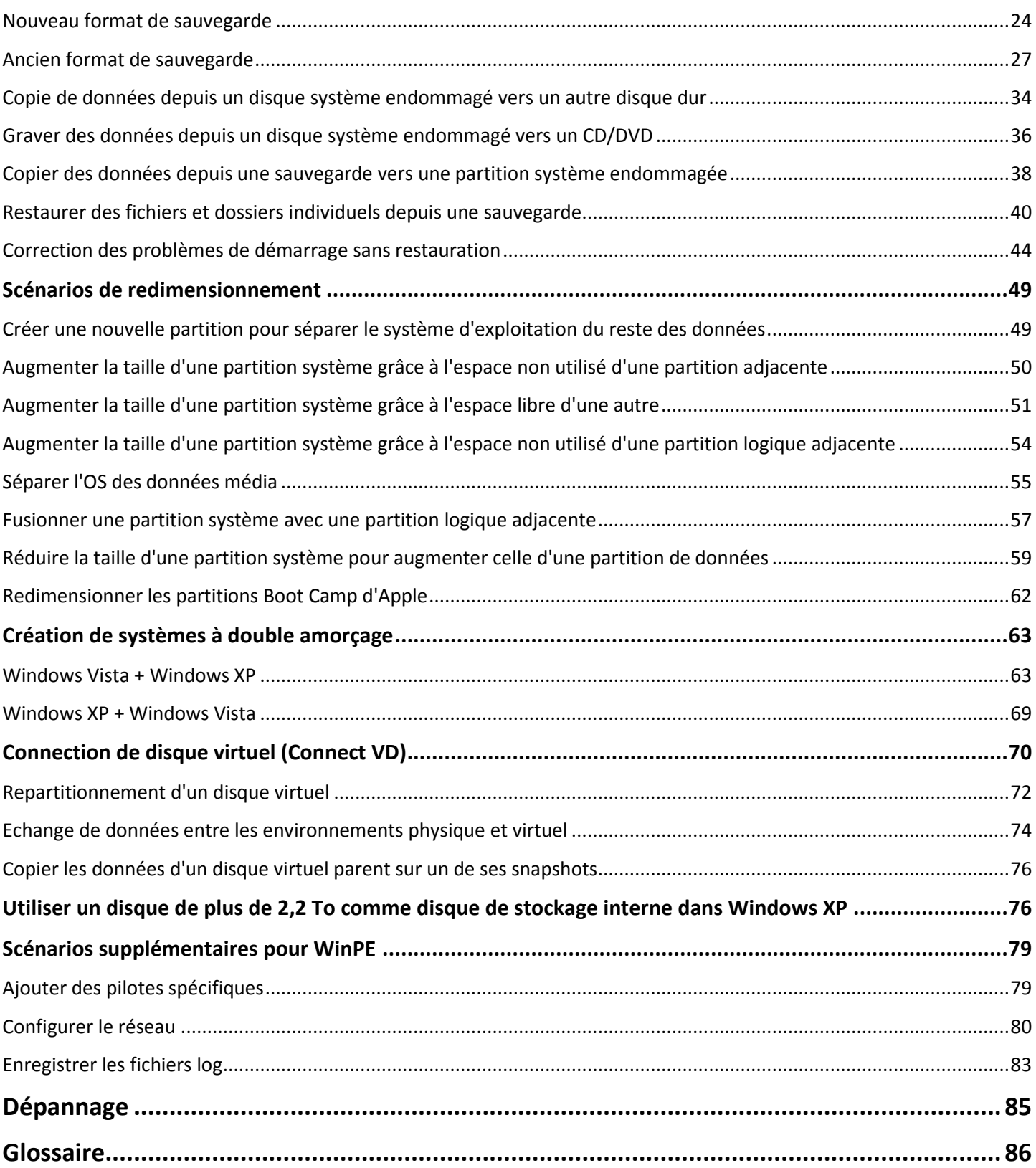

# <span id="page-3-0"></span>**Introduction**

Paragon Partition Manager™ 15 Professional est ensemble intégré d'outils performants spécialement conçu pour traiter la plupart des problèmes que vous pouvez rencontrer lorsque vous utilisez un PC. Il s'agit d'outils hautement performants avec des techniques de récupération intégrées pour gérer les opérations de partitionnement les plus complexes sur des disques physiques et virtuels, optimiser les performances du système de fichiers NTFS, etc., sans craindre de perdre des données sensibles.

Vous trouverez dans ce manuel la réponse à de nombreuses questions techniques que vous pourrez vous poser lors de l'utilisation du programme.

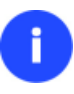

**Notre société fait évoluer constamment les logiciels, aussi quelques différences et variations peuvent apparaître dans les écrans affichés dans cette documentation.**

# <span id="page-3-1"></span>**Quoi de neuf dans Partition Manager 15**

- **Recovery Media Builder (RMB) 3.0 intégré**. Plutôt que d'avoir à télécharger deux utilitaires (BMB et RMB) sur le site Web de Paragon, le nouveau RMB 3.0 est désormais intégré au produit. Réunissant le meilleur des deux utilitaires, il offre davantage d'options et est plus convivial et plus stable :
	- Prépare un environnement de démarrage Linux ou WinPE sur une clé USB ou un fichier image .ISO ;
	- Ne requiert pas nécessairement l'installation préalable du Kit de déploiement et d'évaluation Windows (ADK) ou du Kit d'installation automatisée Windows (WAIK) sur Windows 7 et versions ultérieures ;
	- Peut créer un support basé sur WinPE sur Windows XP, Vista, Server 2003 si un kit WAIK est installé sur le système ;
	- Permet d'injecter des pilotes additionnels pour les périphériques de stockage, les contrôleurs réseau, les contrôleurs USB ou le système pendant l'installation ;
	- Permet de configurer une connexion réseau avec un partage réseau prémonté pendant l'installation ;
	- Prépare un environnement de récupération hybride 64 bits (compatible avec le mode uEFI et BIOS) sur une clé USB ou une image ISO.
- **Affichages prédéfinis**. L'interface simplifiée en carreaux imitant le style de Windows 8 a été améliorée et offre désormais des affichages prédéfinis qui permettent d'adapter l'environnement de travail en fonction des besoins spécifiques des utilisateurs.

# <span id="page-3-2"></span>**Composants du produit**

Le produit comprend plusieurs composants permettant de faire face à différentes tâches :

- **[L'ensemble d'utilitaires basés Windows](#page-10-0)** représente la partie cruciale du produit. Grâce à un lanceur facile d'utilisation, l'utilisateur peut rechercher et exécuter des tâches de différents niveaux de complexité dans les domaines suivants: sauvegarde des données et du système, partitionnement du disque dur, clonage de partitions/du disque dur, etc.
- **[Environnement de récupération Linux/DOS](#page-11-1)** est un média amorçable multiplate-forme permettant d'exécuter des utilitaires sous Linux ou PTS DOS, et ainsi d'obtenir un accès au disque dur à des fins de maintenance ou de récupération. Chaque plate-forme a ses avantages, par exemple Linux peut se vanter de supporter les appareils

FireWire (c.-à-d. IEEE1394) ou USB. Il permet de graver des disques CD/DVD. La détection de nouveaux matériels peut toutefois poser certaines difficultés. DOS par contre ne connaît aucun problème de ce type mais ses fonctions sont limitées. Cependant, il ne nécessite aucune installation et peut être d'un grand secours lorsque le système ne démarre plus. Il offre en outre un environnement proche de Windows XP.

 **[Environnement de récupération basé sur WinPE](#page-14-0)**. Spécialement conçu pour les adeptes de Windows, notre produit offre la possibilité de préparer un support de démarrage WinPE. Contrairement à l'environnement de récupération Linux/DOS, il offre une excellente prise en charge matérielle et une interface identique à celle de la version Windows. Cependant, la configuration minimale requise est plus stricte.

# <span id="page-4-0"></span>**Présentation des fonctions**

Ce chapitre présente les principaux avantages et les caractéristiques techniques du produit.

# <span id="page-4-1"></span>**Fonctions clés**

Ci-dessous les éléments clés du programme qui méritent d'être mentionnés:

# <span id="page-4-2"></span>**Interface utilisateur conviviale**

- **Représentation graphique des données** pour une meilleure compréhension.
- **Un démarreur facile** pour trouver et exécuter facilement les tâches voulues.
- **Des assistants complets** simplifiant jusqu'aux opérations les plus complexes.
- **Un système d'astuces contextuelles** pour toutes les fonctions du programme.
- **Prévisualisation de la structure résultante des disques durs avant que les opérations ne soient réellement exécutées** (appelées opérations virtuelles).

#### <span id="page-4-3"></span>**Facilités de sauvegarde**

- **Emplacement des images**:
	- *Sauvegarde sur des partitions montées*.
	- *Sauvegarde sur des partitions non montées locales (sans lettre de lecteur assignée)*.
	- *Sauvegarde vers un disque de stockage externe* pour apporter un meilleur niveau de protection du système et des données.
	- *Sauvegarde sur un média externe (CD/DVD)* afin de garantir un niveau de protection élevé des données aussi longtemps que le média de sauvegarde est sécurisé.

- *Sauvegarde sur un lecteur réseau* pour optimiser les chances de réussite en cas de défaillance du disque dur.

# **Pour les images PBF :**

**Sauvegarder des partitions individuelles ou des disques entiers**.

#### **Pour les images pVHD :**

 **Assistant Backup to VD** (Sauvegarde vers un disque virtuel) pour protéger des partitions distinctes ou des disques durs entiers.

#### <span id="page-4-4"></span>**Facilités de restauration**

 **Restaure un disque dur dans son intégralité, des partitions distinctes ou uniquement les fichiers dont vous avez besoin** à partir de l'image de sauvegarde créée précédemment (pour PBF et pVHD).

 **Restaurer avec réduction** pour restaurer une image vers un espace libre de plus petite taille en prenant en compte uniquement la quantité de données contenues dans l'image.

#### <span id="page-5-0"></span>**Facilités de virtualisation**

**Connect VD** pour connecter un disque virtuel en tant que disque physique, et utiliser toutes les fonctions normalement disponibles pour les disques physiques vers un disque virtuel.

# <span id="page-5-1"></span>**Facilités du Gestionnaire d'amorçage**

 **Assistant de gestionnaire d'amorçage** pour gérer facilement plusieurs systèmes d'exploitation sur un même ordinateur.

# <span id="page-5-2"></span>**Facilités de gestion de partition/disque dur**

- **Fonctions de base d'initialisation, de partitionnement et de formatage de disques durs** (créer, formater, supprimer). À la différence des outils système standard de Windows, le programme prend en charge tous les systèmes de fichiers.
- **Assistant de création rapide de partition** pour créer une nouvelle partition à l'emplacement le plus approprié du disque dur, la formater en NTFS et la rendre disponible pour le système en lui affectant une lettre de lecteur.
- **L'assistant de fragmentation de partition** vous permet de dissocier le système d'exploitation et les données (ou différents types de données) en créant deux partitions différentes à partir d'une seule partition.
- **Assistant de fusion des partitions** pour consolider l'espace disque, qui appartient à l'origine à deux partitions adjacentes (NTFS, FAT16/FAT32), dans une seule partition plus large.
- **Assistant de redistribution d'espace libre** pour augmenter l'espace libre d'une partition en utilisant l'espace non alloué et l'espace inutilisé d'autres partitions.
- **Assistant de redimensionnement express des partitions** pour augmenter l'espace libre d'une partition en utilisant l'espace non utilisé d'une partition adjacente de votre disque dur (y compris les partitions Boot Camp d'Apple).
- **Redimensionnement NTFS à chaud** pour agrandir une partition NTFS (système, verrouillée) sans redémarrer Windows et interrompre le travail.
- **Convertir un système de fichier** (FAT16/32, NTFS, Apple HFS) sans reformater.
- **Connecter une partition** (affecter une lettre de lecteur) de n'importe quel type de système de fichier pour le rendre accessible à votre système d'exploitation.
- **Modifier les paramètres du système de fichier** (activer/désactiver, masquer/afficher, etc).
- **Assistant d'installation d'un nouvel OS** pour rendre votre système prêt à accueillir un nouveau système d'exploitation.
- **Assistant de récupération de partition** pour récupérer une partition supprimée accidentellement.

# <span id="page-5-3"></span>**Facilités d'optimisation du système de fichier**

**Défragmentation MFT et réduction** pour augmenter la performance NTFS.

# <span id="page-5-4"></span>**Autres facilités**

- **Chargeur GPT** un pilote système spécial pour utiliser tout l'espace disque des lecteurs modernes haute capacité (supérieure à 2,2 To) sur des systèmes compatibles.
- **Conversion de disques basiques MBR en basiques GPT** pour utiliser les nouveaux schémas de partitionnement sans effort.

Copyright© 1994-2015 Paragon Software GmbH. Tous droits réservés.

- **Assistant de transfert de fichier** afin de rendre ces opérations de copie individuelle de fichiers/dossiers ou leur gravure sur CD/DVD aussi simples et pratiques que possible. Il peut être particulièrement utile pour remettre le système en état en cas de dysfonctionnement du système dû à l'attaque d'un virus ou la corruption de fichiers. L'avantage-clé : il fournit un accès aux sauvegardes de Paragon sous la forme de dossiers réguliers afin de parcourir leur contenu ou copier les fichiers nécessaires.
- **L'explorateur de volume** est un outil pratique lorsque le disque inclut différents systèmes de fichier, qu'ils contiennent un système d'exploitation ou uniquement des données. L'explorateur de volume vous permettra d'explorer un système de fichier de n'importe quel type et fournira un accès aux fichiers et répertoires nécessaires sans se soucier de leurs attributs de sécurité.
- **L'assistant de configuration réseau** permet d'établir une connexion réseau, soit pour enregistrer la sauvegarde d'une partition/d'un disque dur ou uniquement quelques fichiers sur un ordinateur en réseau, soit pour récupérer une sauvegarde déjà existante sur un ordinateur en réseau et effectuer une restauration.
- **Le correcteur d'amorçage** pour corriger la plupart des problèmes d'amorçage système dus à une erreur de manipulation, un bogue informatique ou par exemple une attaque virale.

# **Le Correcteur de démarrage est disponible uniquement dans l'environnement amorçable.**

# <span id="page-6-0"></span>**Technologies supportées**

i.

Tout en employant des technologies innovantes de sociétés tierces, Paragon a développé ses propres technologies rendant ses produits uniques et attrayants aux yeux des consommateurs:

- La technologie **Paragon Hot Backup™** permet la sauvegarde de partitions et disques durs verrouillés sous les systèmes d'exploitation de la famille Windows NT+, le tout avec une efficacité de fonctionnement élevée et des exigences matérielles réduites.
- La technologie **Paragon Power Shield™** assure la consistance des données en cas de dysfonctionnement matériel, panne de courant ou défaillance du système d'exploitation.
- La technologie **Paragon UFSD™** permet de parcourir les partitions de n'importe quel système de fichiers, y compris les partitions masquées et non-montées, de modifier et copier des fichiers et des dossiers, etc.
- La technologie **Paragon Hot Resize™** permet d'agrandir les partitions NTFS (système, verrouillé) sans redémarrer Windows ni interrompre la tâche en cours.
- La technologie **Paragon Restore with Shrink™** permet de restaurer une image de sauvegarde dans un bloc libre de taille inférieure en tenant compte uniquement de la quantité de données actuelle de l'image.
- La technologie **Paragon Smart Partition™** permet d'effectuer des opérations de partitionnement de disque dur de n'importe quel niveau de difficulté et en totale sécurité.
- **Paragon BTE™** permet de définir des tâches à exécuter au démarrage du système, il n'est donc plus nécessaire d'utiliser un média amorçable lors de la modification de partitions système.
- **Paragon VIM (Virtual Image Management)**, technologie qui permet aux produits Paragon de travailler avec les disques virtuels comme s'ils étaient des disques durs physiques.
- **Microsoft Volume Shadow Copy Service** (VSS) pour fournir l'infrastructure de copie/sauvegarde pour Microsoft Windows XP/Vista/7/Server 2003/2008. Il offre un mécanisme fiable pour créer des copies consistantes de données (appelées aussi shadow copies). Développé par Microsoft en coopération étroite avec les fabricants

leader de solutions de copie/sauvegarde du marché, il est basé sur le concept technologique des clichés (appelés aussi instantanés dans d'autres univers).

8

- **Microsoft Dynamic Disk** (simple, fractionné, agrégé par bande, en miroir, RAID-5) pour offrir plus de flexibilité dans la gestion sans la limitation des partitions des disques basiques. Le stockage dynamique est particulièrement utile dans les très grosses activités qui utilisent de très gros disques durs.
- **GUID Partition Table** (GPT). Il s'agit de la nouvelle génération du partitionnement de disque dur, développée pour dépasser les limitations de l'ancien MBR. Les disques GPT sont maintenant reconnus par Windows Vista/7, Server 2008, Mac OS X et Linux.

# <span id="page-7-0"></span>**Logiciel de virtualisation pris en charge**

*Pour accéder directement aux disques durs virtuels*

- Microsoft Virtual PC 2007
- Microsoft Windows Virtual PC
- Microsoft Hyper-V R1/R2
- Oracle Virtual Box 1.0-4.x
- VMware Player
- VMware Workstation
- VMware Fusion

Ţ

**Les disques de snapshot d'Oracle VirtualBox ne sont pas pris en charge.**

# <span id="page-7-1"></span>**Types de disques durs virtuels pris en charge**

- VMware Format Virtual Machine Disk (VMDK)
- Microsoft Format Virtual Hard Disk (VHD)
- Oracle Format Virtual Desktop Image (VDI)
- Paragon images (.pbf, .pVHD)

# <span id="page-7-2"></span>**Systèmes de fichiers supportés**

- Accès en lecture/écriture totale sur les partitions FAT16/FAT32.
- Accès total en lecture/écriture sur NTFS (disques basiques) sous Windows, Linux et PTS DOS. Les fichiers NTFS compressés sont également supportés.
- Accès total en lecture/écriture sur les partitions Ext2FS/Ext3FS/Ext4FS.
- Accès en lecture/écriture limitée sur les partitions Apple HFS+.

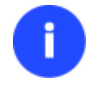

**La prise en charge de caractères non Roman pour le système de fichier HFS+ est indisponible pour le moment. La société espère fournir cette possibilité ultérieurement.**

# <span id="page-7-3"></span>**Médias supportés**

Prise en charge des deux types de disques durs MBR et GPT (disques de plus de 2,2 To inclus)

Copyright© 1994-2015 Paragon Software GmbH. Tous droits réservés.

- Disques durs IDE, SCSI et SATA
- SSD (Solid State Drive)
- AFD (Advanced Format Drive)
- Lecteurs de taille de secteur non 512octets
- CD-R, CD-RW, DVD-R, DVD+R, DVD-RW, DVD+RW ainsi que les DVD-R, DVD+R double couche, Blu-ray
- Disques durs FireWire (i.e. IEEE1394), USB 1.0, USB 2.0, USB 3.0
- Dispositifs de stockage PC card (mémoire flash MBR et GPT, etc.)

# <span id="page-8-0"></span>**Premiers pas**

Vous trouverez dans ce chapitre toutes les informations nécessaires à la mise en service du produit.

# <span id="page-8-1"></span>**Configuration requise**

#### **Package d'installation sous Windows**

- Windows XP SP3
- Windows Vista
- Windows 7
- Windows 8
- Windows 8.1

*Configuration additionnelle :*

 Pour installer et exécuter le produit, la bibliothèque d'exécution Visual Studio C++ 2010 doit être installée sur l'OS cible. Cette dernière est fournie avec le pack d'installation. Vous serez invité à l'installer si elle n'a pas été trouvée dans le système.

**Durant l'installation, un espace libre additionnel (jusque 1Go) sera nécessaire.**

#### **Pour l'environnement bootable Linux**

- Intel Pentium ou équivalent, avec un processeur 300 MHz
- 256 Mo de RAM
- Carte vidéo SVGA et écran
- Clavier
- Souris

# **Pour l'environnement de démarrage WinPE**

- Intel Pentium III ou équivalent, avec un processeur 1000 MHz
- Au moins 1 Go de RAM
- Carte vidéo SVGA et écran
- Clavier

• Souris

# **Configuration additionnelle**

- Carte réseau pour envoyer/recevoir des données vers/depuis un ordinateur du réseau
- Graveur CD/DVD pour graver des CD ou des DVD
- Lecteur USB externe pour stocker des données.

# <span id="page-9-0"></span>**Installation**

Avant de procéder à l'installation, veuillez vérifier que la [configuration minimale requise](#page-8-1) est satisfaite. Si tout est en ordre, veuillez suivre les instructions suivantes pour installer le produit :

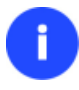

**Si une version antérieure du programme est déjà installée sur l'ordinateur, le programme proposera d'abord à l'utilisateur de la désinstaller.**

1. Cliquez sur le fichier d'installation pour lancer l'installation. D'abord, un contrôle de votre système sera effectué pour vérifier si la bibliothèque d'exécution Visual Studio C++ 2010 est installée. Si ce n'est pas le cas, vous serez invité à l'installer (fournie avec le pack d'installation). Cliquez sur **Installer** pour continuer.

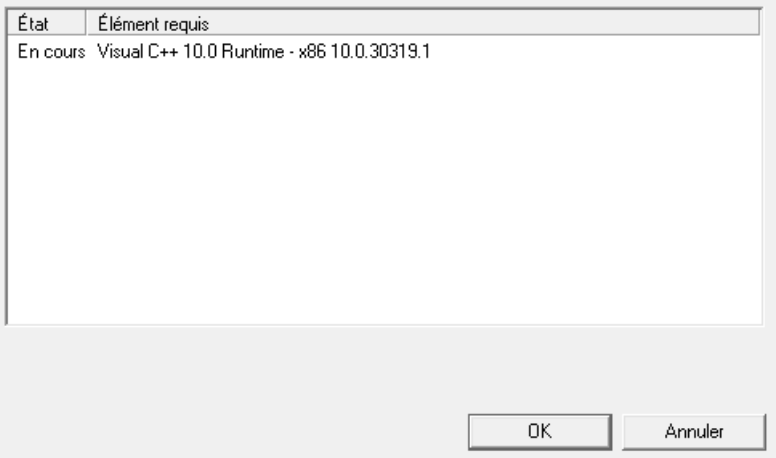

- 2. La page d'accueil informe que l'application est en cours d'installation. Cliquez sur **Suivant** pour continuer.
- 3. Veuillez lire attentivement les termes de licences puis sélectionner l'option appropriée. Sinon vous ne serez pas en mesure de procéder à l'installation. En cliquant sur le bouton **Imprimer**, le contrat de licence peut également être imprimé.
- 4. Veuillez indiquer la clé du produit et le numéro de série.
- 5. Sur la page Informations client, vous devez des informations standard, c'est-à-dire un nom d'utilisateur et une entreprise. Par ailleurs, vous devez décider si vous voulez rendre le programme accessible à tous les utilisateurs de cet ordinateur (s'il y en a plusieurs) ou seulement pour l'utilisateur actuel.
- 6. Sur la page suivante, cliquez sur **Modifier** pour installer l'utilitaire dans un autre emplacement (par défaut : **C:\Program Files\Paragon Software\Paragon Partition Manager 15 Professional Edition\**). Sinon, cliquez sur **Suivant** pour continuer.

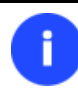

**Ne pas installer le programme en utilisant un lecteur réseau. Ne pas utiliser de sessions de Terminal Server pour installer et exécuter le programme. Dans les deux cas, les** 

**fonctionnalités du programme s'en trouveraient limitées.**

- 7. Sur la page « Prêt à installer le programme », cliquez sur **Installer** pour lancer l'installation, ou cliquez sur **Précédent** pour revenir à l'une des pages précédentes et modifier les paramètres d'installation.
- 8. La dernière page complète le procédé. Cliquez sur **Terminer** pour en finir avec l'assistant.

# <span id="page-10-0"></span>**Premier démarrage**

Pour démarrer Paragon Partition Manager 15 sous Windows, cliquez sur le bouton Démarrer de Windows, puis sélectionnez **Programmes > Paragon Partition Manager™ 15 > Paragon Partition Manager™**.

**Le programme propose de nombreuses possibilités dans le cadre de la modification de la structure du disque dur. Pour plus de sécurité, procédez à une sauvegarde de vos données avant toute opération.**

Le premier composant qui s'affiche est le menu Express (Express Launcher). Il permet d'accéder facilement aux assistants et aux utilitaires que vous serez amenés à utiliser régulièrement. Vous pouvez également démarrer le menu traditionnel, l'aide ou revenir à la page d'accueil du programme.

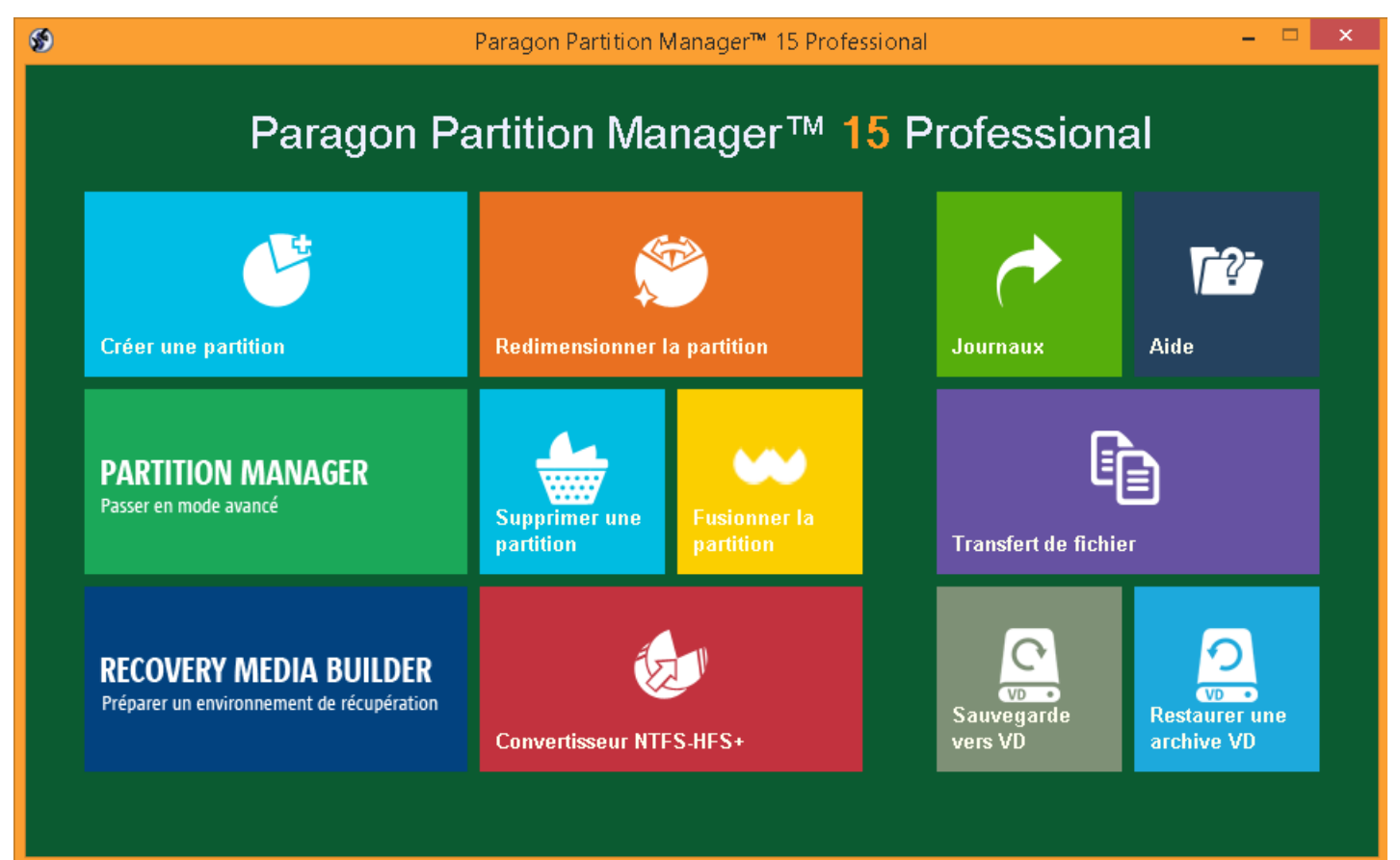

# <span id="page-11-0"></span>**Créer le média de récupération**

Des environnements de récupération basés sur WinPE et/ou Linux doivent être préparés sur site à l'aide de Recovery Media Builder de Paragon**.** Pour obtenir davantage d'informations à ce sujet, veuillez consulter la documentation fournie avec cet utilitaire.

# <span id="page-11-1"></span>**Démarrer depuis l'environnement de récupération Linux/DOS**

L'environnement de récupération Linux/DOS peut être utilisé pour démarrer votre ordinateur dans PTS DOS ou Linux afin d'avoir accès au disque dur sans utiliser le système d'exploitation défaillant. Vous disposez également d'une option permettant de démarrer en mode sans échec PTS DOS. Le redémarrage de l'ordinateur dans le mode sans échec peut être très utile dans un certain nombre de situations non standard, par ex. lors de paramétrages matériels incorrects ou en cas de problèmes sérieux au niveau du matériel. Dans ce cas, seuls les fichiers et pilotes de base (tels que les pilotes de disque dur, un pilote d'écran et un pilote de clavier) seront chargés.

# <span id="page-11-2"></span>**Démarrage**

Pour démarrer l'utilisation de l'environnement de récupération Linux/DOS, suivez ces étapes :

1. Amorcez l'ordinateur en utilisant le média de récupération Linux/DOS.

**Veuillez utiliser Recovery Media Builder pour préparer des environnements de récupération Paragon sur un CD/DVD, une clé USB ou une image ISO.**

**Pour démarrer automatiquement à partir du média de récupération, vérifiez que le BIOS intégré est réglé de façon à pouvoir démarrer d'abord à partir du CD.**

2. Démarrez le mode que vous souhaitez (Normal, Sans échec, Sans échec avec graphique allégé) dans le menu de démarrage.

**Par défaut, le mode Normal est automatiquement chargé après 10 secondes d'inactivité.**

- 3. Cliquez sur l'opération que vous voulez effectuer. L'astuce affichée sur la sélection vous aidera à effectuer le bon choix.
- 4. Consultez l'aide en appuyant sur **ALT+F1** pour plus d'informations sur le sujet.

# <span id="page-11-3"></span>**Menu d'amorçage**

# *environnement 32 bits*

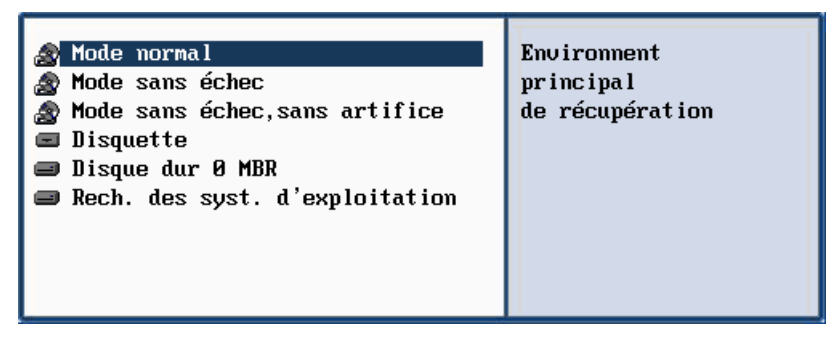

- **Mode Normal**. Démarrage dans le mode normal de Linux. Ce mode utilise l'ensemble complet des pilotes (recommandé) ;
- **Mode Sans échec**. Démarrage dans le mode PTS DOS. Ce mode peut être utilisé comme alternative au mode normal de Linux si ce dernier ne fonctionne pas correctement ;
- **Mode Sans échec basse résolution**. Démarrage dans le mode sans échec PTS DOS. Dans ce cas, seuls les pilotes indispensables seront inclus, comme le pilote du disque dur, de l'écran et du clavier. Dans ce mode, le graphisme et le menu sont simples ;
- **Disquette**. Redémarrage de l'ordinateur à partir d'une disquette système ;
- **Disque dur 0**. Démarrage à partir du disque dur primaire ;
- **Rechercher les systèmes d'exploitation sur vos disques durs**. Le programme analysera les disques durs de votre ordinateur à la recherche de systèmes d'exploitation amorçables.

#### *environnement 64 bits*

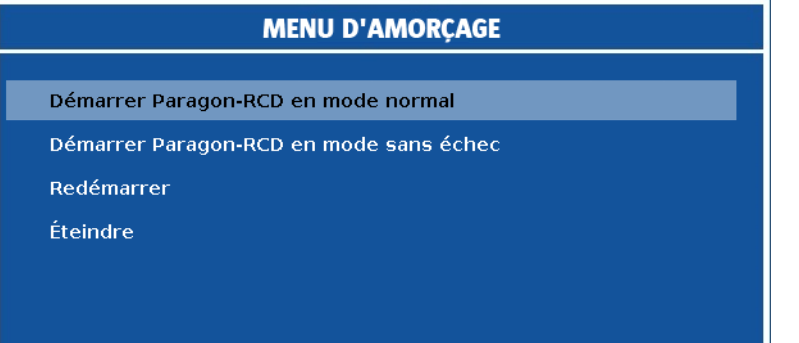

- **Mode Normal**. Démarrage dans le mode normal de Linux. Ce mode utilise l'ensemble complet des pilotes (recommandé) ;
- **Mode Sans échec**. Démarrage dans le mode PTS DOS. Ce mode peut être utilisé comme alternative au mode normal de Linux si ce dernier ne fonctionne pas correctement ;
- **Redémarrer**. Redémarrez l'ordinateur.
- **Arrêter**. Éteignez l'ordinateur portable.

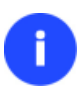

**En utilisant l'environnement de récupération, vous découvrirez peut-être quelques désagréments dus à d'éventuelles traces vidéo. Il s'agit simplement du résultat du changement de modes vidéo et cela n'affectera en aucun cas le bon fonctionnement du programme. Si tel est le cas, patientez un petit moment et tout rentrera dans l'ordre**.

#### *Mode Normal*

Lorsque le mode Normal est sélectionné, le menu de démarrage de Linux apparaît :

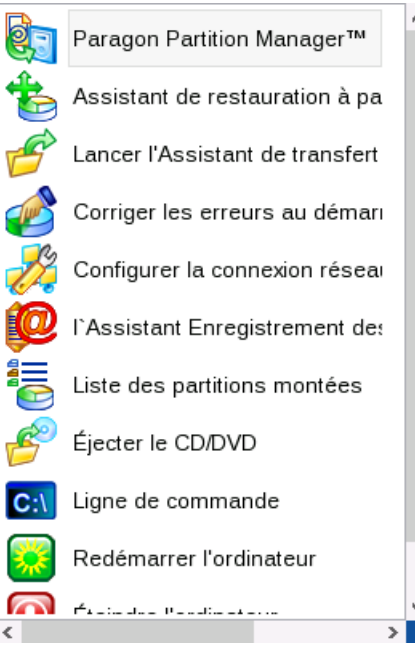

- **Partition Manager** (permet de lancer les assistants et les boîtes de dialogue, de définir les paramètres du programme, de visualiser l'environnement d'exploitation et la configuration du disque dur) ;
- **Assistant Restore from VD** (Restauration à partir de disque virtuel) permet de restaurer des disques durs et des partitions ;
- **Assistant de transfert de fichiers** (permet de copier des fichiers/dossiers sur un autre disque ou une partition, ainsi que de les graver sur CD/DVD) ;
- **Correcteur d'amorçage** (aide à corriger la base de registre de Windows sans avoir à charger Windows) ;
- **Configuration réseau** (lance l'assistant de configuration réseau) ;

**Si vous avez l'intention d'utiliser des ressources réseau, commencez par lancer l'assistant de configuration réseau afin d'établir une connexion au réseau.**

- **Enregistreur des événements** (aide à rassembler et envoyer les fichiers journaux nécessaires au support technique);
- **Afficher les partitions montées** (la liste de toutes les partitions montées apparaîtra);

**L'environnement de récupération de Paragon assigne des lettres de lecteur aux partitions de la même façon que DOS, c.-à-d. l'une après l'autre, en commençant par les partitions primaires. Les lettres de lecteur des partitions montées peuvent donc être différentes de celles attribuées sous Windows.**

- **Éjecter le CD/DVD**;
- **Ligne de commande** (la ligne de commande permet aux utilisateurs expérimentés d'exécuter n'importe quel programme);
- **Redémarrer l'ordinateur**;
- **Éteindre l'ordinateur**.

Copyright© 1994-2015 Paragon Software GmbH. Tous droits réservés.

14

Vous pouvez creer, supprimer et

espace libre. Deroulez ensuite le menu 'Partition' et selectionnez l'une des operations de partitionnement.

formater les partitions des disques durs en utilisant Partition Manager, qui

va etre lance. Selectionnez le lecteur et une de ses partitions ou son

Pour vous déplacer dans le menu, utilisez les touches fléchées du clavier de votre ordinateur.

#### *Mode Sans échec*

Lorsque le mode Sans échec est sélectionné, le menu de démarrage de PTS DOS apparaît. Les fonctionnalités sont quasiment les mêmes que dans le mode Normal, à l'exception des commandes **Configurateur de réseau** et **Assistant Journaux**. En outre, certaines limitations de l'environnement PTS DOS rendent le gravage de CD/DVD impossible.

#### *Mode Sans échec basse résolution*

Lorsque le mode Basse résolution est sélectionné, le menu de démarrage de PTS DOS apparaît. Les fonctionnalités et l'apparence sont similaires au mode Sans échec mais les graphiques sont plus simples.

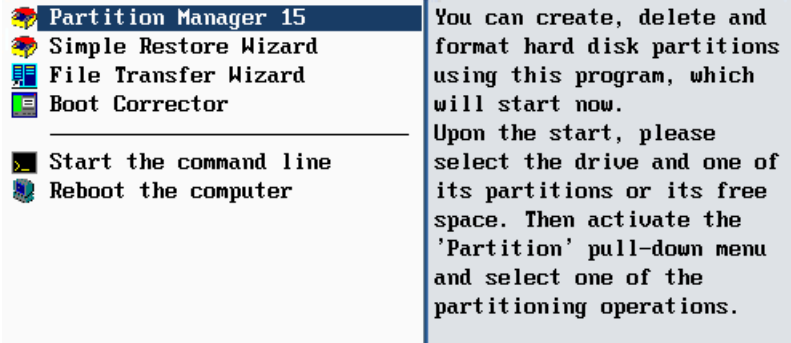

# <span id="page-14-0"></span>**Démarrage depuis l'environnement de récupération WinPE**

L'environnement de récupération WinPE est une alternative réelle à l'environnement de récupération Linux/DOS. Il fournit à peu de chose près les mêmes fonctionnalités et il offre un excellent support matériel et une interface similaire à celle de Windows.

#### <span id="page-14-1"></span>**Démarrage**

Pour démarrer l'utilisation de l'environnement de récupération WinPE, suivez ces étapes :

1. Amorcez l'ordinateur en utilisant le média de récupération WinPE.

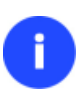

**Veuillez utiliser Recovery Media Builder pour préparer des environnements de récupération Paragon sur un CD/DVD, une clé USB ou une image ISO.**

**Pour démarrer automatiquement à partir du média de récupération, vérifiez que le BIOS intégré est réglé de façon à pouvoir démarrer d'abord à partir du CD.**

2. Une fois chargé, le lanceur d'applications universel s'affichera. En règle générale, il permet d'exécuter des composants du produit, de charger des pilotes pour le matériel non défini ou d'établir une connexion réseau.

# Paragon Partition Manager<sup>™</sup> 15 Professional **Créer une partition** Aide **Redimensionner la partition** Journaux

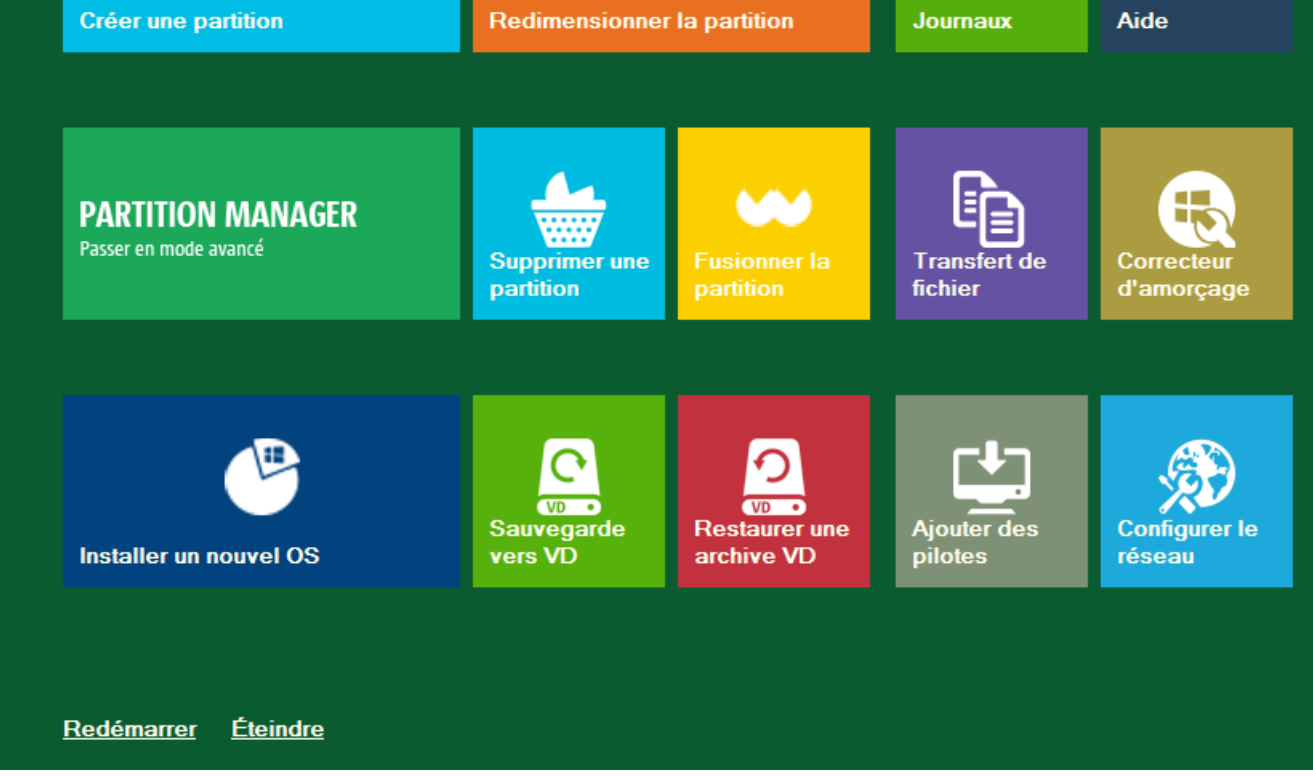

- 3. Cliquez sur l'opération que vous voulez effectuer. L'astuce affichée sur la sélection vous aidera à effectuer le bon choix.
- 4. Consultez l'aide en appuyant sur **ALT+F1** pour plus d'informations sur le sujet.

**L'environnement basé sur WinPE offre une excellente reconnaissance matérielle. Toutefois, si le pilote de votre carte contrôleur n'est pas disponible, vos disques durs resteront inaccessibles. Consultez le scénario [Ajouter des pilotes spécifiques](#page-78-1) pour solutionner ce problème.**

# <span id="page-15-0"></span>**Scénarios typiques**

Ce chapitre regroupe certains des scénarios les plus fréquemment utilisés pouvant être réalisés avec le programme. Vous trouverez ici des conseils utiles et une description des opérations.

# <span id="page-16-0"></span>**Scénarios de sauvegarde**

#### <span id="page-16-1"></span>**Nouveau format de sauvegarde**

#### *Sauvegarder des disques durs ou des partitions sur un lecteur réseau*

Pour sauvegarder un ou plusieurs disques durs ou des partitions individuelles, puis placer l'image résultante sur un lecteur réseau, procédez comme suit :

- 1. Cliquez sur l'onglet **Sauvegarde et restauration** du ruban, puis sélectionnez **Backup to VD**.
- 2. Cliquez sur le bouton Suivant de la page de Bienvenue de l'assistant.
- 3. Sélectionnez les partitions ou les disques durs entiers que vous souhaitez sauvegarder en utilisant les touches **Shift** ou **Ctrl** pour sélectionner plusieurs éléments à la fois. Cliquez sur **Suivant** pour poursuivre.

Appuyez sur Shift ou Ctrl pour sélectionner plusieurs éléments à la fois.

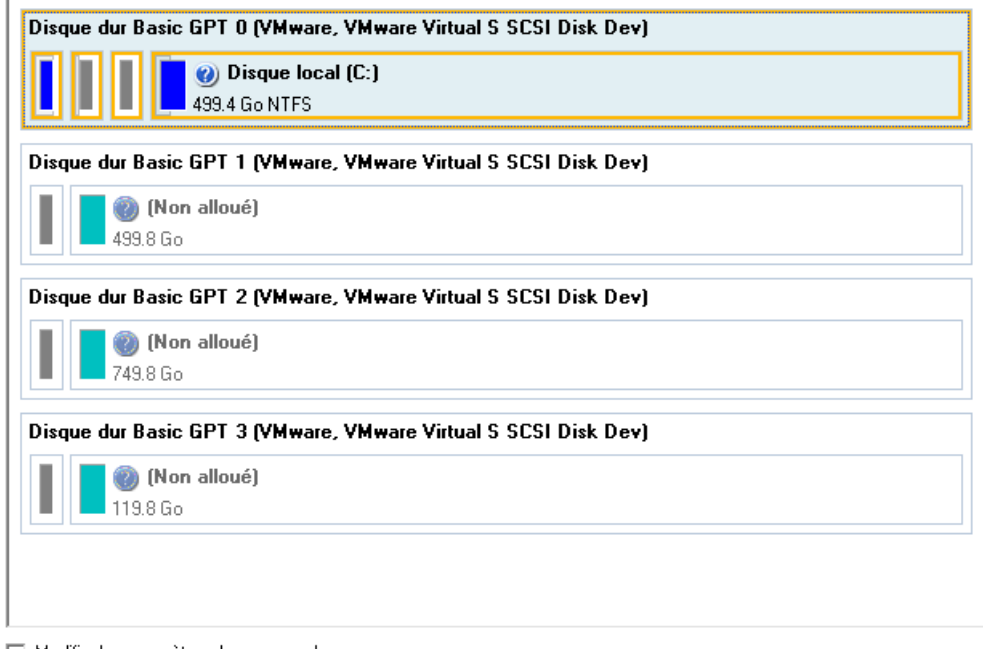

□ Modifier les paramètres de sauvegarde

Note : cette option est réservée aux utilisateurs avancés.

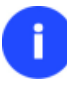

**Vous pouvez modifier les options par défaut de la sauvegarde en cochant l'option appropriée à ce stade.**

4. Indiquez l'emplacement de l'image pVHD générée dans la section « Destination de la sauvegarde ». Si vous souhaitez la sauvegarder localement, entrez le chemin complet vers le dossier cible dans le champ correspondant, ou utilisez le bouton **Parcourir** pour le trouver.

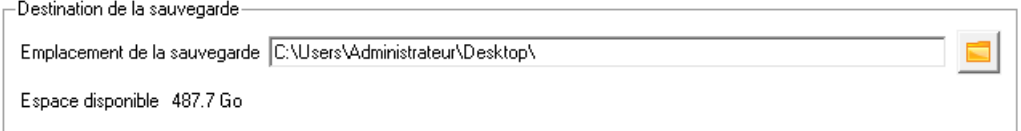

Si vous sauvegardez l'image de sauvegarde sur un partage de réseau ou une partition physique (une partition qui ne dispose pas d'une lettre de lecteur dans le système), cliquez sur le bouton **Parcourir**. Dans la boîte de dialogue qui s'affiche, plusieurs options sont disponibles :

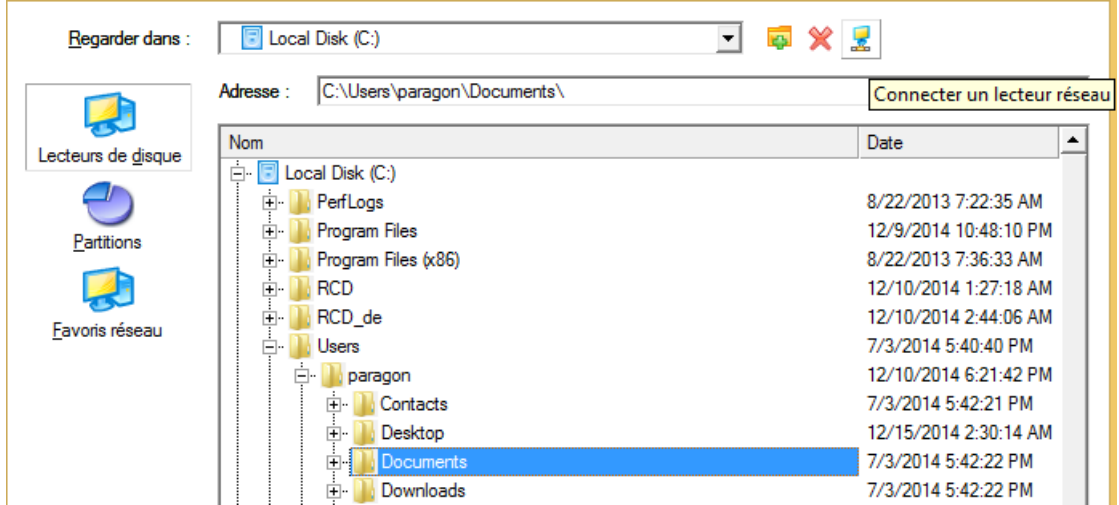

- Sélectionnez **Disques durs** pour utiliser un disque local comme destination de la sauvegarde ;
- Sélectionnez **Partitions** pour utiliser une partition physique comme destination de la sauvegarde ;
- Cliquez sur l'icône **Connecter un lecteur réseau** pour connecter un partage réseau à utiliser comme destination de sauvegarde (notre cas).
- 5. Pour connecter un partage de réseau, procédez comme suit :

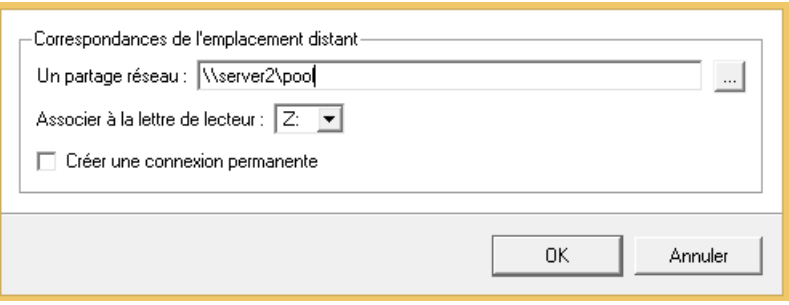

- Cliquez sur le bouton Parcourir [...] pour sélectionner le partage réseau ou entrez son chemin manuellement ;
- Définissez une lettre à partir de la liste des lettres de lecteur disponibles ;
- Cochez l'option pour rendre la connexion permanente. Sinon, elle ne sera disponible que pendant la session en cours ;
- Si besoin, spécifiez un nom d'utilisateur et un mot de passe pour accéder au partage réseau sélectionné.

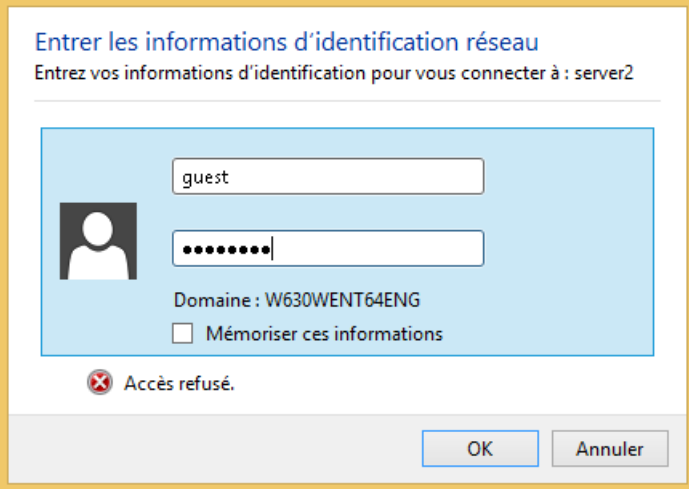

Cliquez sur **OK** lorsque vous êtes prêt.

Copyright© 1994-2015 Paragon Software GmbH. Tous droits réservés.

6. Modifiez le nom de l'archive par défaut et la description dans la section « Détails de l'archive », le cas échéant. Cliquez sur **Suivant** pour poursuivre.

```
Modifier les paramètres de sauvegarde
Note : cette option est réservée aux utilisateurs avancés.
```
7. Cliquez sur **Terminer** pour quitter l'assistant et appliquer les modifications en attente.

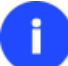

**Cette opération peut également être effectuée dans l'environnement de Récupération.**

#### <span id="page-18-0"></span>**Ancien format de sauvegarde**

#### *Sauvegarder un disque dur ou une partition sur CD/DVD*

Pour sauvegarder un disque dur entier ou une partition séparée, puis graver l'image sur CD/DVD, suivez ces étapes :

- 1. Active l'affichage des anciennes fonctionnalités.
- 2. Cliquez sur l'onglet **Sauvegarde et restauration** du ruban, puis sélectionnez **Sauvegarder un disque ou une partition**.
- 3. Cliquez sur le bouton Suivant de la page de Bienvenue de l'assistant.
- 4. Sur la page À sauvegarder, sélectionnez l'option appropriée située en face du nom d'un disque dur ou d'une partition, selon la tâche choisie.

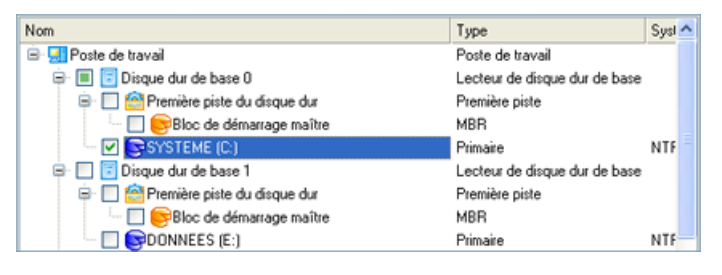

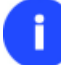

**Vous pouvez modifier les options par défaut de la sauvegarde en cochant l'option appropriée à ce stade.**

5. Sur la page Destination de la sauvegarde, sélectionnez l'option **Graver les données sur CD ou DVD**.

L'assistant peut enregistrer vos données de différentes façons. Veuillez sélectionner comment vous voulez

- C Enregistrer les données dans la capsule de sauvegarde
- C Enregistrer les données sur des lecteurs locaux/réseau.
- C Enregistrer les données sur des partitions physiques
- C Graver les données sur CD. DVD ou BD.

enregistrer l'archive

6. Sélectionnez un graveur dans la liste et éditez le nom de l'archive, si nécessaire.

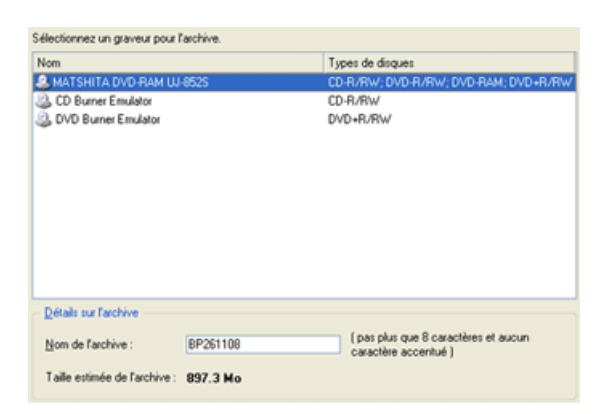

# **Prenez en compte l'estimation de la taille de l'archive. Elle vous donnera un ordre d'idée du nombre de CD/DVD nécessaires à l'opération.**

7. Ajoutez des commentaires à la sauvegarde décrivant son contenu.

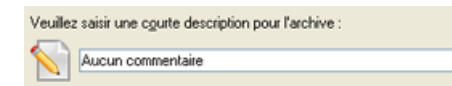

8. La page Synthèse de la sauvegarde répertorie tous les paramètres de l'opération; modifiez-les si nécessaire. Cliquez sur le bouton Suivant pour lancer le processus de sauvegarde.

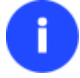

**Cette opération peut également être effectuée dans l'environnement de Récupération.**

#### *Sauvegarder un disque dur ou une partition sur un lecteur réseau*

Pour sauvegarder un disque dur entier ou une partition séparée, puis placer l'image résultante sur un lecteur réseau, suivez ces étapes :

- 1. Active l'affichage des anciennes fonctionnalités.
- 2. Cliquez sur l'onglet **Sauvegarde et restauration** du ruban, puis sélectionnez **Sauvegarder un disque ou une partition**.
- 3. Cliquez sur le bouton Suivant de la page de Bienvenue de l'assistant.
- 4. Sur la page À sauvegarder, sélectionnez l'option appropriée située en face du nom d'un disque dur ou d'une partition, selon la tâche choisie.

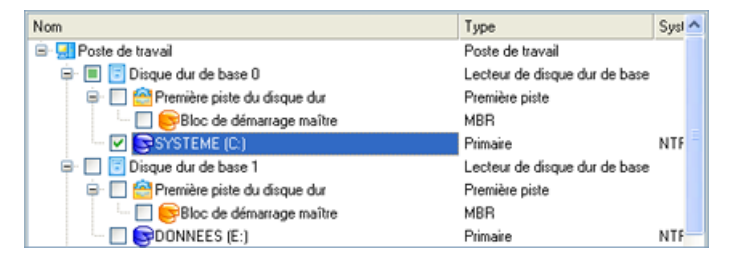

**Vous pouvez modifier les options par défaut de la sauvegarde en cochant l'option appropriée à ce stade.**

5. Sur la page Destination de la sauvegarde, sélectionnez l'option **Enregistrer les données sur des lecteurs locaux/réseau**.

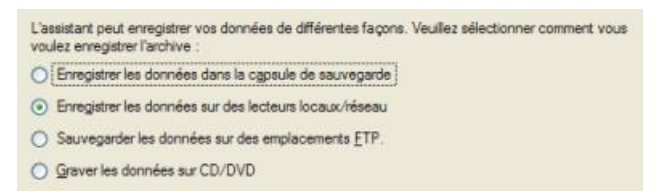

- 6. Connecter un disque réseau pour y placer l'image :
	- Ouvrez la boîte de dialogue de connexion de lecteur réseau en cliquant sur le bouton approprié ;

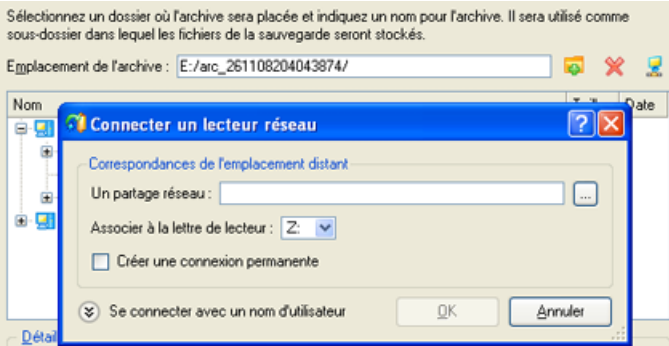

- Cliquez sur le bouton Parcourir [...] pour sélectionner le partage réseau ou entrez son chemin manuellement ;
- Définissez une lettre à partir de la liste des lettres de lecteur disponibles ;
- Cochez l'option pour rendre la connexion permanente. Sinon, elle ne sera disponible que pendant la session en cours ;
- Cliquez sur Connecter en utilisateur dans le bas de l'écran pour spécifier si nécessaire un nom d'utilisateur et un mot de passe pour accéder au lecteur réseau partagé.
- 7. Éditez le nom de l'archive si nécessaire.

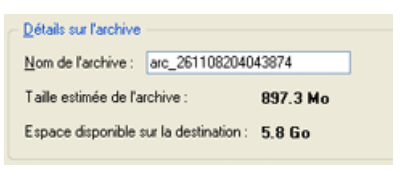

**Veuillez tenir compte des valeurs des paramètres Taille estimée de l'archive et Espace disponible sur la destination de la sauvegarde - si la taille de l'archive est supérieure à l'espace disponible, vous devez sélectionner un autre lecteur réseau.**

8. Ajoutez des commentaires à la sauvegarde décrivant son contenu.

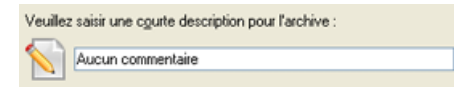

9. La page Synthèse de la sauvegarde répertorie tous les paramètres de l'opération; modifiez-les si nécessaire. Cliquez sur le bouton Suivant pour lancer le processus de sauvegarde.

#### *Sauvegarder un Mac Dual Boot sur un lecteur USB externe*

Pour sauvegarder un Mac dual boot (Mac OS X et Windows XP/Vista/7/8), puis placer l'image résultante sur un lecteur USB externe, suivez ces étapes :

1. Amorcez l'ordinateur en utilisant le média de récupération Linux/DOS.

**Veuillez utiliser Recovery Media Builder ou Boot Media Builder pour préparer les environnements de récupération Paragon sur CD/DVD, clé USB ou image ISO.** 

**Pour démarrer automatiquement à partir du média de récupération, vérifiez que le BIOS intégré est réglé de façon à pouvoir démarrer d'abord à partir du CD.**

- 2. Connectez un lecteur USB externe à l'ordinateur.
- 3. Redémarrez l'ordinateur. Il va réamorcer automatiquement dans l'environnement de récupération Linux (**Mode Normal**), car c'est le seul mode qui supporte les ordinateurs Mac.
- 4. Dans le menu de lancement Linux, sélectionnez **Partition Manager**.
- 5. Chargez l'assistant de sauvegarde en sélectionnant dans le menu principal du programme : **Assistants > Assistant de sauvegarde**.

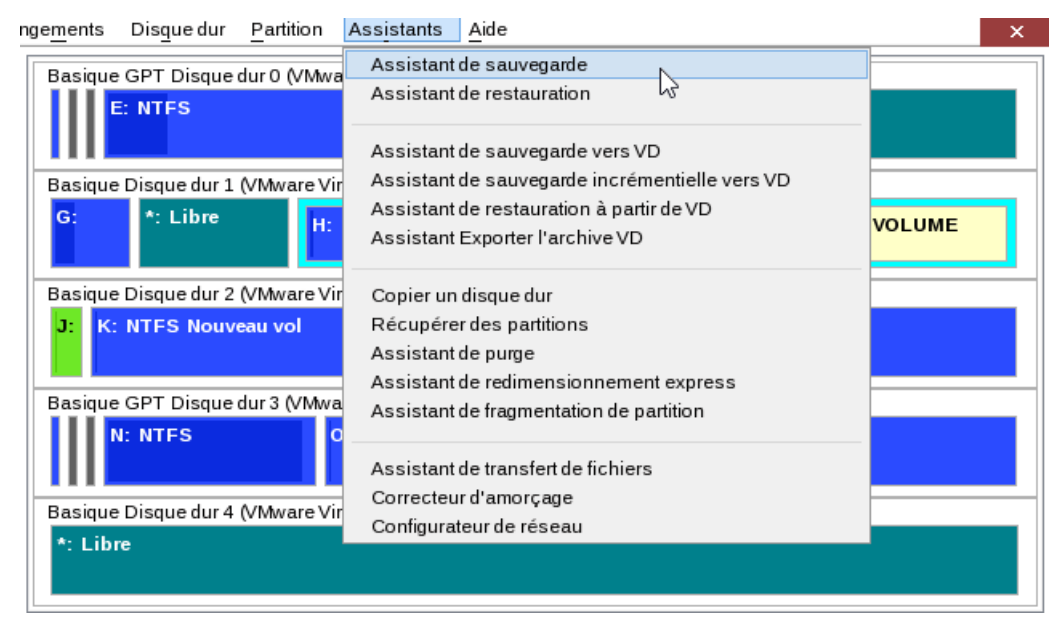

- 6. Cliquez sur le bouton Suivant de la page de Bienvenue de l'assistant.
- 7. Sur la page À sauvegarder, sélectionnez votre disque dur Mac.

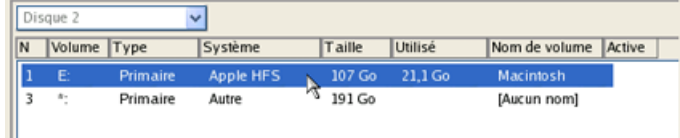

8. Sur la page Destination de la sauvegarde, sélectionnez l'option **Enregistrer les données sur un disque local ou un lecteur réseau**.

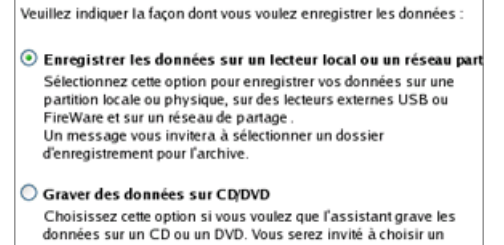

- graveur CD ou DVD RW.
- 9. Sélectionnez un lecteur USB externe pour la destination de la sauvegarde.

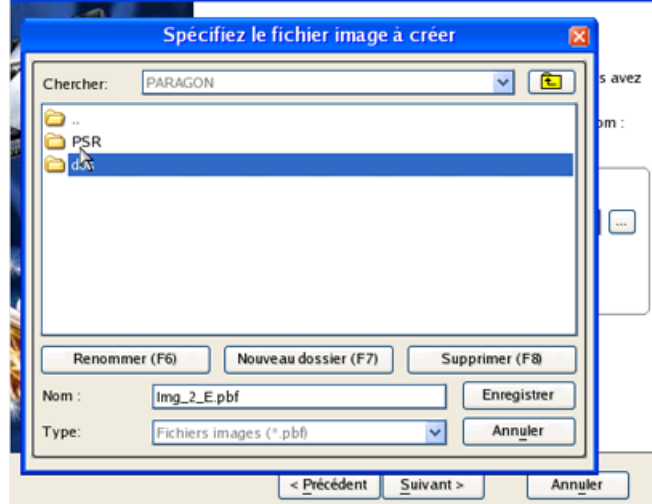

10. Éditez le nom de l'archive si nécessaire.

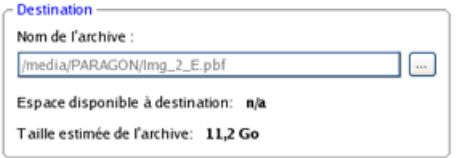

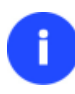

**Veuillez tenir compte des valeurs des paramètres Taille estimée de l'archive et Espace disponible sur la destination de la sauvegarde - si la taille de l'archive est supérieure à l'espace disponible, vous devez sélectionner un autre lecteur.**

11. Ajoutez des commentaires à la sauvegarde décrivant son contenu.

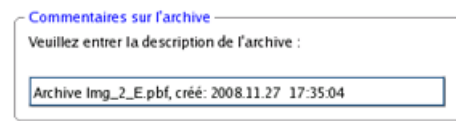

12. La page Synthèse de la sauvegarde répertorie tous les paramètres de l'opération; modifiez-les si nécessaire. Cliquez sur le bouton Suivant pour lancer le processus de sauvegarde.

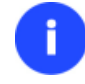

**Cette opération peut également être effectuée sous Windows.**

# <span id="page-23-0"></span>**Scénarios de récupération**

### <span id="page-23-1"></span>**Nouveau format de sauvegarde**

# *Restaurer une partition système depuis un lecteur réseau*

Supposons que votre ordinateur ne fonctionne plus à cause d'une attaque virale ou l'endommagement de fichiers système critiques. Mais vous disposez d'une sauvegarde de votre disque dur sur un serveur de sauvegarde distant. C'est suffisant pour restaurer facilement votre système et le rendre à nouveau opérationnel.

1. Amorcez l'ordinateur en utilisant le média de récupération WinPE.

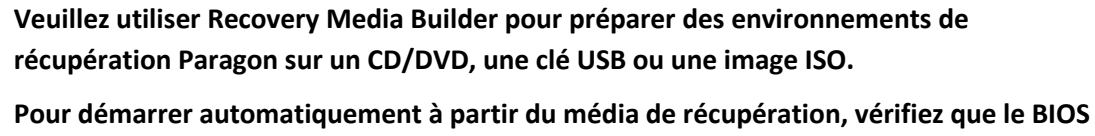

**intégré est réglé de façon à pouvoir démarrer d'abord à partir du CD.**

- 2. Sélectionnez **Mode complet**, puis cliquez sur **Restore from VD** (Restaurer à partir d'un disque virtuel) dans le menu des assistants.
- 3. Cliquez sur le bouton Suivant de la page de Bienvenue de l'assistant.
- 4. Sur la page Rechercher une archive, vous devez spécifier l'image de la sauvegarde :
	- Connectez le lecteur réseau où les archives sont stockées :

- Ouvrez l'écran de connexion de lecteur réseau en cliquant sur le bouton approprié ;

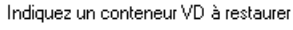

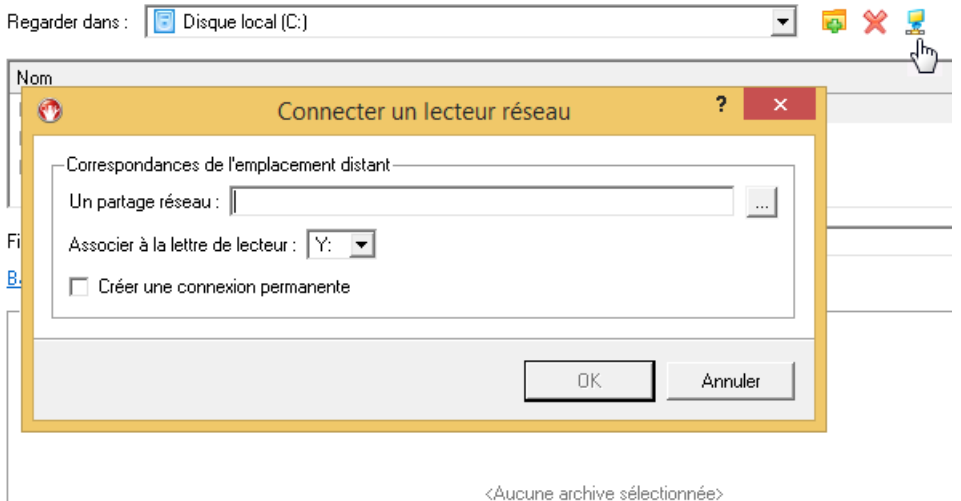

- Cliquez sur le bouton Parcourir [...] pour sélectionner le partage réseau ou entrez son chemin manuellement ;

- Définissez une lettre en la sélectionnant dans la liste des lettres de lecteur disponibles ;
- Cliquez sur Connecter en utilisateur dans le bas de la page pour indiquer si nécessaire un nom d'utilisateur et un mot de passe pour accéder au partage réseau sélectionné.

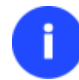

**Vous pouvez également connecter un disque réseau avec le Configurateur Réseau.**

 Choisissez l'archive dans l'écran. La section Détails de l'archive affiche une courte description de l'image sélectionnée. Pour plus d'informations sur l'objet de sauvegarde sélectionné, cliquez sur le lien correspondant en bas de la section. Cliquez sur **Suivant** pour poursuivre.

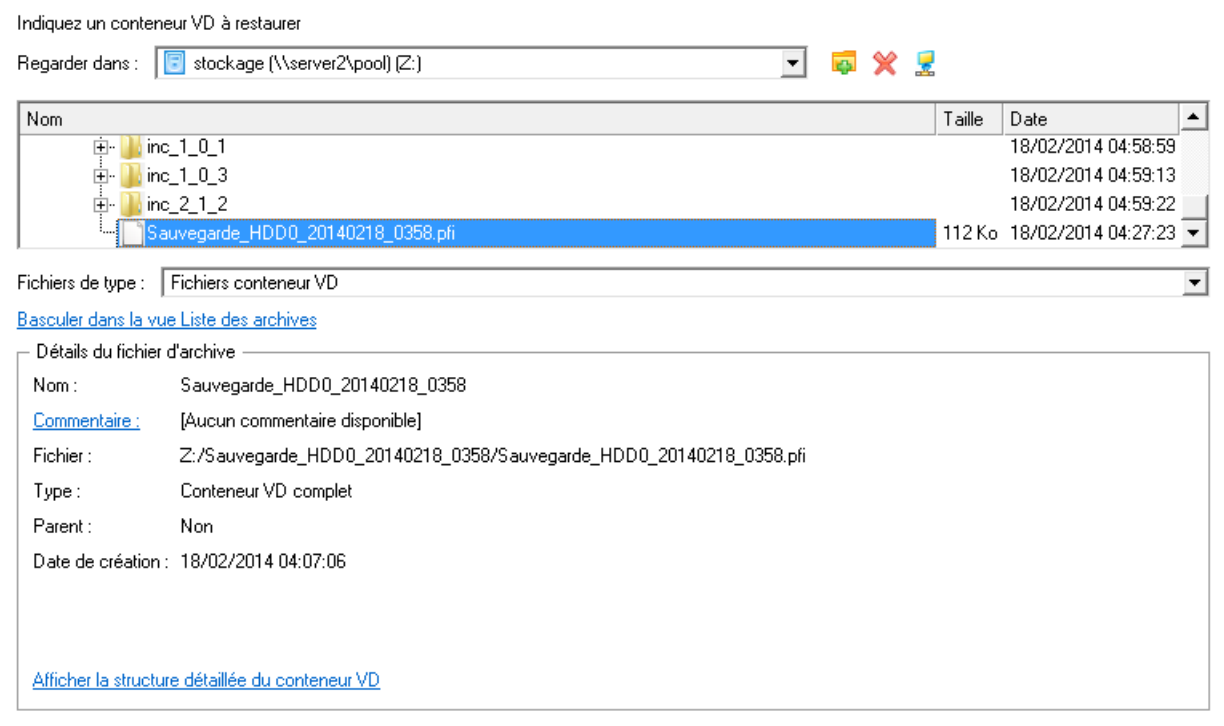

5. La page Quoi restaurer affiche des informations détaillées sur le contenu de l'archive. Sélectionnez l'élément à restaurer.

Veuillez sélectionner le disque dur ou la partition à restaurer. Si vous avez besoin de restaurer plusieurs objets à la fois, utilisez le support de récupération Linux.

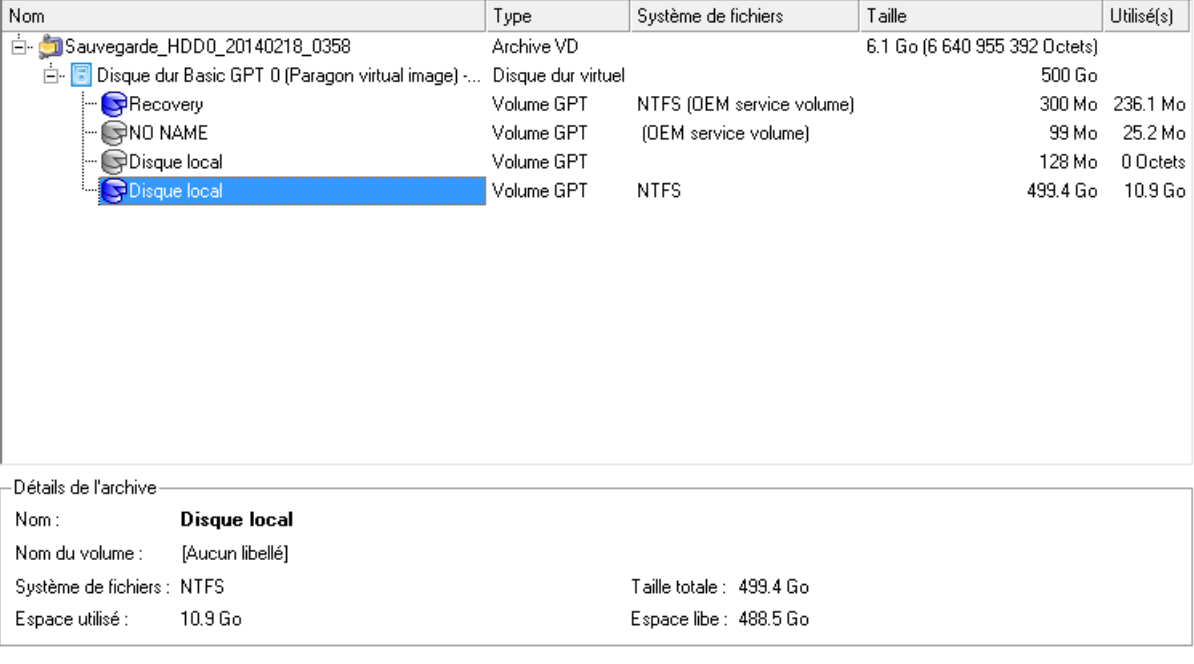

Pour poursuivre, cliquez sur Suivant

Taille des données à restaurer : 499.4 Go

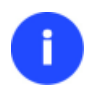

**Si vous avez besoin de restaurer plusieurs objets de sauvegarde à partir d'une image pVHD en une opération, veuillez utiliser le support de récupération Linux.**

6. Sur la page suivante, spécifiez le disque dur, puis une de ses partitions, vers laquelle l'image doit être restaurée (s'il en existe plusieurs sur l'ordinateur). Par défaut, le programme propose de restaurer l'archive exactement vers sa source. C'est ce dont nous avons besoin actuellement.

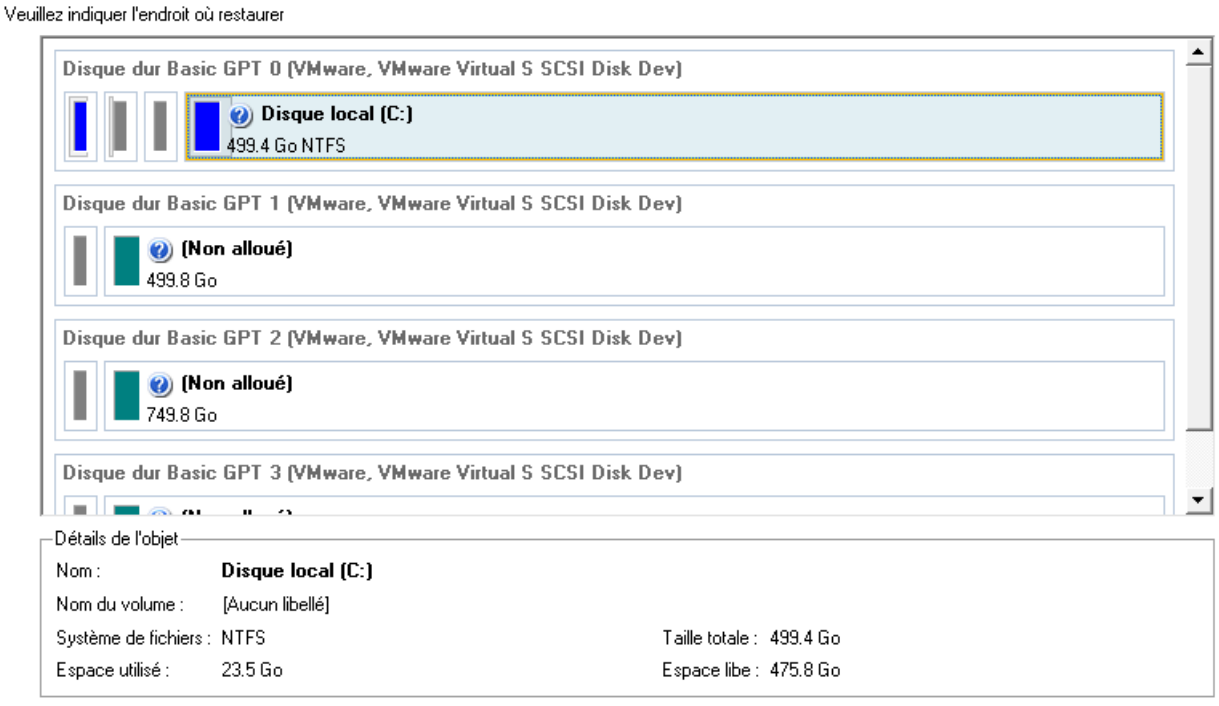

**Tout le contenu existant de la partition sélectionnée comme cible de restauration sera supprimé durant l'opération.**

7. Vous pouvez voir la structure finale du disque sur la page Résultats de la restauration. Par ailleurs, si vous le souhaitez, vous pouvez modifier la taille de la partition ainsi que son emplacement, et attribuer une lettre au lecteur. Si vous travaillez avec un Windows 64 bits défini avec le mode de démarrage uEFI, l'option **Basculer EFI pour démarrer à partir du lecteur de destination** sera activée afin que vous définissiez à partir de quelle instance de l'OS Windows vous souhaitez démarrer une fois l'opération terminée. Quoi qu'il en soit, vous pouvez spécifier un périphérique de démarrage à tout moment via le [Correcteur de démarrage](#page-23-1).

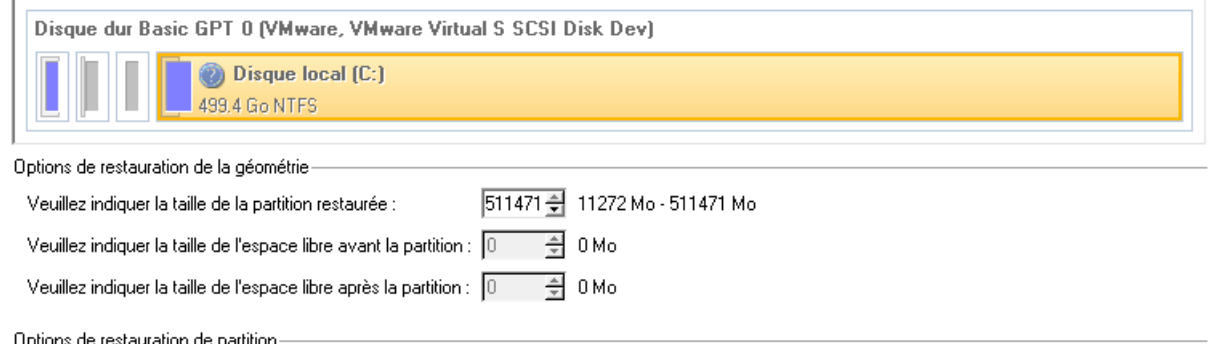

- 8. Cliquez sur **Terminer** pour quitter l'assistant et appliquer les modifications en attente.
- 9. La barre de progression permet de suivre l'évolution.
- 10. Une fois l'opération terminée, veuillez redémarrer l'ordinateur.

#### <span id="page-26-0"></span>**Ancien format de sauvegarde**

#### *Restaurer une partition système depuis un média externe (CD/DVD)*

Supposons que votre ordinateur est endommagé à cause de l'attaque d'un virus ou l'endommagement de fichiers système critiques. Mais vous disposez d'une sauvegarde de votre partition système sur un CD/DVD amorçable. Cela suffit pour restaurer votre système et le rendre opérationnel à nouveau.

Pour restaurer votre partition système à partir de l'image disponible sur CD/DVD lorsque le système d'exploitation actuel est endommagé, procédez simplement comme suit :

1. Insérez le CD/DVD contenant l'image préparée antérieurement dans le lecteur CD/DVD (le BIOS doit être paramétré correctement pour que le système puisse démarrer à partir du lecteur CD/DVD).

**Ce scénario suppose que vous disposez d'une archive amorçable sur le CD/DVD. Si l'image est stockée sur plusieurs CD/DVD, insérez d'abord le premier.**

- 2. Redémarrez l'ordinateur.
- 3. Dans le menu de démarrage, sélectionnez **Mode Normal** pour utiliser l'environnement de récupération Linux (préférable) ou **Mode sans échec** pour utiliser l'environnement de récupération PTS DOS (si des problèmes surviennent avec le mode Linux). Vous pouvez également démarrer en **Mode sans échec basse résolution** (mode sans échec PTS DOS) dans le cas d'une incompatibilité matérielle sérieuse. Dans ce cas, seuls les pilotes essentiels sont chargés, tels que les pilotes de disque dur, écran et clavier. Ce mode est graphiquement très sommaire.

# **Par défaut, le mode Normal est automatiquement chargé après 10 secondes d'inactivité.**

- 4. Dans le menu démarrage PTS/DOS, sélectionnez Assistant de restauration simple. Vous disposez du même assistant dans l'environnement Linux également.
- 5. Cliquez sur le bouton Suivant de la page de Bienvenue de l'assistant.
- 6. Sur la page À restaurer, vous voyez la liste des images disponibles. A priori, la sauvegarde doit y être présente. Si ce n'est pas le cas, cliquez sur le bouton Parcourir [...] pour la trouver. Une fois l'image trouvée, double-cliquez dessus pour procéder.

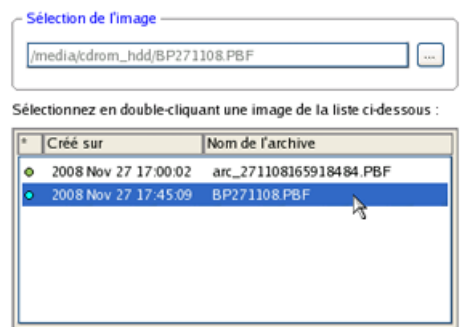

7. Sur la page Propriétés de l'image, assurez-vous de sélectionner la bonne image affichant les informations fournies concernant l'archive.

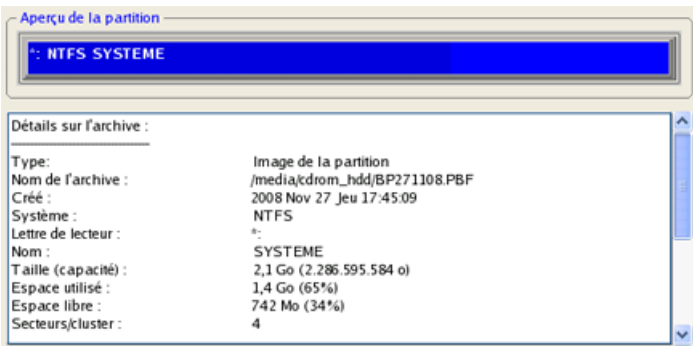

8. Sur la page suivante, spécifiez le disque dur, puis une de ses partitions, vers laquelle l'image doit être restaurée (s'il en existe plusieurs sur l'ordinateur). Par défaut, le programme propose de restaurer l'archive exactement vers sa source. C'est ce dont nous avons besoin actuellement.

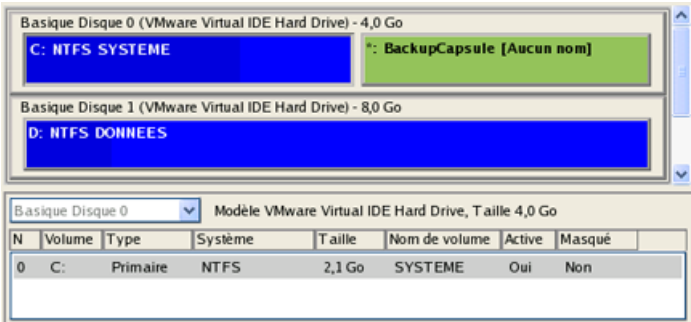

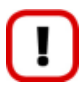

**Tout le contenu existant de la partition sélectionnée comme cible de restauration sera supprimé durant l'opération.**

9. Sur la page de la taille de la partition, vous pouvez modifier la taille de la partition et son emplacement si nécessaire.

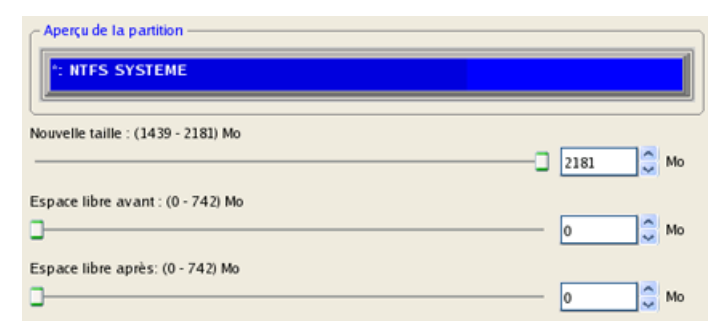

10. Sur la page Paramètres de la restauration, vous voyez la structure de votre disque dur avant et après l'opération. Cliquez sur le bouton Suivant pour démarrer le processus de restauration.

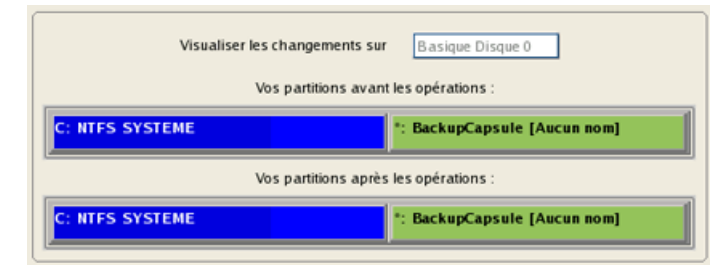

11. Dans l'écran de progression, vous voyez en temps réel un rapport détaillé de toutes les actions effectuées par le programme.

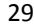

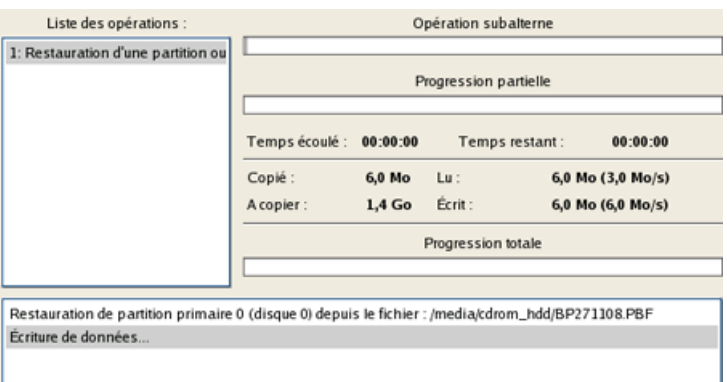

12. Une fois l'opération achevée, fermez l'assistant et redémarrez l'ordinateur.

#### *Restaurer une partition système depuis un lecteur réseau*

Pour restaurer votre partition système depuis une image située sur un lecteur réseau, suivez ces étapes :

- 1. Active l'affichage des anciennes fonctionnalités.
- 2. Amorcez l'ordinateur en utilisant le média de récupération WinPE.

**Veuillez utiliser Recovery Media Builder pour préparer des environnements de récupération Paragon sur un CD/DVD, une clé USB ou une image ISO. Pour démarrer automatiquement à partir du média de récupération, vérifiez que le BIOS** 

- **intégré est réglé de façon à pouvoir démarrer d'abord à partir du CD.**
- 3. Lancez l'**Assistant de restauration**.
- 4. Cliquez sur le bouton Suivant de la page de Bienvenue de l'assistant.
- 5. Sur la page Parcourir pour l'archive, vous devez spécifier l'image de la sauvegarde. Pour cela, suivez ces étapes :
	- Sélectionnez **Réseau** pour y choisir la sauvegarde ;

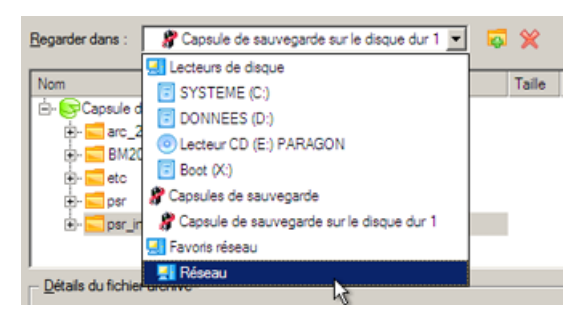

- Connectez le lecteur réseau où les archives sont stockées :
	- Ouvrez l'écran de connexion de lecteur réseau en cliquant sur le bouton approprié ;

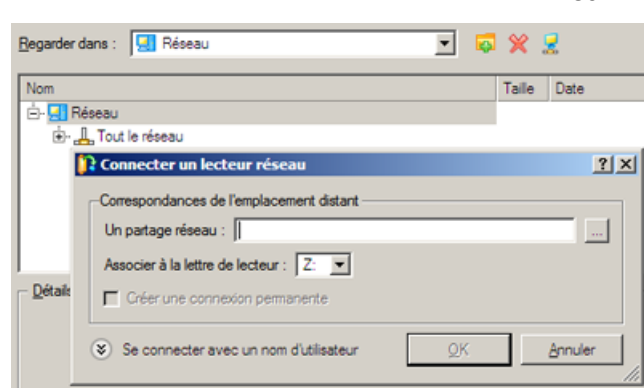

- Cliquez sur le bouton Parcourir [...] pour sélectionner le partage réseau ou entrez son chemin manuellement ;

- Définissez une lettre en la sélectionnant dans la liste des lettres de lecteur disponibles ;

- Cliquez sur Connecter en utilisateur dans le bas de la page pour indiquer si nécessaire un nom d'utilisateur et un mot de passe pour accéder au partage réseau sélectionné.

**Vous pouvez également connecter un disque réseau avec le Configurateur Réseau.**

 Choisissez l'archive dans l'écran. La section Détails de l'archive affiche une courte description de l'image sélectionnée.

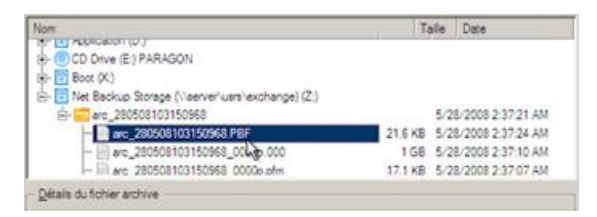

6. La page Quoi restaurer affiche des informations détaillées sur le contenu de l'archive. Sélectionnez l'élément à restaurer. Dans notre cas, il s'agit de la première partition du disque.

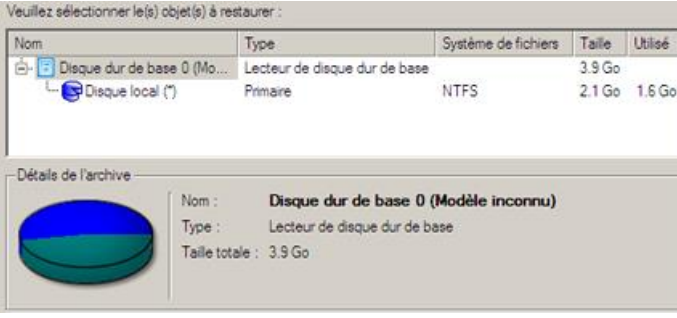

7. Sur la page suivante, spécifiez le disque dur, puis une de ses partitions, vers laquelle l'image doit être restaurée (s'il en existe plusieurs sur l'ordinateur). Par défaut, le programme propose de restaurer l'archive exactement vers sa source. C'est ce dont nous avons besoin actuellement.

30

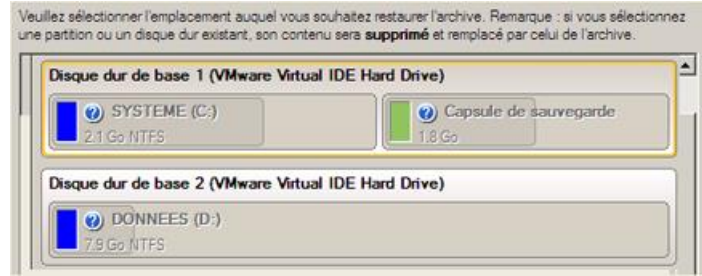

**Tout le contenu existant de la partition sélectionnée comme cible de restauration sera supprimé durant l'opération.**

8. Vous pouvez voir la structure finale du disque sur la page Résultats de la restauration. Par ailleurs, si vous le souhaitez, vous pouvez modifier la taille de la partition ainsi que son emplacement, et attribuer une lettre au lecteur. Si vous travaillez avec un Windows 64 bits défini avec le mode de démarrage uEFI, l'option **Basculer EFI pour démarrer à partir du lecteur de destination** sera activée afin que vous définissiez à partir de quelle instance de l'OS Windows vous souhaitez démarrer une fois l'opération terminée. Quoi qu'il en soit, vous pouvez spécifier un périphérique de démarrage à tout moment via le [Correcteur de démarrage](#page-23-1).

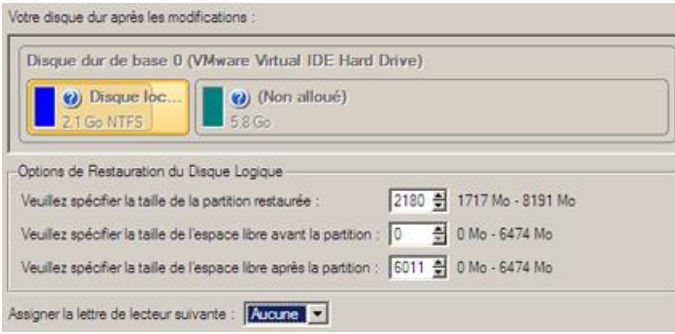

- 9. Sur la page suivante de l'assistant, confirmez l'opération en sélectionnant l'option appropriée.
- 10. La barre de progression permet de suivre l'évolution.
- 11. Une fois l'opération achevée, fermez l'assistant et redémarrez l'ordinateur.

# *Restaurer une partition système depuis un disque local*

Supposons que votre système d'exploitation montre des défaillances après l'installation d'un nouveau logiciel. Mais vous disposez d'une sauvegarde de votre partition système sur un disque local. C'est suffisant pour restaurer facilement votre ordinateur.

Pour restaurer votre partition système depuis une image située sur un disque local, suivez ces étapes :

- 1. Active l'affichage des anciennes fonctionnalités.
- 2. Cliquez sur l'onglet **Sauvegarde et restauration** du ruban, puis sélectionnez **Restaurer**.
- 3. Cliquez sur le bouton Suivant de la page de Bienvenue de l'assistant.
- 4. Sur la page Parcourir l'archive, spécifiez l'archive requise. La section inférieure (Détails de l'archive) affichera une courte description de l'image sélectionnée.

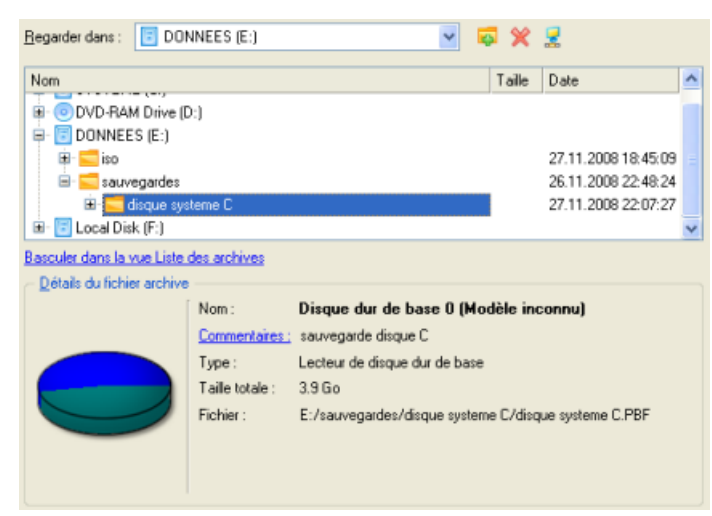

5. Sur la page suivante, spécifiez le disque dur, puis une de ses partitions, vers laquelle l'image doit être restaurée (s'il en existe plusieurs sur l'ordinateur). Par défaut, le programme propose de restaurer l'archive exactement vers sa source. C'est ce dont nous avons besoin actuellement.

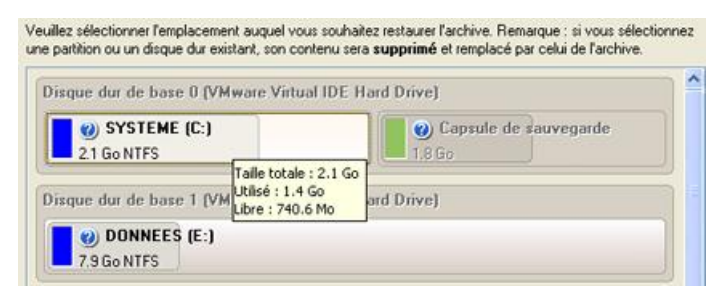

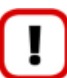

**Tout le contenu existant de la partition sélectionnée comme cible de restauration sera supprimé durant l'opération.**

6. Sur la page Résultats de la restauration, vous voyez la structure du disque résultant. Vous pouvez également changer la taille de la partition et son emplacement si nécessaire, et lui affecter une lettre de lecteur particulière.

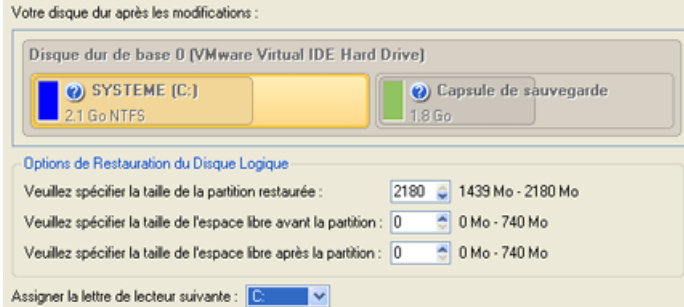

- 7. Terminez l'assistant et appliquez les changements en attente.
- 8. Le programme va demander un redémarrage système pour effectuer l'opération dans un mode de démarrage spécial. Cliquez sur le bouton proposé pour accepter.
- 9. Dans l'écran de progression, vous voyez en temps réel un rapport détaillé de toutes les actions effectuées par le programme.

Une fois l'opération achevée, le programme va redémarrer automatiquement l'ordinateur.

Copyright© 1994-2015 Paragon Software GmbH. Tous droits réservés.

32

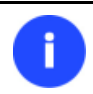

**Cette opération peut également être effectuée dans l'environnement de Récupération.**

### *Restaurer un Mac dual boot depuis un lecteur USB externe*

Supposons que votre Mac ne démarre plus à cause d'une erreur de disque dur. Heureusement, vous disposez d'une sauvegarde de votre disque dur sur un lecteur USB externe. Remplacez l'ancien disque par un nouveau disque et effectuez une restauration directe.

Pour restaurer votre Mac Dual Boot depuis une image située sur un lecteur USB externe, suivez ces étapes :

1. Amorcez l'ordinateur en utilisant le média de récupération Linux/DOS.

**Veuillez utiliser Recovery Media Builder pour préparer des environnements de récupération Paragon sur un CD/DVD, une clé USB ou une image ISO.**

**Pour démarrer automatiquement à partir du média de récupération, vérifiez que le BIOS intégré est réglé de façon à pouvoir démarrer d'abord à partir du CD.**

- 2. Connectez un lecteur USB externe à l'ordinateur.
- 3. Redémarrez l'ordinateur.
- 4. Dans le menu de démarrage, sélectionnez **Mode Normal** pour utiliser l'environnement de Récupération Linux, car c'est le seul mode qui permet de travailler avec les périphériques USB.

**Par défaut, le mode Normal est automatiquement chargé après 10 secondes d'inactivité.**

- 5. Dans le menu de démarrage Linux, sélectionnez l'assistant Récupération simple.
- 6. Cliquez sur le bouton Suivant de la page de Bienvenue de l'assistant.
- 7. Sur la page À restaurer, cliquez sur le bouton Parcourir [...] pour trouver l'archive souhaitée. Ensuite, doublecliquez dessus pour la sélectionner.

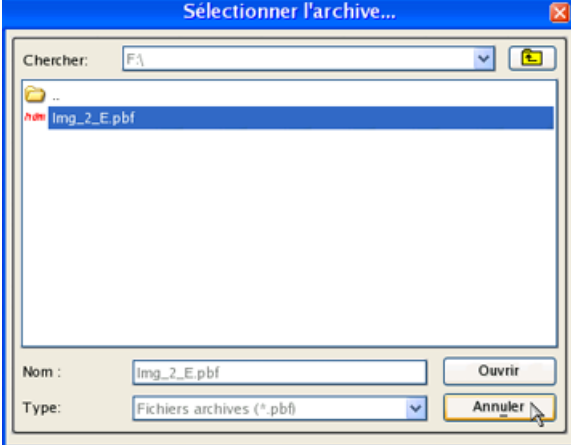

8. Sur la page Propriétés de l'image, assurez-vous de sélectionner la bonne image affichant les informations fournies concernant l'archive.

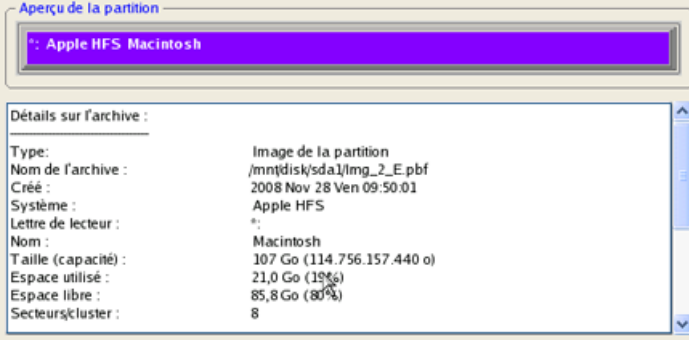

9. Sur la page suivante, spécifiez le disque dur vers lequel l'image doit être restaurée.

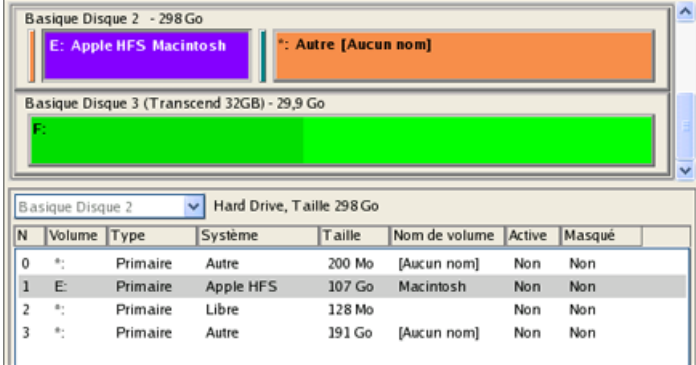

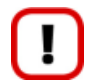

**Tout le contenu existant du disque dur sélectionné comme cible de restauration sera supprimé durant l'opération.**

10. Sur la page Paramètres de la restauration, vous voyez la structure de votre disque dur avant et après l'opération. Cliquez sur le bouton Suivant pour démarrer le processus de restauration.

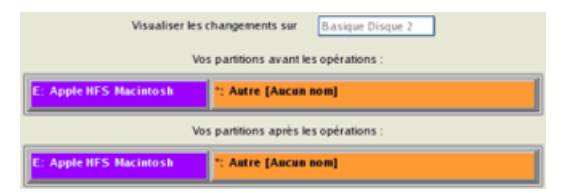

11. Dans l'écran de progression, vous voyez en temps réel un rapport détaillé de toutes les actions effectuées par le programme.

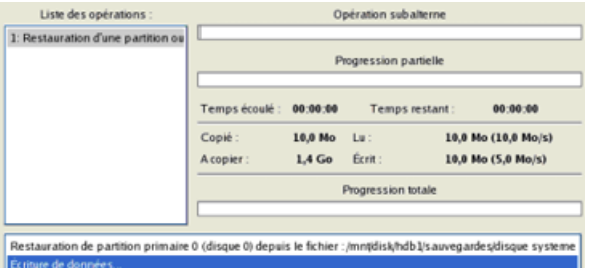

12. Une fois l'opération achevée, fermez l'assistant et redémarrez l'ordinateur.

# <span id="page-33-0"></span>**Copie de données depuis un disque système endommagé vers un autre disque dur**

Pour récupérer des informations importantes de votre disque dur et les copier sur un autre disque dur lorsque le système ne démarre plus, procédez simplement comme suit:

1. Branchez le deuxième disque dur à l'ordinateur.

2. Amorcez l'ordinateur en utilisant le média de récupération Linux/DOS.

**Veuillez utiliser Recovery Media Builder pour préparer des environnements de récupération Paragon sur un CD/DVD, une clé USB ou une image ISO.**

**Pour démarrer automatiquement à partir du média de récupération, vérifiez que le BIOS intégré est réglé de façon à pouvoir démarrer d'abord à partir du CD.**

3. Dans le menu de démarrage, sélectionnez **Mode Normal** pour utiliser l'environnement de récupération Linux (préférable) ou **Mode sans échec** pour utiliser l'environnement de récupération PTS DOS (si des problèmes surviennent avec le mode Linux). Vous pouvez également démarrer en **Mode sans échec basse résolution** (mode sans échec PTS DOS) dans le cas d'une incompatibilité matérielle sérieuse. Dans ce cas, seuls les pilotes essentiels sont chargés, tels que les pilotes de disque dur, écran et clavier. Ce mode est graphiquement très sommaire.

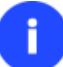

**Par défaut, le mode Normal est automatiquement chargé après 10 secondes d'inactivité.**

- 4. Dans le menu démarrage Linux, sélectionnez Assistant Transfert de fichier. Vous disposez du même assistant dans l'environnement PTS DOS également.
- 5. Cliquez sur le bouton Suivant de la page de Bienvenue de l'assistant.
- 6. Dans la liste déroulante située dans le panneau de droite de la page, sélectionnez le disque dans lequel sont stockés les fichiers dont vous avez besoin.

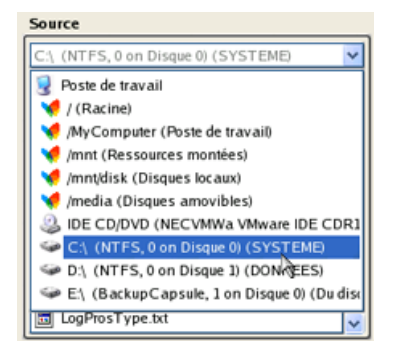

7. Choisissez les fichiers que vous voulez copier et placez-les dans le presse-papiers en appuyant sur le bouton représentant une flèche pointant vers la gauche.

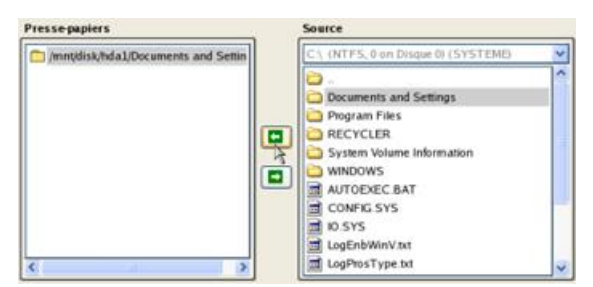

Cliquez sur le bouton Calc pour estimer la taille des données.

8. Sur la page Destination, choisissez la manière de stocker les données. Sélectionnez l'élément **Sauvegarder les données sur un disque local ou un partage réseau**.

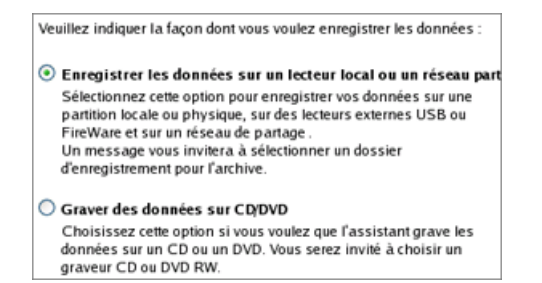

9. Sélectionnez ensuite le disque dur pour copier les données en cliquant sur le bouton Parcourir [...].

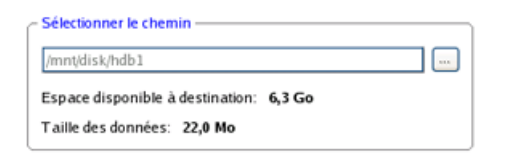

- 10. Sur la page Résumé du transfert, vérifiez tous les paramètres de l'opération. Cliquez sur le bouton Suivant pour réaliser l'opération.
- 11. Dans l'écran de progression, vous voyez en temps réel un rapport détaillé de toutes les actions effectuées par le programme.

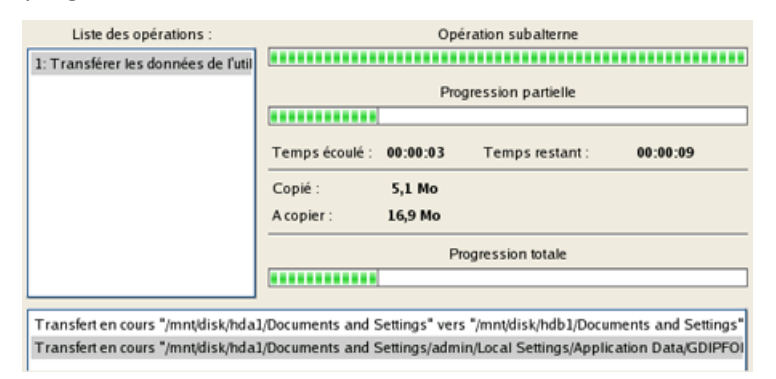

- 12. L'opération une fois terminée, quittez l'assistant en cliquant sur le bouton approprié.
- 13. Arrêt de l'ordinateur.

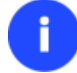

**Cette opération peut également être effectuée dans l'environnement de Récupération.**

#### <span id="page-35-0"></span>**Graver des données depuis un disque système endommagé vers un CD/DVD**

Pour récupérer des informations importantes de votre disque dur et les graver sur un CD/DVD lorsque le système ne démarre plus, procédez simplement comme suit:

1. Amorcez l'ordinateur en utilisant le média de récupération Linux/DOS.

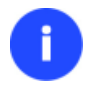

**Veuillez utiliser Recovery Media Builder pour préparer des environnements de récupération Paragon sur un CD/DVD, une clé USB ou une image ISO. Pour démarrer automatiquement à partir du média de récupération, vérifiez que le BIOS intégré est réglé de façon à pouvoir démarrer d'abord à partir du CD.**

2. Dans le menu de démarrage, sélectionnez **Mode Normal** pour utiliser l'environnement de Récupération Linux, car c'est le seul mode qui permet de graver des CD/DVD.

36
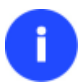

**Par défaut, le mode Normal est automatiquement chargé après 10 secondes d'inactivité.**

- 3. Dans le menu démarrage Linux, sélectionnez Assistant Transfert de fichier. Vous disposez du même assistant dans l'environnement PTS DOS également.
- 4. Cliquez sur le bouton Suivant de la page de Bienvenue de l'assistant.
- 5. Dans la liste déroulante située dans le panneau de droite de la page, sélectionnez le disque dans lequel sont stockés les fichiers dont vous avez besoin.

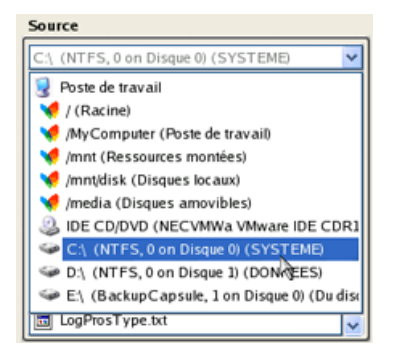

6. Choisissez les fichiers que vous voulez copier et placez-les dans le presse-papiers en appuyant sur le bouton représentant une flèche pointant vers la gauche.

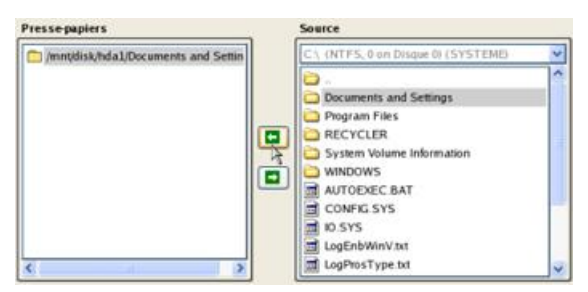

Cliquez sur le bouton Calc pour estimer la taille des données.

7. Choisissez la façon dont les données seront stockées. Sélectionnez l'élément **Graver les données sur CD/DVD**.

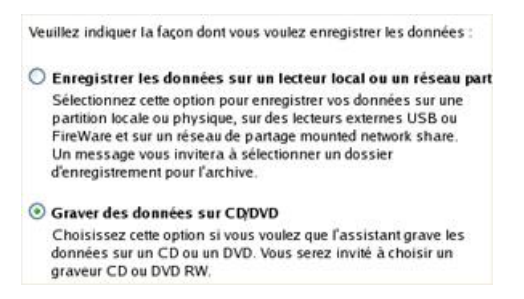

8. Sur la page Choisir un graveur, sélectionnez un graveur à partir de la liste puis définissez un nom de volume en le tapant dans le champ approprié.

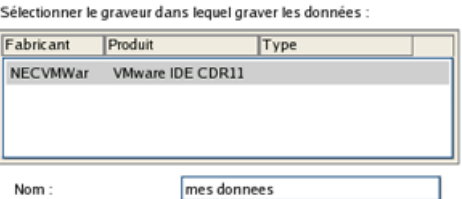

- 9. Sur la page Résumé du transfert, vérifiez tous les paramètres de l'opération. Cliquez sur le bouton Suivant pour réaliser l'opération.
- 10. Dans l'écran de progression, vous voyez en temps réel un rapport détaillé de toutes les actions effectuées par le programme.

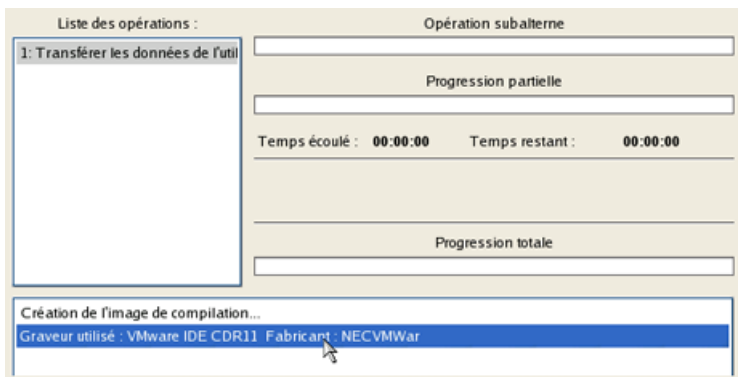

- 11. L'opération une fois terminée, quittez l'assistant en cliquant sur le bouton approprié.
- 12. Arrêt de l'ordinateur.

**Cette opération peut également être effectuée dans l'environnement de Récupération.**

#### **Copier des données depuis une sauvegarde vers une partition système endommagée**

Le système ne démarre plus depuis que certains fichiers ont été endommagés. Si vous disposez d'une sauvegarde de la partition système, vous pouvez recopier ces fichiers afin de rendre le système à nouveau opérationnel:

1. Amorcez l'ordinateur en utilisant le média de récupération Linux/DOS.

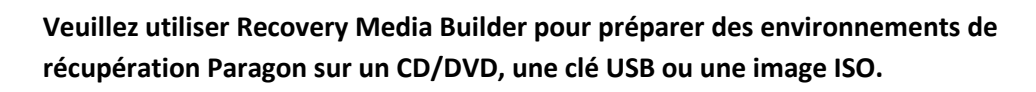

**Pour démarrer automatiquement à partir du média de récupération, vérifiez que le BIOS intégré est réglé de façon à pouvoir démarrer d'abord à partir du CD.**

2. Dans le menu de démarrage, sélectionnez **Mode Normal** pour utiliser l'environnement de récupération Linux (préférable) ou **Mode sans échec** pour utiliser l'environnement de récupération PTS DOS (si des problèmes surviennent avec le mode Linux). Vous pouvez également démarrer en **Mode sans échec basse résolution** (mode sans échec PTS DOS) dans le cas d'une incompatibilité matérielle sérieuse. Dans ce cas, seuls les pilotes essentiels sont chargés, tels que les pilotes de disque dur, écran et clavier. Ce mode est graphiquement très sommaire.

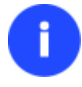

**Par défaut, le mode Normal est automatiquement chargé après 10 secondes d'inactivité.**

3. Dans le menu démarrage Linux, sélectionnez Assistant Transfert de fichier. Vous disposez du même assistant dans l'environnement PTS DOS également.

- 4. Cliquez sur le bouton Suivant de la page de Bienvenue de l'assistant.
- 5. Dans la liste déroulante située dans le panneau de droite de la page, sélectionnez le disque dans lequel est stockée la sauvegarde du système.

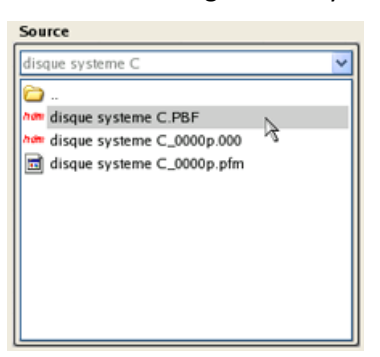

6. Double-cliquez sur la sauvegarde pour l'ouvrir.

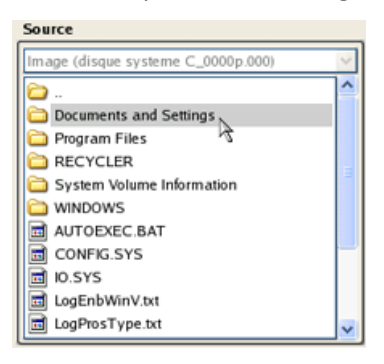

7. Choisissez les fichiers que vous voulez copier et placez-les dans le presse-papiers en appuyant sur le bouton représentant une flèche pointant vers la gauche.

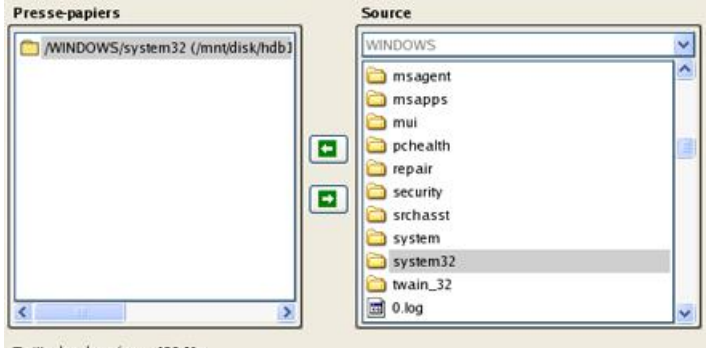

#### Taille des données: 429 Mo

Cliquez sur le bouton Calc pour estimer la taille des données.

8. Sur la page Destination, choisissez la manière de stocker les données. Sélectionnez l'élément **Sauvegarder les données sur un disque local ou un partage réseau**.

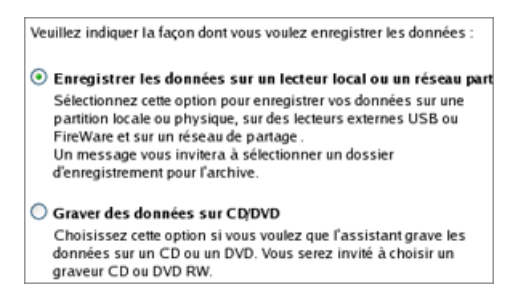

9. Sélectionnez ensuite le disque système pour copier les données en cliquant sur le bouton Parcourir [...].

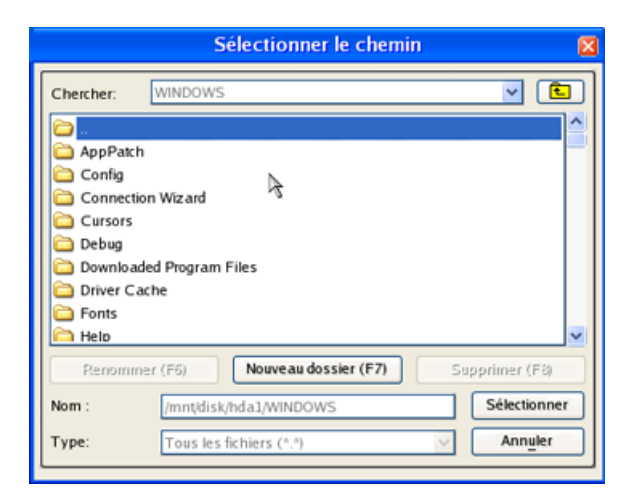

- 10. Sur la page Résumé du transfert, vérifiez tous les paramètres de l'opération. Cliquez sur le bouton Suivant pour réaliser l'opération.
- 11. Dans l'écran de progression, vous voyez en temps réel un rapport détaillé de toutes les actions effectuées par le programme.

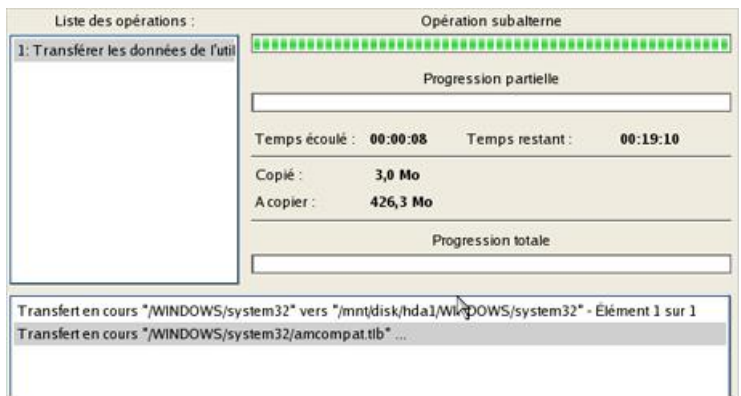

- 12. L'opération une fois terminée, quittez l'assistant en cliquant sur le bouton approprié.
- 13. Arrêt de l'ordinateur.

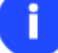

**Cette opération peut également être effectuée dans l'environnement de Récupération.**

#### **Restaurer des fichiers et dossiers individuels depuis une sauvegarde**

Ce programme fournit un moyen très simple pour accéder à des archives de sauvegarde et restaurer uniquement les données que vous souhaitez.

#### *Assistant Restauration*

Pour restaurer des fichiers et dossiers individuels depuis une image avec l'assistant Restauration, suivez ces étapes :

1. Amorcez l'ordinateur en utilisant le média de récupération WinPE.

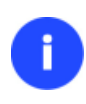

**Veuillez utiliser Boot Media Builder pour préparer l'environnement de récupération WinPE.**

**Pour démarrer automatiquement à partir du média de récupération, vérifiez que le BIOS intégré est réglé de façon à pouvoir démarrer d'abord à partir du CD.**

- 2. Lancez l'**Assistant de restauration**.
- 3. Cliquez sur le bouton Suivant de la page de Bienvenue de l'assistant.
- 4. Choisissez l'archive dans l'écran. La section Détails de l'archive affiche une courte description de l'image sélectionnée.

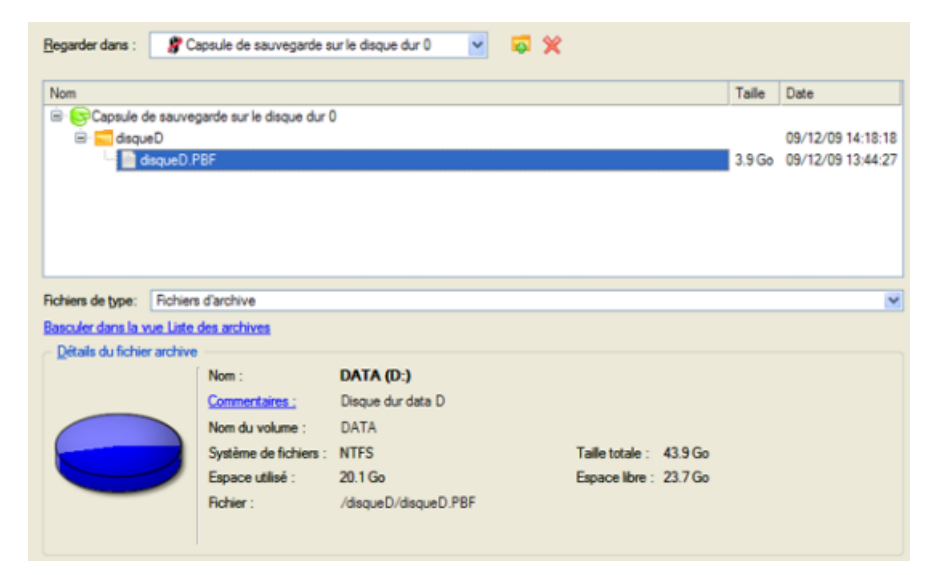

5. Sur la page suivante, spécifiez ce que vous souhaitez extraire de la sauvegarde en cochant les éléments voulus. Le coin inférieur droit de l'écran affiche la taille totale des données sélectionnées.

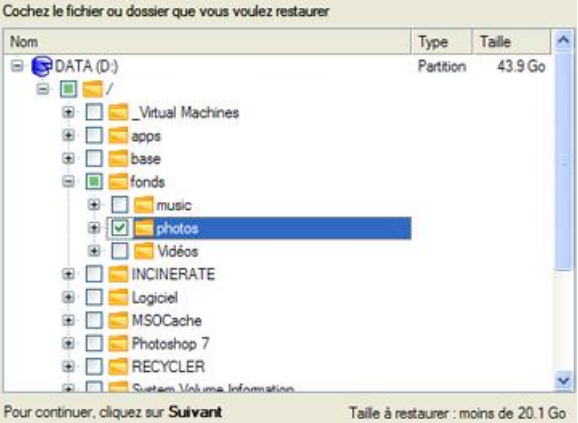

6. Sur la page Comment restaurer, spécifiez la manière dont les données sélectionnées seront restaurées. Dans notre cas, nous allons restaurer le contenu de la sauvegarde vers son emplacement original en remplaçant également les fichiers existants.

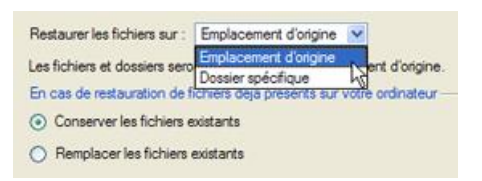

7. Sur la page Résumé de la restauration, consultez tous les paramètres de l'opération et modifiez-les si nécessaire.

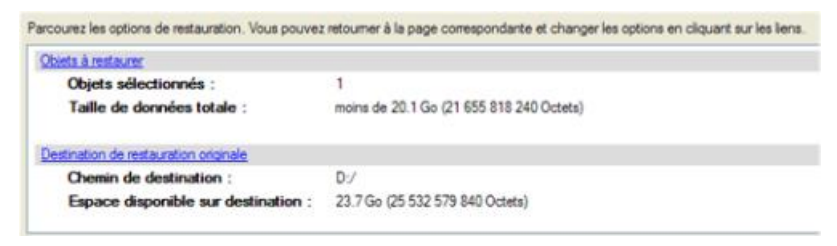

- 8. Sur la page suivante de l'assistant, confirmez l'opération en sélectionnant l'option appropriée.
- 9. Dans l'écran de progression, vous voyez en temps réel un rapport détaillé de toutes les actions effectuées par le programme.
- 10. Une fois l'opération achevée, fermez l'assistant et redémarrez l'ordinateur.

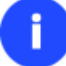

**Cette opération peut également être effectuée sous Windows.**

#### *Assistant Transfert de fichier*

Pour restaurer des fichiers et dossiers individuels depuis une image avec l'assistant Transfert de fichier, suivez ces étapes :

1. Ouvrez le menu contextuel de l'image de sauvegarde (clic-droit de la souris) dans la base de données des archives et sélectionnez la commande Restaurer des fichiers depuis l'archive. Cela l'ouvre automatiquement avec l'assistant Transfert de fichier.

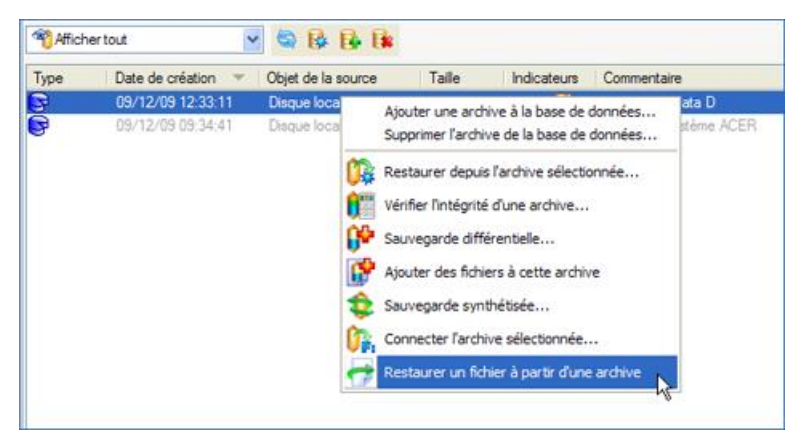

2. Choisissez les fichiers que vous voulez copier et placez-les dans le presse-papiers en appuyant sur le bouton représentant une flèche pointant vers la gauche.

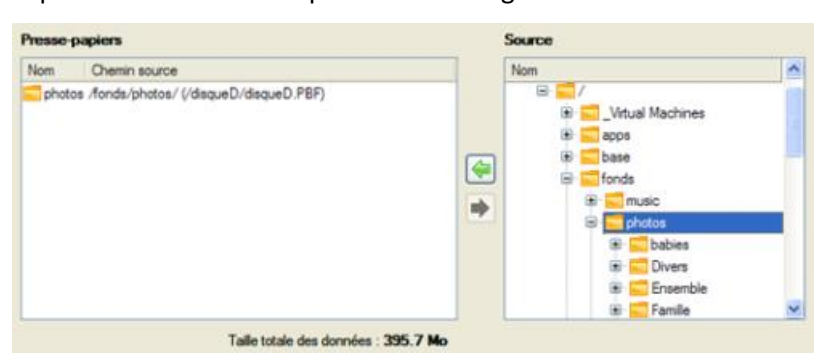

3. Sur la page Destination, choisissez la manière de stocker les données. Sélectionnez l'élément **Sauvegarder les données sur un disque local ou un partage réseau**.

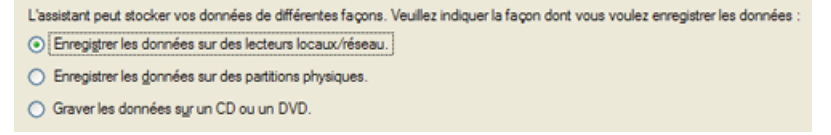

4. Sur la page Chemin de destination, spécifiez l'emplacement exact où les données doivent être copiées.

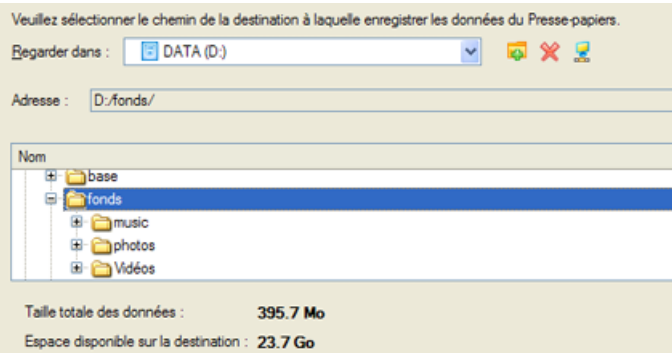

5. Sur la page Résumé du transfert, vérifiez tous les paramètres de l'opération. Cliquez sur le bouton Suivant pour réaliser l'opération.

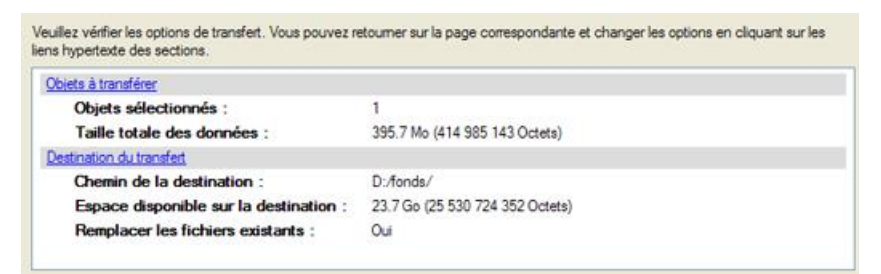

6. L'opération une fois terminée, quittez l'assistant en cliquant sur le bouton approprié.

### *Explorateur de Volume*

Pour restaurer des fichiers et dossiers individuels depuis une image avec l'Explorateur de Volume, suivez ces étapes :

1. Cliquez sur l'onglet **Explorateur de volume** du ruban ;

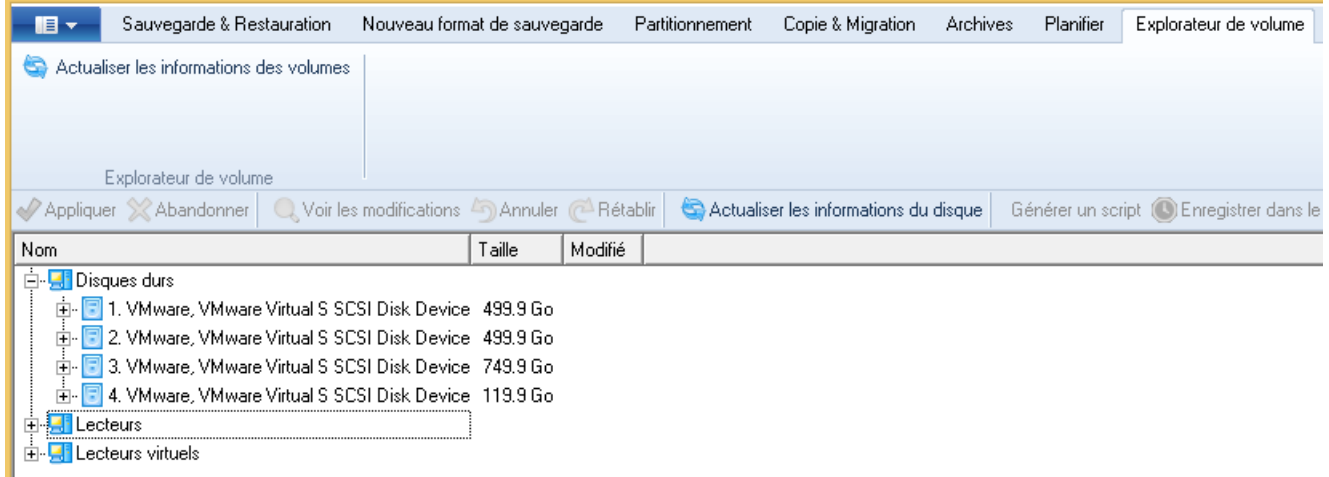

2. Recherchez l'archive et ouvrez-la en double-cliquant dessus.

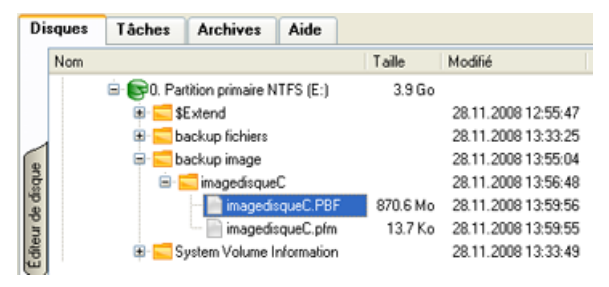

3. Ouvrez le menu contextuel (clic avec le bouton droit de la souris) du fichier/dossier souhaité et sélectionnez la commande Exporter.

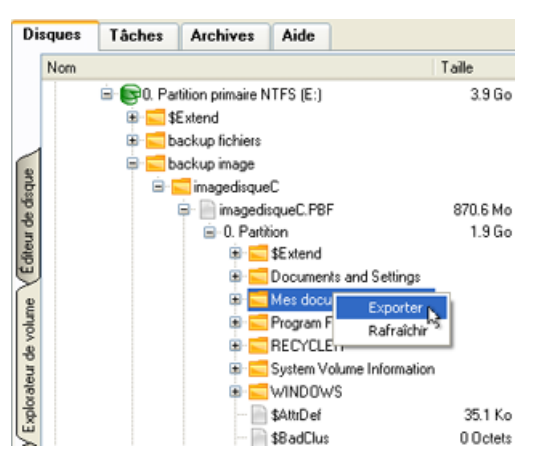

4. Sélectionnez un emplacement sur le disque où le fichier/dossier doit être extrait.

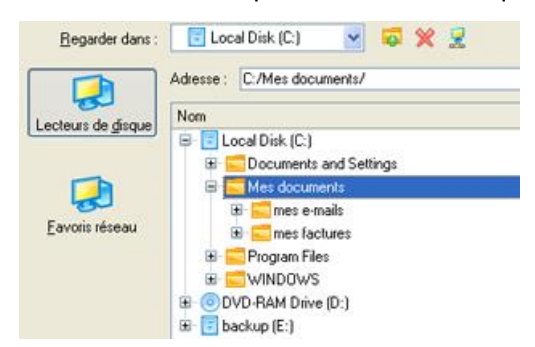

5. Cliquez sur OK pour effectuer l'opération.

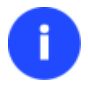

**La version actuelle du programme ne permet pas d'accéder aux images pVHD et aux fichiers d'archive avec l'Explorateur de Volume.**

#### **Correction des problèmes de démarrage sans restauration**

#### *Correction des paramètres EFI*

Pour spécifier un périphérique de démarrage dans l'entrée de démarrage EFI, veuillez procéder comme suit :

1. Amorcez l'ordinateur en utilisant le média de récupération WinPE.

**Veuillez utiliser Boot Media Builder pour préparer l'environnement de récupération WinPE.**

**Pour démarrer automatiquement à partir du média de récupération, vérifiez que le BIOS intégré est réglé de façon à pouvoir démarrer d'abord à partir du CD.**

- 2. Lancez **Corriger les erreurs au démarrage** (Boot Corrector).
- 3. Cliquez sur le bouton Suivant de la page de Bienvenue de l'assistant.
- 4. Sélectionnez **Corriger les paramètres EFI** pour spécifier le périphérique de démarrage dans l'entrée de démarrage EFI.

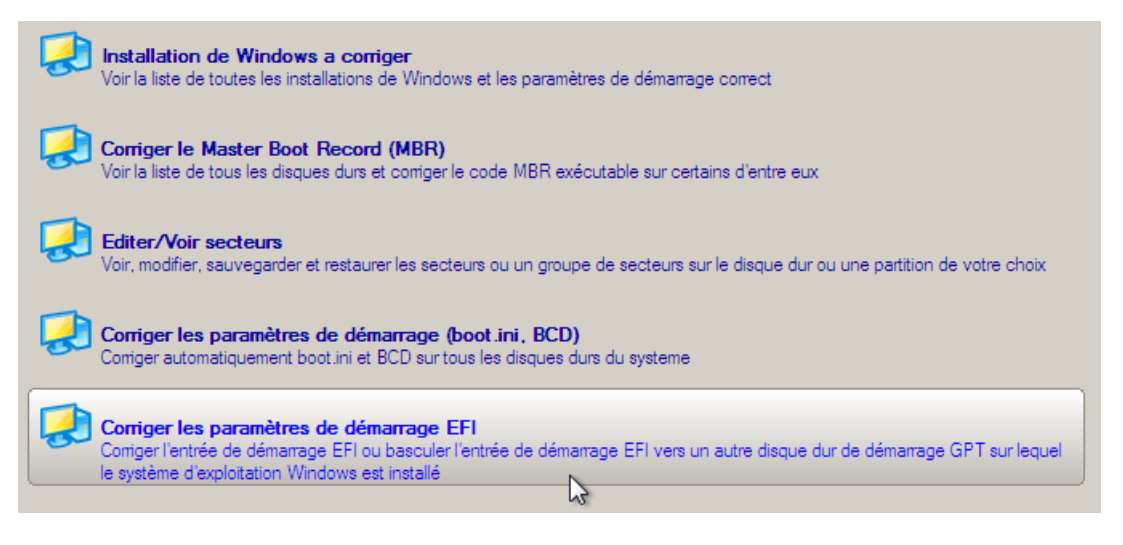

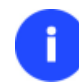

**L'option ci-dessus sera disponible uniquement si l'opération est réalisée sur un support WinPE 64 bits.**

5. L'assistant va détecter et répertorier toutes les partitions GPT disponibles sur lesquelles l'OS Windows 64 bits est installé. Choisissez celle à partir de laquelle vous souhaitez démarrer afin que l'assistant modifie l'entrée de démarrage EFI en conséquence.

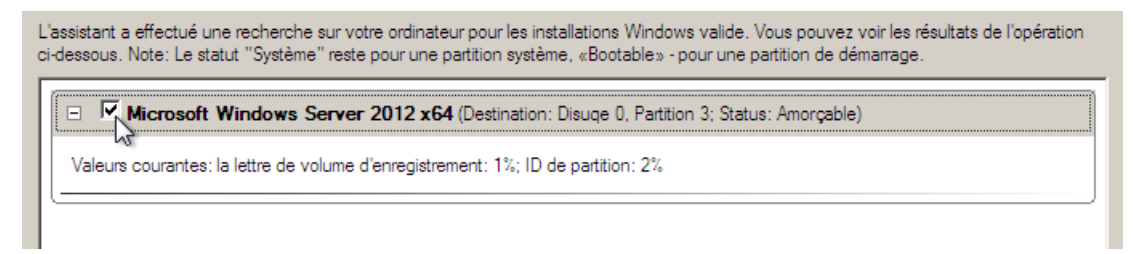

- 6. Confirmez l'opération.
- 7. Cliquez sur le bouton **Terminer** pour fermer **Boot Corrector**.
- 8. Redémarrez l'ordinateur.

## *Corriger le BCD (Boot Configuration Data)*

Pour corriger automatiquement Windows BCD, suivez ces étapes :

1. Amorcez l'ordinateur en utilisant le média de récupération WinPE.

**Veuillez utiliser Boot Media Builder pour préparer l'environnement de récupération WinPE.**

**Pour démarrer automatiquement à partir du média de récupération, vérifiez que le BIOS intégré est réglé de façon à pouvoir démarrer d'abord à partir du CD.**

- 2. Lancez **Corriger les erreurs au démarrage** (Boot Corrector).
- 3. Cliquez sur le bouton Suivant de la page de Bienvenue de l'assistant.
- 4. Sélectionnez **Corriger les paramètres de démarrage…** pour permettre à l'assistant de corriger tous les BCD dans toutes les installations Windows détectées.

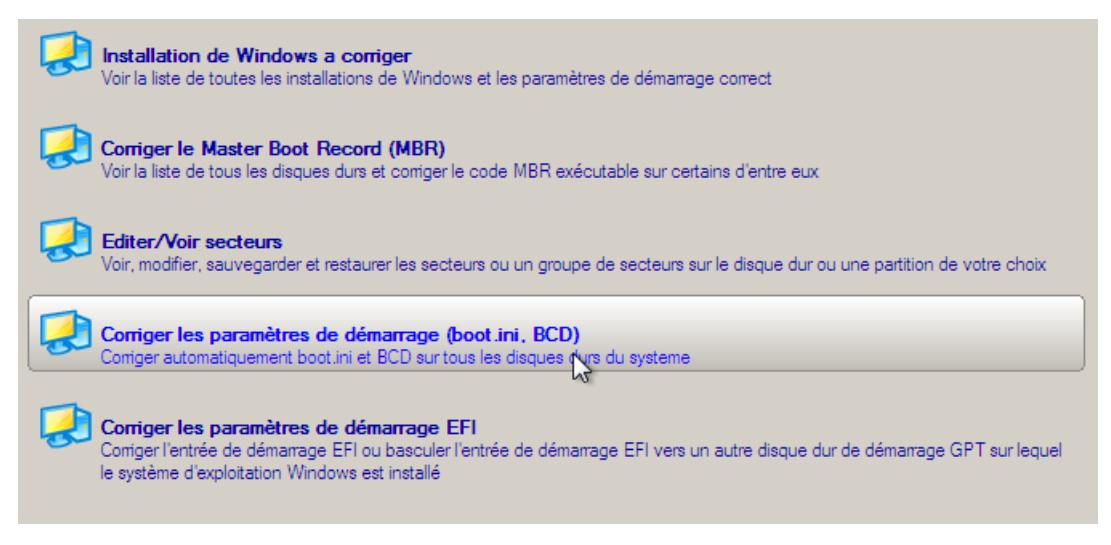

- 5. Confirmez l'opération.
- 6. Cliquez sur le bouton **Terminer** pour fermer **Boot Corrector**.
- 7. Redémarrez l'ordinateur.

### *Corriger le démarrage de Windows*

Supposons que votre Windows ne démarre plus pour une raison inconnue. Au départ, tout semble correct, vous voyez à l'écran les messages standard de démarrage, puis tout se fige soudainement.

Pour corriger ce problème, opérez ainsi :

1. Amorcez l'ordinateur en utilisant le média de récupération Linux/DOS.

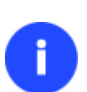

**Veuillez utiliser Recovery Media Builder pour préparer des environnements de récupération Paragon sur un CD/DVD, une clé USB ou une image ISO.**

**Pour démarrer automatiquement à partir du média de récupération, vérifiez que le BIOS intégré est réglé de façon à pouvoir démarrer d'abord à partir du CD.**

2. Dans le menu de démarrage, sélectionnez **Mode Normal** pour utiliser l'environnement de récupération Linux (préférable) ou **Mode sans échec** pour utiliser l'environnement de récupération PTS DOS (si des problèmes surviennent avec le mode Linux). Vous pouvez également démarrer en **Mode sans échec basse résolution** (mode sans échec PTS DOS) dans le cas d'une incompatibilité matérielle sérieuse. Dans ce cas, seuls les pilotes essentiels sont chargés, tels que les pilotes de disque dur, écran et clavier. Ce mode est graphiquement très sommaire.

## **Par défaut, le mode Normal est automatiquement chargé après 10 secondes d'inactivité.**

- 3. Dans le menu Linux, sélectionnez Corriger l'amorçage. Il est également disponible en mode PTS DOS.
- 4. Dans l'écran de bienvenue, sélectionnez l'option **Rechercher des installations Windows à corriger**.

Veuillez choisir l'opération :

- ◉ Rechercher des installations Windows à corriger
- $\bigcirc$  Corriger le bloc de démarrage maître (MBR)
- $\bigcirc$  Corriger l'enregistrement d'amorçage de la partition
- $\bigcirc$  Corriger les paramètres d'amorçage du système (boot.ini, B(
- $\bigcirc$  Modifier les paramètres de partition

Pour commencer, cliquez sur Suivant.

5. Sur l'écran suivant, choisissez l'installation Windows dans la liste, puis sélectionnez la commande **Éditer le fichier Boot.ini**. Si vous n'êtes pas sûr du choix de l'installation, utilisez le bouton Propriétés pour disposer d'informations supplémentaires sur l'élément choisi.

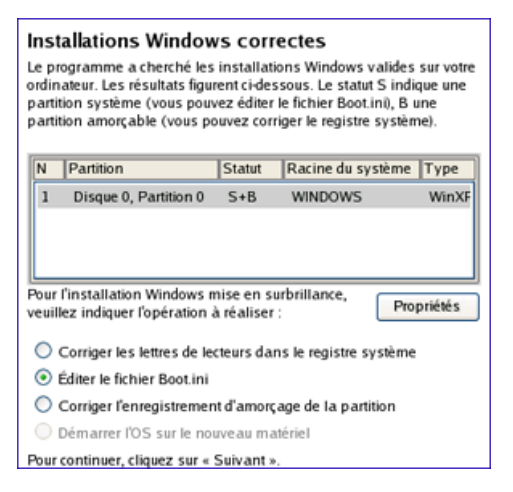

6. Examinez le fichier – le problème s'y trouve peut-être. S'il contient une erreur, corrigez-la en utilisant les boutons appropriés.

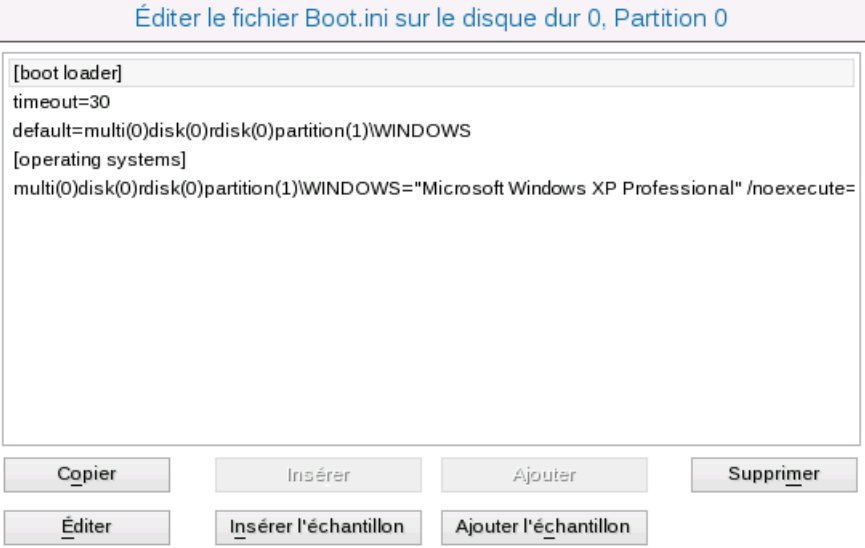

7. Si le fichier Boot.ini ne contient aucune erreur, revenez à la page des installations Windows correctes pour corriger les lettres de lecteur dans le registre système de Windows.

#### Installations Windows correctes

Le programme a cherché les installations Windows valides sur votre ordinateur. Les résultats figurent ci-dessous. Le statut S indique une partition système (vous pouvez éditer le fichier Boot.ini), B une partition amorçable (vous pouvez corriger le registre système).

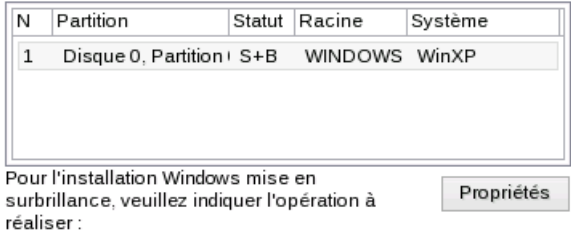

Corriger les lettres de lecteurs dans le registre système

◯ Éditer le fichier Boot.ini

 $\bigcirc$  Corriger l'enregistrement d'amorçage de la partition

 $\bigcirc$  Démarrer l'OS sur le nouveau matériel

Pour continuer, cliquez sur Suivant.

8. Sur l'écran suivant, choisissez un disque dur dans la liste, puis la partition voulue. Si vous n'êtes pas sûr de l'installation à choisir, utilisez le bouton Propriétés pour disposer d'informations supplémentaires sur l'élément choisi.

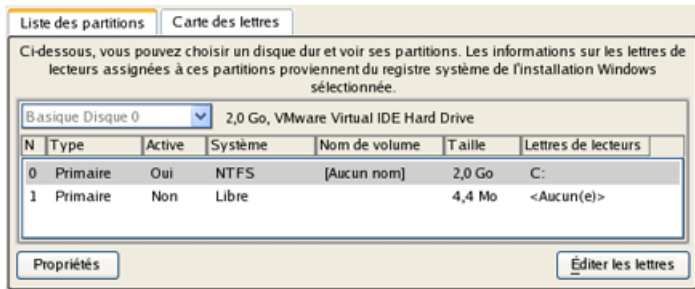

9. Cliquez sur Éditer les lettres pour corriger une lettre de lecteur existante, ou assignez une nouvelle lettre dans le registre système de Windows.

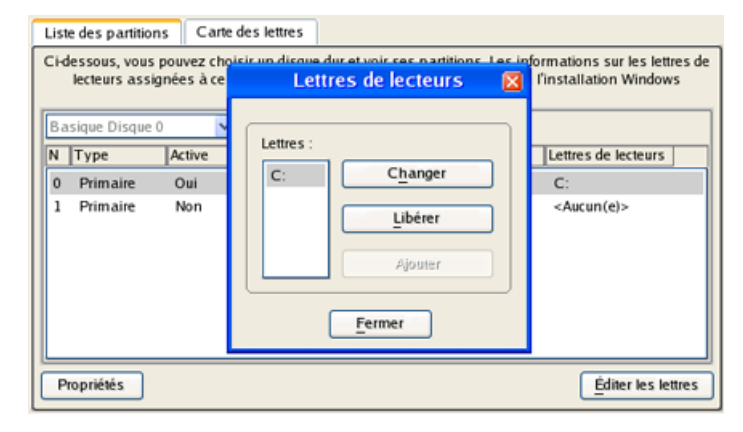

- 10. Une fois la bonne lettre de lecteur assignée, fermez l'écran puis cliquez sur le bouton Appliquer.
- 11. Confirmez l'opération.

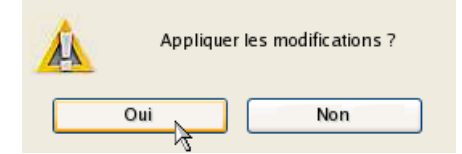

12. Une fois l'opération achevée, cliquez sur le bouton Rapport pour voir l'écran de résumé. Le programme permet également de stocker le rapport. Pour cela, appuyez sur le bouton Enregistrer et choisissez l'emplacement exact dans l'écran.

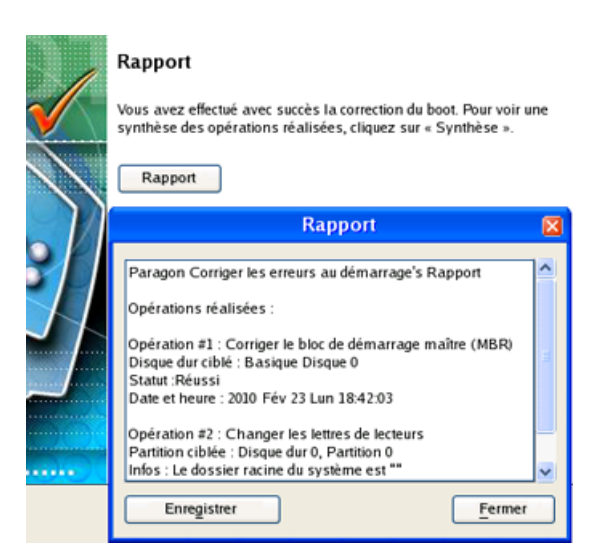

- 13. Cliquez sur Terminer pour fermer l'utilitaire de correction d'amorçage.
- 14. Redémarrez l'ordinateur.

## **Scénarios de redimensionnement**

## **Créer une nouvelle partition pour séparer le système d'exploitation du reste des données**

Supposons que vous utilisez un seul disque dur avec une seule partition (la partition unique est donc également la partition système). Pour vous prémunir contre des dysfonctionnements ou des attaques virales, vous allez par exemple effectuer une sauvegarde de toute votre partition, qui mélange donc à la fois le système d'exploitation ainsi que toutes vos données (photos de famille, vidéos, musiques, programmes, etc). Résultat : votre image sera énorme. Vous pouvez y remédier en dissociant votre système d'exploitation du reste des données.

Pour créer une nouvelle partition sur votre disque dur, opérez ainsi :

- 1. Cliquez sur l'onglet **Partitionnement** du ruban, puis sélectionnez **Création expresse**.
- 2. Cliquez sur le bouton Suivant de la page de Bienvenue de l'assistant.
- 3. Choisissez la méthode qui vous convient le mieux pour créer la partition. L'assistant est conçu spécialement pour minimiser votre intervention pour trouver l'emplacement et la taille de la partition. La seule chose que vous ayez à faire est de choisir entre différents modes. Le point crucial est l'espace qui sera alloué à cette partition. Pour une meilleure perception, la carte du disque affiche les résultats en fonction de vos choix.

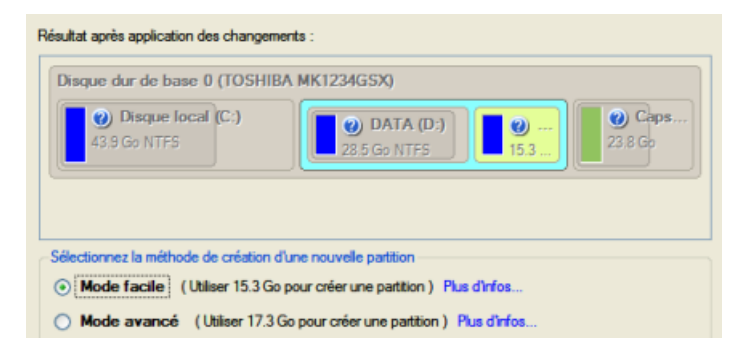

**Le nombre de méthodes disponibles dépend de la structure de votre disque.**

**Pour en savoir plus sur le fonctionnement de l'assistant, cliquez sur le lien correspondant sur la première page de l'assistant.**

- 4. C'est tout. En cliquant sur le bouton Suivant, l'assistant va commencer à modifier la structure du disque. Si vous devez redimensionner la partition système, il vous sera demandé de redémarrer l'ordinateur pour que l'opération puisse s'effectuer dans un mode spécial. Aussi cliquez sur le bouton approprié pour accepter.
- 5. Dans l'écran de progression, vous voyez en temps réel un rapport détaillé de toutes les actions effectuées par le programme.

Une fois l'opération achevée, l'ordinateur sera redémarré automatiquement sur Windows où vous trouverez la nouvelle partition NTFS. Vous disposez maintenant d'un emplacement séparé pour y conserver les données hors de Windows.

## **Augmenter la taille d'une partition système grâce à l'espace non utilisé d'une partition adjacente**

Supposons que vous disposez de plusieurs partitions sur votre disque dur. Mais, après de multiples installations d'applications lourdes et des mises à jour système, votre partition système commence à manquer d'espace. Alors qu'il existe beaucoup d'espace libre dans une partition adjacente. C'est dans ce cas une bonne idée de mettre cet espace à contribution pour renforcer la partition système

Pour augmenter la taille de la partition système en mettant à contribution l'espace libre d'une partition adjacente, suivez ces étapes :

- 1. Cliquez sur l'onglet **Partitionnement** du ruban, puis sélectionnez **Redimensionnement express**.
- 2. Cliquez sur le bouton Suivant de la page de Bienvenue de l'assistant.
- 3. Cliquez sur votre partition système. L'assistant va alors sélectionner automatiquement une partition adjacente. Cette partition va jouer le rôle de la partition donatrice.

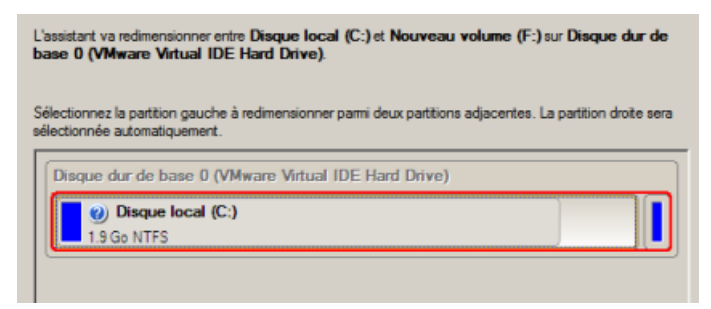

**Si vous disposez de plus de deux partitions sur le disque dur, et que la partition que vous voulez agrandir est entourée par d'autres partitions, vous pouvez choisir celle qui va être la partition donatrice. Cliquez simplement sur la partition gauche de la paire, et celle de droite sera sélectionnée automatiquement.**

4. Augmentez la taille de la partition système avec la réglette ou manuellement en entrant la valeur souhaitée. Notez qu'en changeant la taille d'une partition, celle de l'autre partition change également, ce qui permet de redistribuer l'espace inutilisé entre les partitions.

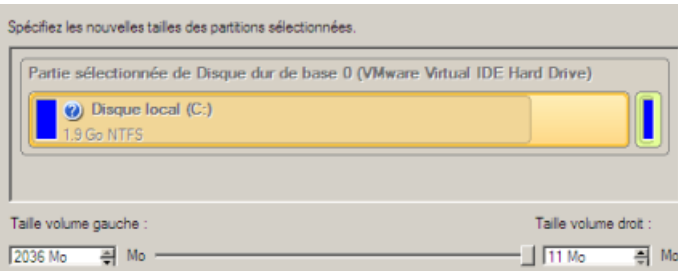

- 5. Sur la page suivante de l'assistant, confirmez l'opération en sélectionnant l'option appropriée.
- 6. C'est tout. En cliquant sur le bouton Suivant, l'assistant va commencer à modifier la structure du disque. Si vous devez redimensionner la partition système, il vous sera demandé de redémarrer l'ordinateur pour que l'opération puisse s'effectuer dans un mode spécial. Aussi cliquez sur le bouton approprié pour accepter.
- 7. Dans l'écran de progression, vous voyez en temps réel un rapport détaillé de toutes les actions effectuées par le programme.

Une fois l'opération achevée, l'ordinateur va redémarrer automatiquement sur Windows, vous y verrez que la partition système est plus grande maintenant.

## **Augmenter la taille d'une partition système grâce à l'espace libre d'une autre**

Supposons que vous disposez de plusieurs partitions sur votre disque dur. Mais, après de multiples installations d'applications lourdes et des mises à jour système, votre partition système commence à manquer d'espace. Alors qu'il existe beaucoup d'espace libre dans une autre partition. C'est dans ce cas une bonne idée de mettre cet espace à contribution pour renforcer la partition système.

Pour augmenter la taille de la partition système en utilisant l'espace non utilisé d'une autre partition, suivez ces étapes:

1. Dans l'écran principal du programme, sélectionnez le disque dur souhaité (s'il y en a plusieurs) dans la carte des disques.

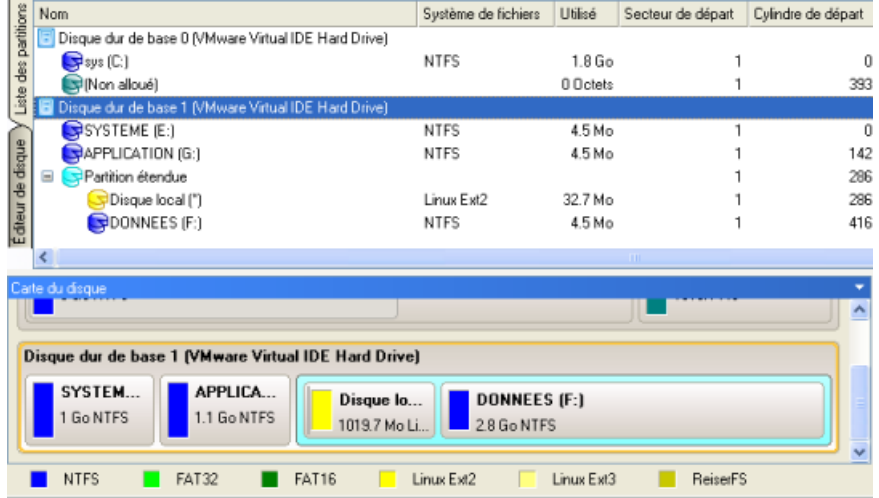

2. Choisissez une partition donatrice (celle qui va donner son espace libre) et ouvrez le menu contextuel (clic avec le bouton droit de la souris) pour accéder à la boîte de dialogue de déplacement/redimensionnement.

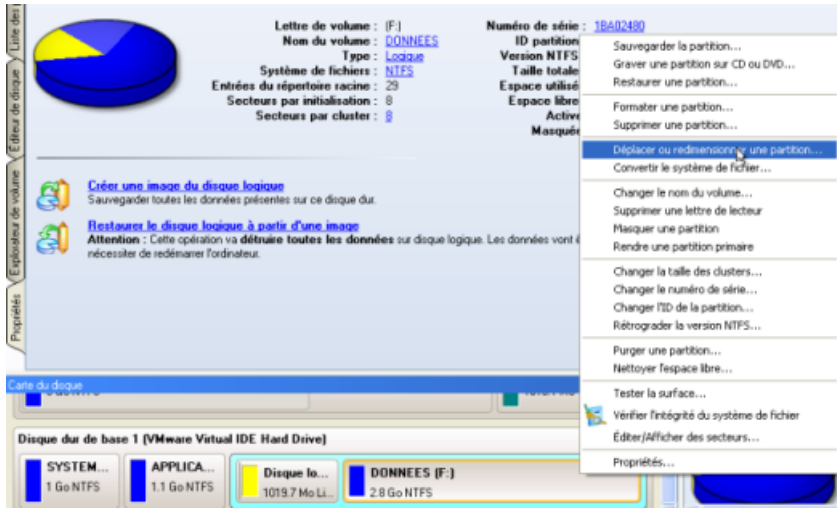

3. Dans l'écran qui s'affiche, déplacez le côté de la partition vers la droite en utilisant la technique du glisserdéplacer. Ainsi, l'espace libre de la partition sera utilisé. Vous pouvez également saisir la taille exacte de l'espace libre. Cliquez sur le bouton Oui pour continuer.

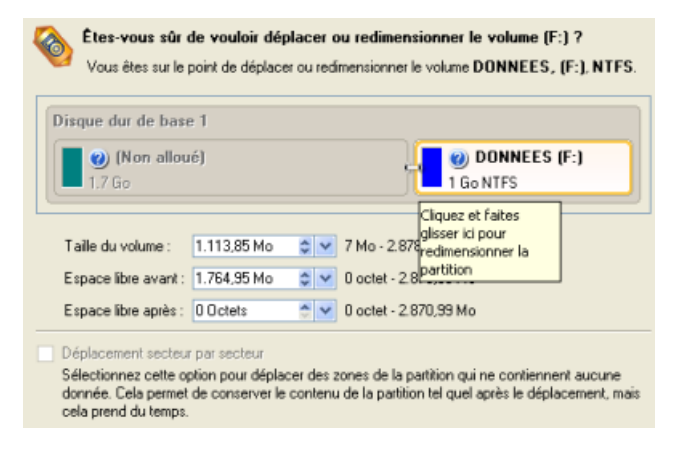

4. Vous disposez maintenant d'un bloc libre à ajouter à la partition système. Vous pouvez réaliser cela directement, mais en effectuant un certain nombre d'opérations supplémentaires de déplacement/redimensionnement.

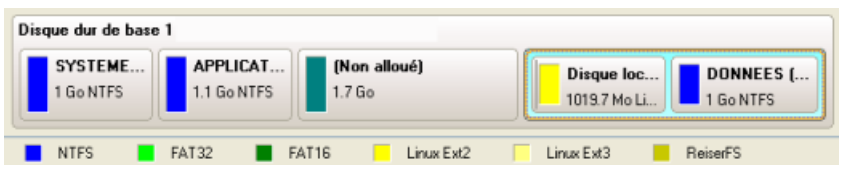

5. Comme le bloc d'espace libre est dans une partition étendue, vous devez d'abord l'en extirper. Le programme permet de redimensionner la partition étendue uniquement s'il existe un bloc d'espace libre situé à l'un de ses bords. Dans notre cas, c'est entre deux disques logiques. Aussi devons-nous le déplacer. Pour cela, sélectionnez la première partition logique, puis ouvrez le menu contextuel (clic avec le bouton droit de la souris) pour accéder à la boîte de dialogue de déplacement/redimensionnement.

52

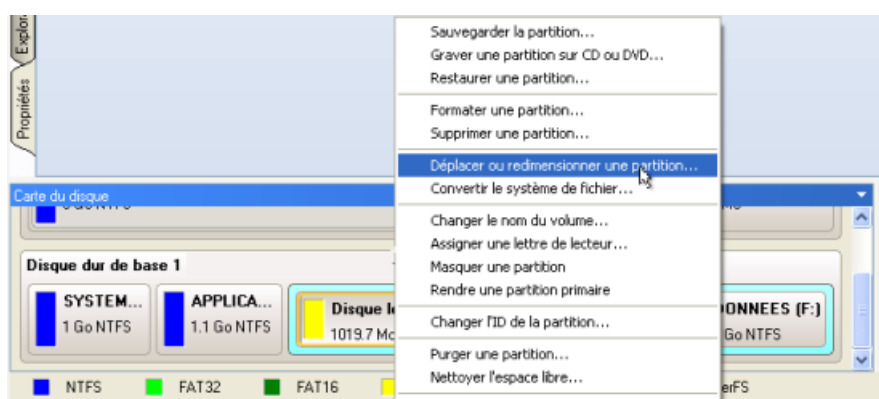

6. Tout d'abord, déplacez le bord droit de la partition vers la droite, puis faites de même avec le bord gauche (décalez-le vers la droite). Assurez-vous que la taille de la partition est restée inchangée.

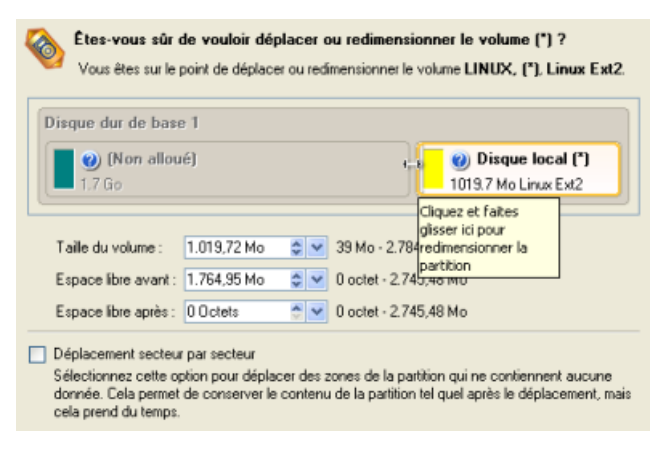

7. Vous pouvez maintenant redimensionner la partition étendue en lui ôtant le bloc d'espace libre. Ouvrez son menu contextuel avec le bouton droit de la souris et choisissez la commande de déplacement/redimensionnement.

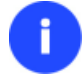

**Utilisez le menu contextuel de la partition étendue (avec le bord bleu), et non celui de la partition logique.**

8. Dans l'écran, décalez le bord de la partition étendue vers la droite.

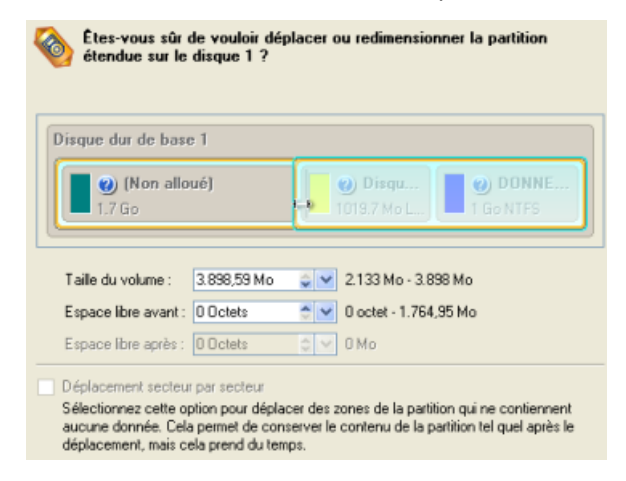

9. Le bloc d'espace libre a ainsi été libéré.

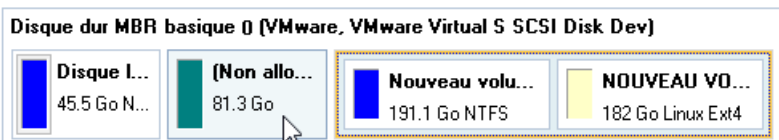

- 10. Enfin, augmentez la taille de la partition système : ouvrez son menu contextuel (clic avec le bouton droit de la souris) pour accéder à la boîte de dialogue de déplacement/redimensionnement.
- 11. Dans l'écran, déplacez le bord de la partition vers la droite, ce qui va augmenter sa taille.

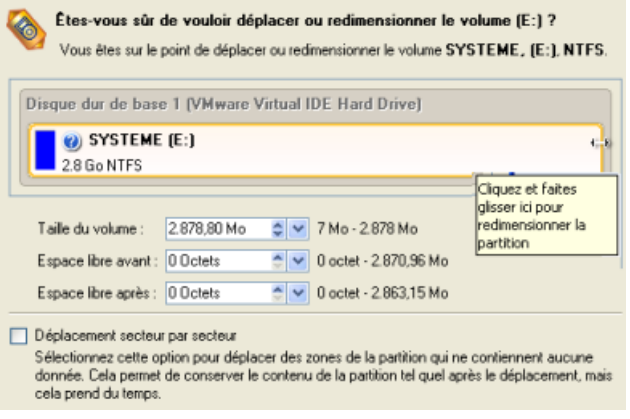

- 12. Appliquer tous les changements introduits. Par défaut, le programme fonctionne en mode virtuel de l'exécution, de sorte que vous deviez confirmer toutes les opérations afin que celui-ci les accomplissent. Pour ce faire, cliquez simplement sur le bouton Appliquer dans la barre des opérations virtuelles.
- 13. Le programme va demander un redémarrage système pour effectuer l'opération dans un mode de démarrage spécial. Cliquez sur le bouton proposé pour accepter.

## **Augmenter la taille d'une partition système grâce à l'espace non utilisé d'une partition logique adjacente**

Supposons que vous disposez de plusieurs partitions sur votre disque dur. Mais, après de multiples installations d'applications lourdes et des mises à jour système, votre partition système commence à manquer d'espace. Alors qu'il existe beaucoup d'espace libre dans une partition logique adjacente. C'est dans ce cas une bonne idée de mettre cet espace à contribution pour renforcer la partition système.

Pour augmenter la taille de la partition système en mettant à contribution l'espace libre d'une partition adjacente, suivez ces étapes :

- 1. Cliquez sur l'onglet **Partitionnement** du ruban, puis sélectionnez **Redistribution de l'espace libre**.
- 2. Cliquez sur le bouton Suivant de la page de Bienvenue de l'assistant.
- 3. Sélectionnez le volume à agrandir, ici notre partition C système.

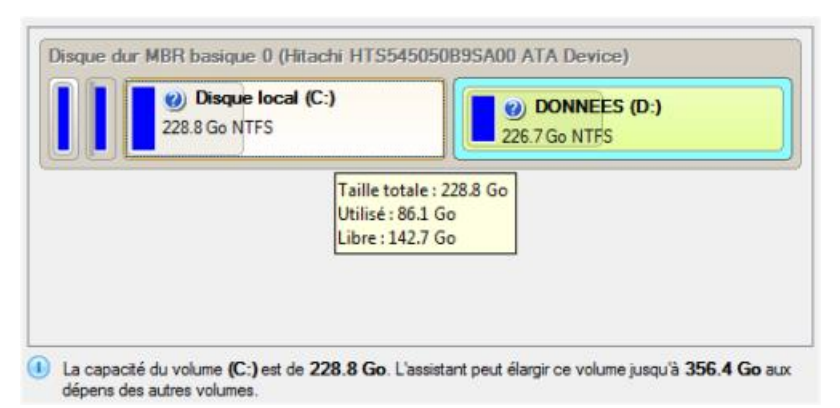

4. Sélectionnez le volume dont il faut prendre de l'espace libre, ici notre partition logique.

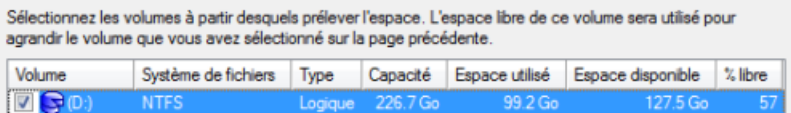

5. Indiquez ensuite grâce à la réglette l'espace à ajouter.

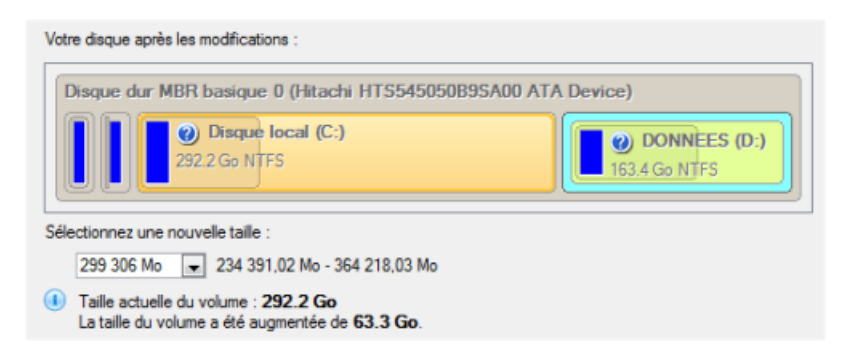

6. Appliquer tous les changements introduits. Par défaut, le programme fonctionne en mode virtuel de l'exécution, de sorte que vous deviez confirmer toutes les opérations afin que celui-ci les accomplissent. Pour ce faire, cliquez simplement sur le bouton Appliquer dans la barre des opérations virtuelles.

#### **Séparer l'OS des données média**

Supposons que vous disposiez d'une partition disponible sur le disque dur, tout comme un ordinateur dispose d'un système d'exploitation préinstallé. En plus de l'OS, elle contient tous vos documents, musiques, films et photos. Ce type de configuration n'est certainement pas optimal pour organiser efficacement les données et assurer leur sécurité. D'abord, cela affecte négativement le système : un volume considérable de données aggravé par l'inévitable fragmentation altère les performances des opérations de recherche/d'accès et de lecture/écriture des fichiers. Ensuite, cela n'est pas pratique pour l'utilisateur : outre les difficultés évidentes liées à l'organisation, les fichiers et les dossiers système entassés avec des documents et des fichiers média peuvent, en cas de dysfonctionnement du système, causer un véritable problème.

L'assistant de fragmentation de partition peut vous aider à séparer le système d'exploitation et les données ou différents types de données en fragmentant une partition en deux partitions différentes du même type. Pour cela, il vous suffit de sélectionner une partition, puis les fichiers et les dossiers que vous souhaitez déplacer vers la nouvelle partition. Enfin, si besoin, répartissez l'espace libre entre les deux partitions, et c'est tout !

Avant de commencer, veuillez prendre connaissance des différents pour lesquels l'opération de fragmentation n'est pas possible :

- Le type de partition n'est pas pris en charge (vous avez sélectionné une partition primaire ou logique non standard) ;
- La partition sélectionnée se trouve sur un disque dynamique ;
- Vous disposez déjà de 4 partitions primaires sur un disque MBR basique ;
- Vous disposez déjà de 3 partitions primaires sur un disque Hybride (Retained) GPT+MBR ;
- Il n'y a pas assez d'espace libre sur la partition sélectionnée (libérez jusqu'à 50 Mo) ;
- La partition sélectionnée dispose d'un système de fichiers non géré (actuellement, seuls les systèmes de fichiers NTFS et FAT peuvent être fragmentés).

Pour séparer l'OS des fichiers média, veuillez procéder comme suit :

- 1. Cliquez sur l'onglet **Partitionnement** du ruban, puis sélectionnez **Assistant de fragmentation de partition**.
- 2. La première page de l'assistant informe l'utilisateur sur l'opération prévue. Veuillez lire attentivement toutes les remarques avant de poursuivre. Ensuite, cliquez sur **Suivant** pour continuer.
- 3. Sélectionnez le volume que vous souhaitez fragmenter.

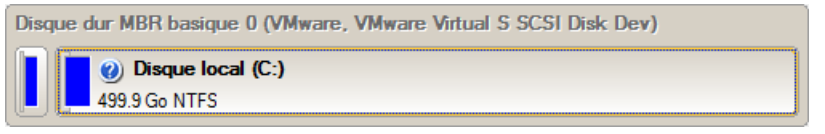

**Si l'assistant ne peut pas travailler avec la partition sélectionnée, un message s'affichera. Cliquez sur le lien « Plus d'infos… » pour en savoir plus.**

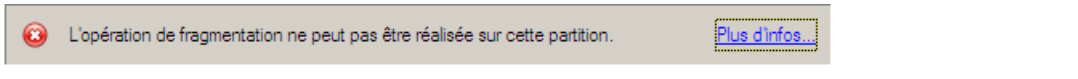

4. Lors de la sélection d'une partition système (comme c'est notre cas), l'assistant signale que ce type d'opération peut entraîner l'incapacité du système d'exploitation à démarrer si les fichiers/dossiers système sont déplacés vers la nouvelle partition. Alors, ne confirmez l'opération que si vous êtes absolument sûr de vous.

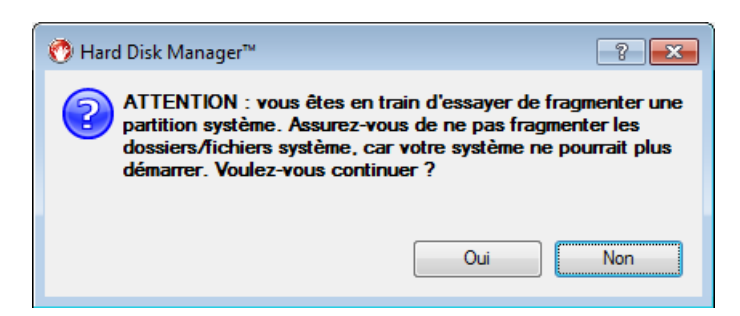

5. Cochez les cases en regard des fichiers/dossiers que vous souhaitez déplacer vers la nouvelle partition. Veillez à ne pas toucher aux fichiers/dossiers système tels que « Windows », « Users », « Program Files », config.sys, etc. En cliquant sur le bouton **Suivant**, l'assistant commence à calculer la taille des données à déplacer. Cette opération peut prendre du temps.

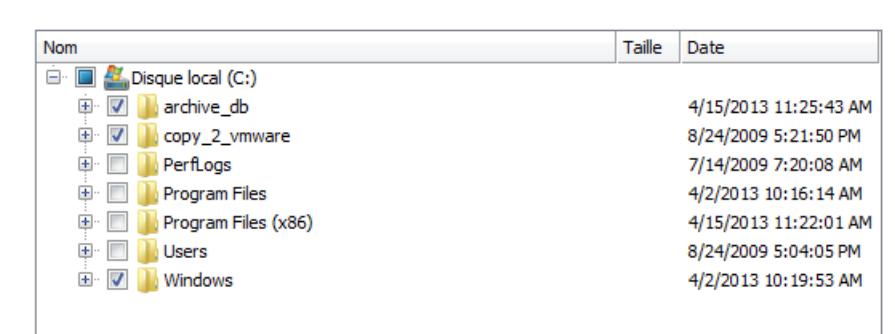

6. Répartissez l'espace libre entre les partitions en faisant glisser le curseur ou en entrant manuellement la valeur requise pour la nouvelle partition dans le champ correspondant. Si nécessaire, choisissez une lettre de lecteur à attribuer à cette partition dans la liste déroulante contenant des lettres vacantes (par défaut, l'assistant choisit la première lettre vacante).

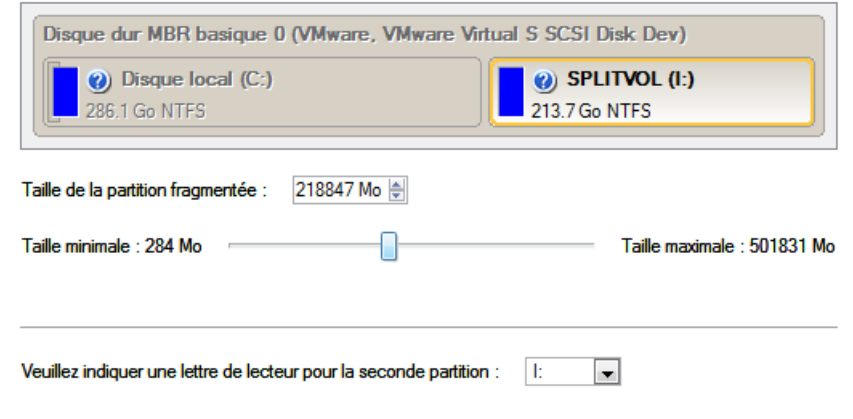

**Par défaut, l'assistant attribue tout l'espace libre à la partition originale. C'est à vous de décider comment vous souhaitez le répartir entre la partition originale et la nouvelle partition. Dans tous les cas, nous vous recommandons fortement d'attribuer de l'espace libre aux deux partitions.**

- 7. Vérifiez les changements avant d'appliquer les changements.
- 8. Appliquer tous les changements introduits. Par défaut, le programme fonctionne en mode virtuel de l'exécution, de sorte que vous deviez confirmer toutes les opérations afin que celui-ci les accomplissent. Pour ce faire, cliquez simplement sur le bouton Appliquer dans la barre des opérations virtuelles.
- 9. Dans l'écran de progression, vous voyez en temps réel un rapport détaillé de toutes les actions effectuées par le programme.

## **Fusionner une partition système avec une partition logique adjacente**

Supposons que vous disposez de plusieurs partitions sur votre disque dur. Mais, après de multiples installations d'applications lourdes et des mises à jour système, votre partition système commence à manquer d'espace. Alors qu'il existe beaucoup d'espace libre dans une partition logique adjacente. C'est dans ce cas une bonne idée de mettre cet espace à contribution pour renforcer la partition système.

Pour fusionner une partition système avec une partition logique adjacente:

1. Sélectionnez la partition logique dans la carte des disques.

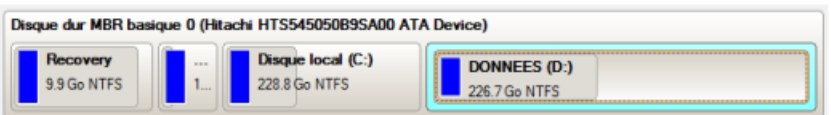

2. Cliquez avec le bouton droit de la souris pour ouvrir le menu contextuel et sélectionnez la commande Rendre une partition primaire.

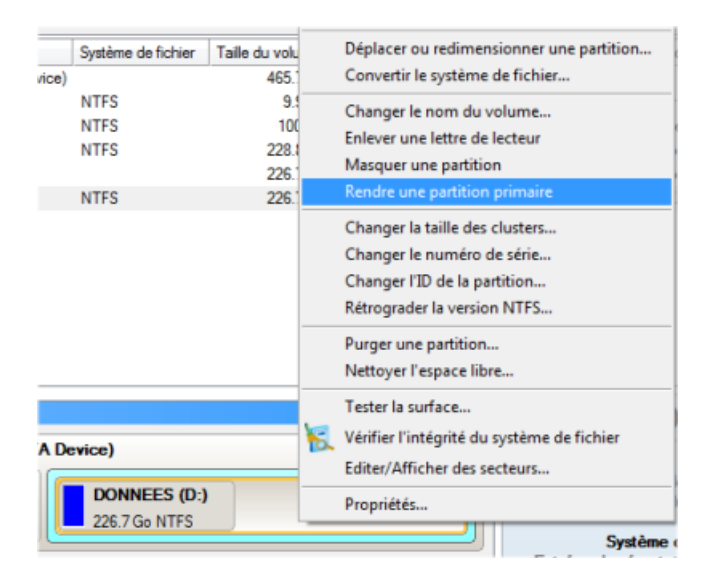

3. Confirmez l'opération en cliquant sur Oui. Par défaut, le programme fonctionne en mode virtuel, vous pouvez ainsi annuler toutes les opérations si vous le souhaitez.

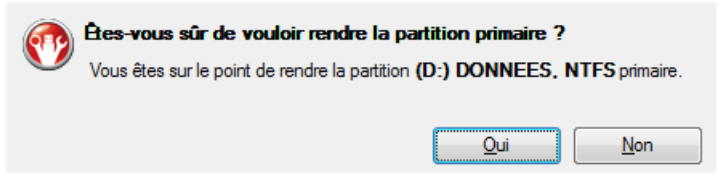

- 4. Cliquez sur l'onglet **Partitionnement** du ruban, puis sélectionnez **Fusionner les partitions** (vous pouvez également utiliser l'une des méthodes décrites ci-dessus).
- 5. Cliquez sur le bouton Suivant de la page de Bienvenue de l'assistant.
- 6. Cliquez sur la partition gauche de la paire de partitions que vous devez fusionner, la partition droite sera automatiquement sélectionnée. Durant l'opération, tout le contenu de la partition droite sera placé dans un dossier sur la partition fusionnée résultante. Par défaut, le pogramme propose un nom de dossier compréhensible, que vous pouvez personnaliser.

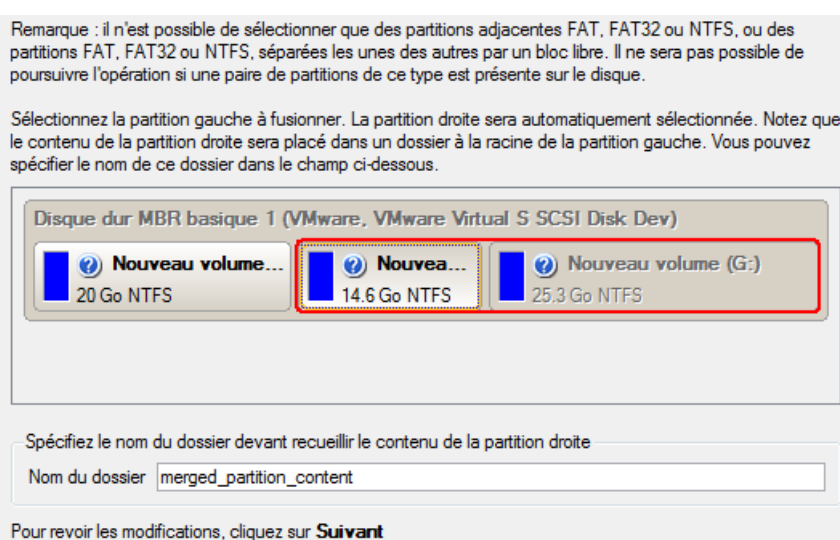

**Si une partition système est la partition droite de la paire sélectionnée, l'OS Windows ne pourra plus démarrer une fois l'opération de fusion terminée.**

- 7. Vérifiez les changements avant d'appliquer les changements.
- 8. Appliquer tous les changements introduits. Par défaut, le programme fonctionne en mode virtuel de l'exécution, de sorte que vous deviez confirmer toutes les opérations afin que celui-ci les accomplissent. Pour ce faire, cliquez simplement sur le bouton Appliquer dans la barre des opérations virtuelles.
- 9. Si la partition système doit être redimensionnée, il vous sera demandé de redémarrer le système.
- 10. Dans l'écran de progression, vous voyez en temps réel un rapport détaillé de toutes les actions effectuées par le programme.

Une fois l'opération achevée, Windows sera redémarré automatiquement.

#### **Réduire la taille d'une partition système pour augmenter celle d'une partition de données**

Supposons que votre disque dur dispose de deux partitions. La première prend 40 % de tout l'espace disque et elle est réservée exclusivement pour Vista 64-bit. La seconde sert au stockage des données. Un jour, vous réalisez que la partition système ne nécessite pas autant d'espace alors que vous manquez cruellement d'espace dans la partition de stockage des données. Vous pouvez facilement résoudre ce problème en utilisant l'environnement de Récupération Paragon Linux/DOS.

Pour augmenter la taille de la partition de stockage en mettant à contribution l'espace libre de la partition système, suivez ces étapes:

1. Amorcez l'ordinateur en utilisant le média de récupération Linux/DOS.

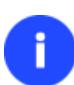

**Veuillez utiliser Recovery Media Builder pour préparer des environnements de récupération Paragon sur un CD/DVD, une clé USB ou une image ISO.**

**Pour démarrer automatiquement à partir du média de récupération, vérifiez que le BIOS intégré est réglé de façon à pouvoir démarrer d'abord à partir du CD.**

2. Dans le menu de démarrage, sélectionnez **Mode Normal** pour utiliser l'environnement de récupération Linux (préférable) ou **Mode sans échec** pour utiliser l'environnement de récupération PTS DOS (si des problèmes surviennent avec le mode Linux). Vous pouvez également démarrer en **Mode sans échec basse résolution** (mode sans échec PTS DOS) dans le cas d'une incompatibilité matérielle sérieuse. Dans ce cas, seuls les pilotes essentiels sont chargés, tels que les pilotes de disque dur, écran et clavier. Ce mode est graphiquement très sommaire.

**Par défaut, le mode Normal est automatiquement chargé après 10 secondes d'inactivité.**

- 3. Dans le menu Linux, sélectionnez **Partition Manager**. Il est également disponible en mode PTS DOS.
- 4. Dans l'écran principal du programme, sélectionnez le disque dur souhaité (s'il y en a plusieurs) dans la carte des disques.

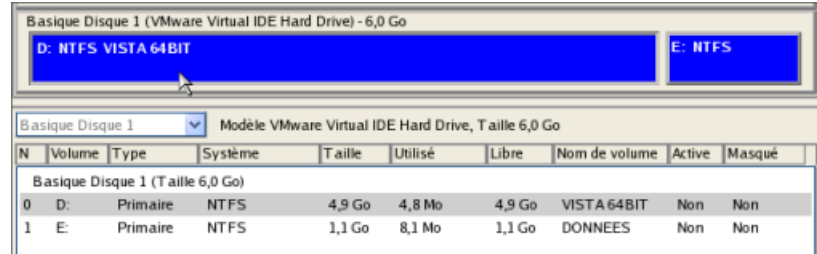

5. Sélectionnez la partition système, ouvrez son menu contextuel en cliquant avec le bouton droit de la souris et choisissez la commande de déplacement/redimensionnement.

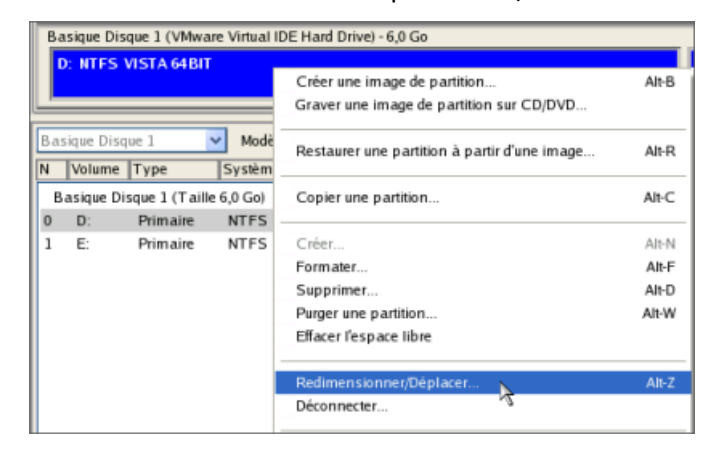

6. Dans l'écran, réglez la nouvelle taille de la partition en déplaçant la réglette ou en saisissant la valeur exacte dans le champ approprié. Ainsi, l'espace libre de la partition sera libéré (affiché en bleu-vert). Cliquez sur OK pour continuer.

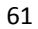

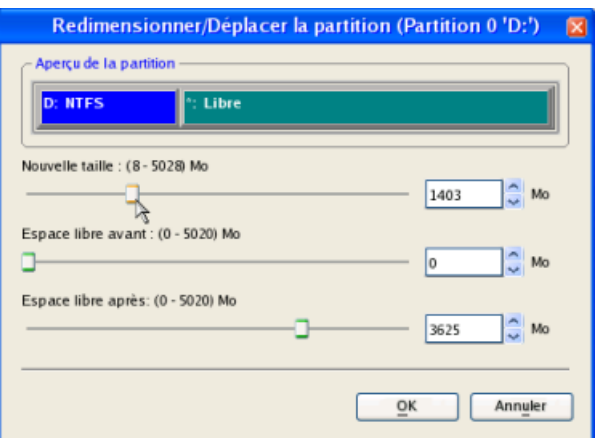

7. Vous disposez maintenant d'un bloc d'espace libre pour l'ajouter à la partition de stockage des données.

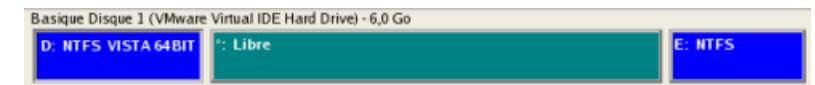

- 8. Sélectionnez la partition de stockage. Ouvrez son menu contextuel en cliquant avec le bouton droit de la souris et choisissez la commande de déplacement/redimensionnement.
- 9. Déplacez la réglette vers la droite pour augmenter la taille de la partition. Cliquez sur OK pour continuer.

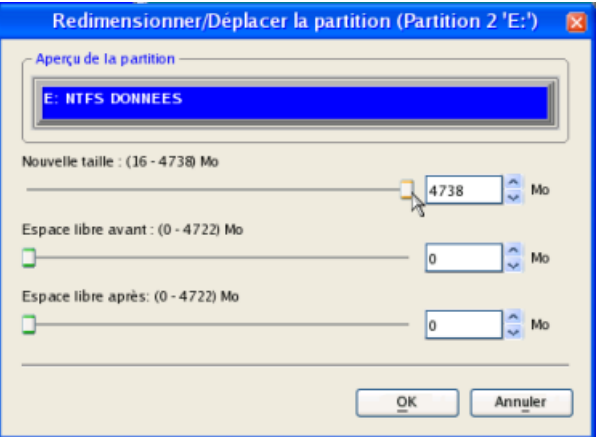

10. Appliquez les changements en attente.

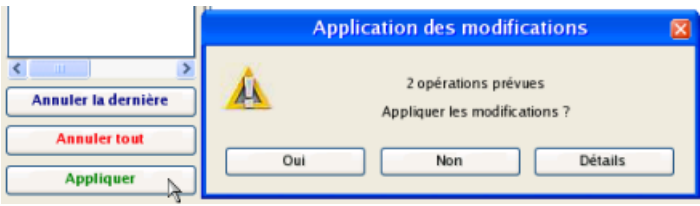

11. Dans l'écran de progression, vous voyez en temps réel un rapport détaillé de toutes les actions effectuées par le programme.

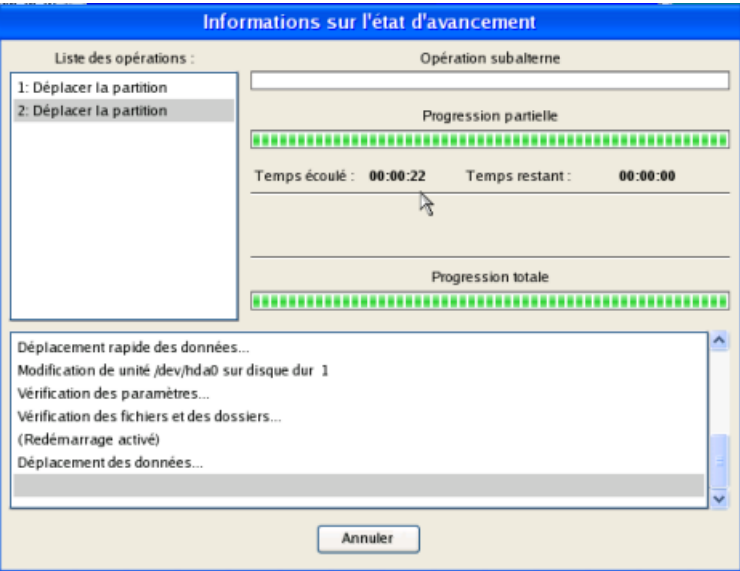

## **Redimensionner les partitions Boot Camp d'Apple**

Supposons que vous utilisez Boot Camp avec Windows XP comme second système d'exploitation. Vous vous trouvez dans la situation où la taille de la partition Windows est insuffisante pour vos besoins. La seule solution est de puiser l'espace dans la partition Mac et de redistribuer cet espace entre les partitions.

Pour augmenter la taille de la partition Windows en mettant à contribution l'espace libre de la partition Mac, suivez ces étapes Supposons que vous êtes un utilisateur de Boot Camp qui a eu Windows XP/Vista/7 que le deuxième système d'exploitation. L'espace alloué initialement pour la partition Windows s'est avérée insuffisante pour vos besoins actuels. La seule issue est de prendre un peu d'espace de votre partition Mac, ainsi redistribuer l'espace inutilisé entre les partitions :

- 1. Cliquez sur l'onglet **Partitionnement** du ruban, puis sélectionnez **Redimensionnement express**.
- 2. Cliquez sur le bouton Suivant de la page de Bienvenue de l'assistant.
- 3. L'assistant va sélectionner automatiquement les partitions Windows (le système de fichier NTFS) et Mac (le système de fichier Apple HFS) de votre configuration Boot Camp.

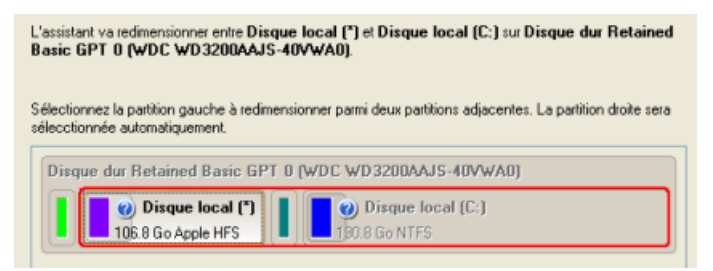

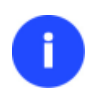

**Sur la carte du disque, vous voyez également la partition de service GPT (appelée EFI) ainsi qu'un bloc libre de 128 Mo entre les partitions Mac et Windows créées par Boot Camp. C'est pour votre information.**

4. Augmentez la taille de la partition Windows avec la réglette ou manuellement en entrant la valeur souhaitée. Notez qu'en changeant la taille d'une partition, celle de l'autre partition change également, ce qui permet de redistribuer l'espace inutilisé entre les partitions.

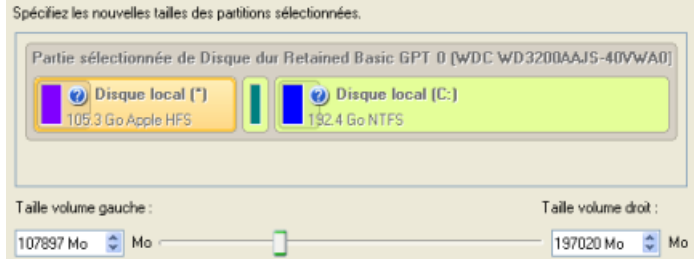

- 5. Sur la page suivante de l'assistant, confirmez l'opération en sélectionnant l'option appropriée.
- 6. C'est tout. En cliquant sur le bouton Suivant, l'assistant va commencer à modifier la structure du disque. Si vous devez redimensionner la partition système, il vous sera demandé de redémarrer l'ordinateur pour que l'opération puisse s'effectuer dans un mode spécial. Aussi cliquez sur le bouton approprié pour accepter.
- 7. Dans l'écran de progression, vous voyez en temps réel un rapport détaillé de toutes les actions effectuées par le programme.

Une fois l'opération achevée, l'ordinateur va redémarrer automatiquement sur Windows, vous y verrez que la partition système est plus grande maintenant.

# **Création de systèmes à double amorçage**

### <span id="page-62-0"></span>**Windows Vista + Windows XP**

Vous n'avez très certainement qu'un seul disque dur avec une seule partition (qui est forcément une partition système). Pour installer le deuxième système d'exploitation, vous devez commencer par partager votre disque car il nécessite une partition primaire séparée.

## Assistant Installer un nouvel OS

**Ce scénario implique que les systèmes d'exploitation seront installés sur des partitions différentes afin d'assurer une meilleure sécurité et l'indépendance du système.**

- 1. Cliquez sur l'onglet **Partitionnement** du ruban, puis sélectionnez **Assistant Installer un nouvel OS**.
- 2. Cliquez sur le bouton Suivant de la page de Bienvenue de l'assistant.
- 3. Sélectionnez l'option appropriée pour créer une nouvelle partition primaire sur le disque dur.

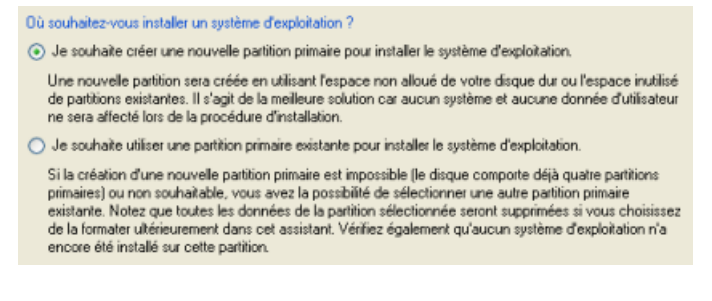

4. Sur la page suivante de l'assistant, définissez la taille de la nouvelle partition. Si le disque dur sélectionné contient des blocs d'espace libre, l'assistant va les fusionner automatiquement et allouer l'espace résultant à la création de la partition. Sinon, il utilisera 50% de l'espace libre d'une partition adjacente, en la redimensionnant. 64

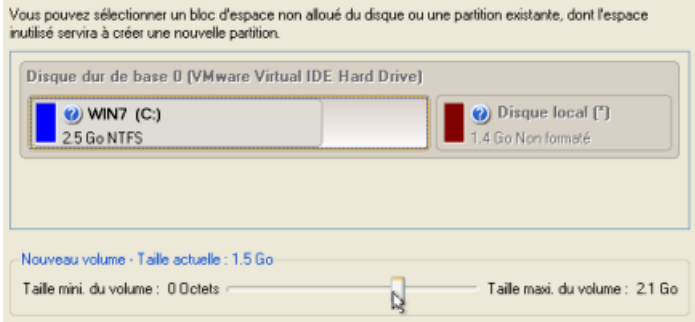

5. L'écran suivant permet d'indiquer le système de fichier et un certain nombre de paramètres supplémentaires. Comme nous allons installer Windows XP, les systèmes de fichier appropriés sont NTFS et FAT32. Cliquez sur le bouton Oui pour continuer.

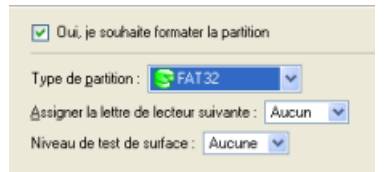

**Sur cette page, vous pouvez indiquer des paramètres supplémentaires qui peuvent être utiles. Toutefois, nous n'utilisons ici que ce qui est vraiment utile à notre tâche.**

6. Entrez le nom de la future partition. Il servira plus tard à identifier correctement le lecteur de la partition.

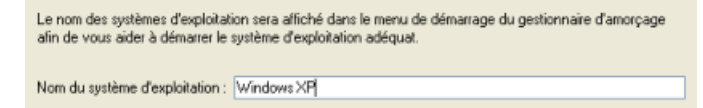

7. Le programme va effectuer les opérations nécessaires, puis il va redémarrer l'ordinateur pour initialiser le processus d'installation.

**Si vous changez d'avis et ne voulez plus installer un nouveau système d'exploitation, n'insérez pas le CD de distribution et appuyez sur ECHAP lorsque le message suivant apparaît:**

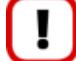

Insert distributive CD/DVD and press any key to continue <Esc> to abort the action Please make sure your BIOS is set up to boot from CD/DUD.

**Toutes les opérations indiquées plus haut peuvent être réalisées avec le CD de Récupération WinPE.**

- 8. Installer Windows XP sur la partition nouvellement créée. Nous n'entrerons pas dans les détails de son installation: vous trouverez toutes les informations nécessaires dans la documentation fournie avec le produit. Pour éviter tout problème, nous considérons toutefois qu'il est nécessaire d'attirer votre attention sur les points suivants:
	- Vous avez besoin d'un CD original amorçable de Windows XP pour l'installer;

- Pour démarrer automatiquement votre ordinateur à partir de ce CD, vérifiez que le BIOS intégré est réglé sur démarrer d'abord à partir du CD ou appuyez sur F12 au cours du démarrage afin de sélectionner un dispositif amorçable;

- N'oubliez pas de sélectionner la partition nouvellement créée comme destination.

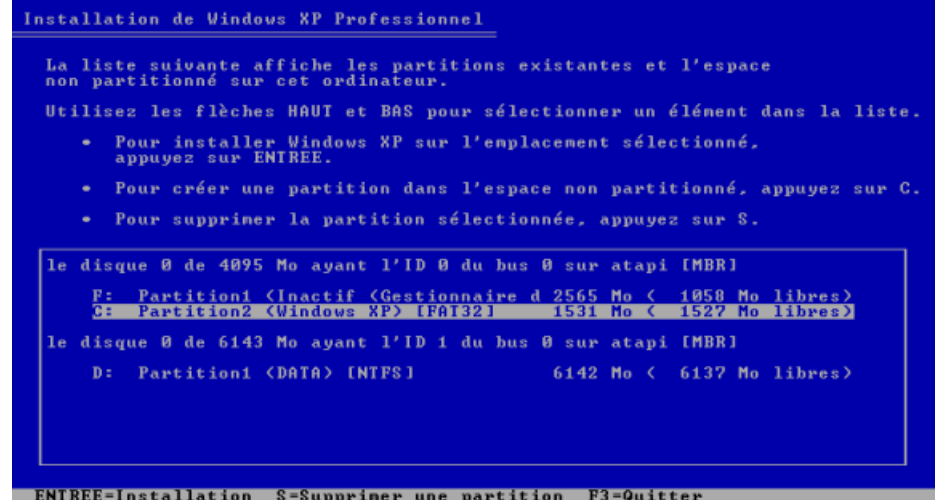

9. Si tout est OK, Windows XP est maintenant installé avec succès. Mais votre Windows Vista n'est pas encore amorçable (bootable). Pour corriger ce problème, vous devez charger l'assistant de gestionnaire d'amorçage. Pour cela, installez le programme une nouvelle fois, mais cette fois-ci sur Windows XP pour activer le gestionnaire d'amorçage.

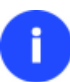

**Pour éviter une double installation du programme, vous pouvez utiliser l'environnement de Récupération pour activer le gestionnaire d'amorçage.**

- 10. Cliquez sur **Gestion d'amorçage** puis sélectionnez **Installer un nouvel OS** dans le Launcher.
- 11. Configuration du gestionnaire d'amorçage. Les paramètres proposés par défaut conviennent dans notre cas; il vous suffit donc de terminer l'assistant, qui trouvera automatiquement les deux systèmes d'exploitation et mettra à jour le MBR.

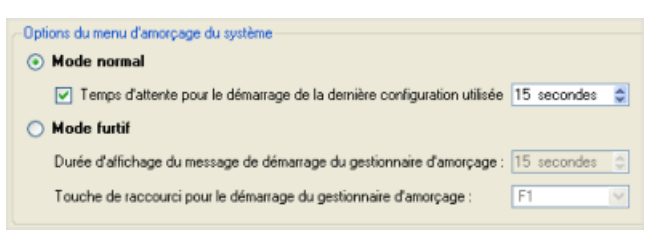

12. Redémarrez à présent l'ordinateur afin de vous assurer que vous disposez bien d'un système à double amorçage.

#### Méthode traditionnelle

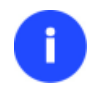

**Ce scénario implique que les systèmes d'exploitation seront installés sur des partitions différentes afin d'assurer une meilleure sécurité et l'indépendance du système.**

- 1. Dans la fenêtre principale du programme, sélectionnez votre disque dur sur la Carte du disque afin d'y créer un bloc d'espace libre.
- 2. Libérez de l'espace (au moins 10 Go pour installer Windows XP) sur la partition. Pour ce faire, ouvrez le menu contextuel de la partition sélectionnée (clic avec le bouton droit de la souris) et lancez la boîte de dialogue Déplacer/Redimensionner.

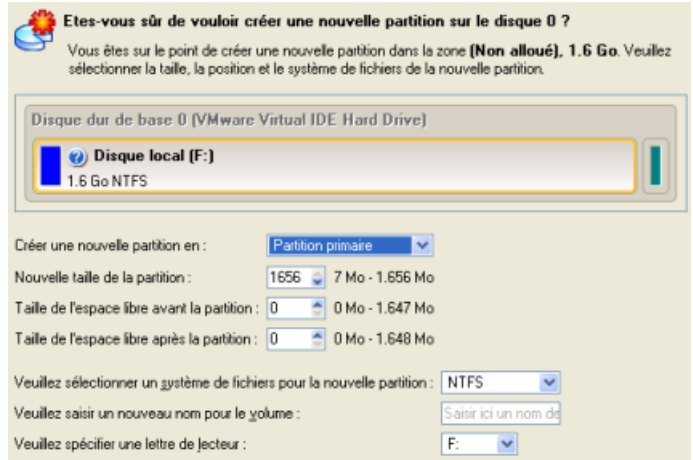

3. Dans la boîte de dialogue ouverte, déplacez le coin de la partition vers la gauche en utilisant la technique du glisser-déposer. Cette action libérera de l'espace sur la partition (affiché en vert pale). Vous pouvez également procéder manuellement en entrant la taille exacte de l'espace libre. Cliquez sur le bouton Oui pour continuer.

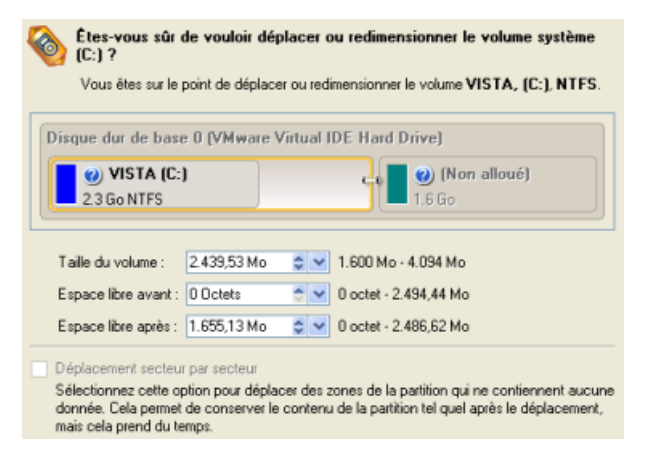

**La boîte de dialogue Déplacer/Redimensionner propose des paramètres supplémentaires susceptibles eux aussi de vous être utiles. Mais nous nous concentrerons sur les paramètres les plus importants nécessaires à notre tâche.**

4. La taille du bloc d'espace libre dont dispose l'utilisateur est maintenant suffisant pour contenir une nouvelle partition.

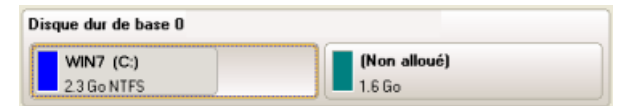

5. Créez une nouvelle partition pour installer Windows XP. Pour ce faire, invoquez le menu contextuel d'un bloc d'espace libre nouvellement créé (cliquez sur le bouton droit de la souris) et lancez la boîte de dialogue Créer une partition.

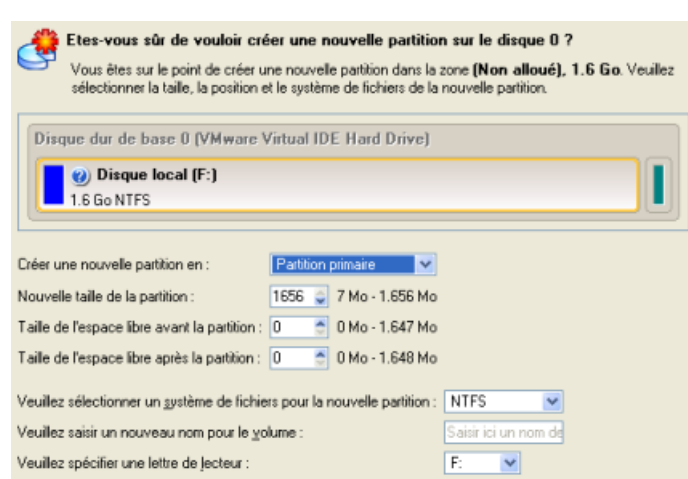

6. Définir les paramètres de la future partition. Cette partition doit être primaire et comme nous allons installer Windows XP, il est préférable d'utiliser les systèmes de fichiers NTFS et FAT32. Cliquez sur le bouton Oui pour continuer.

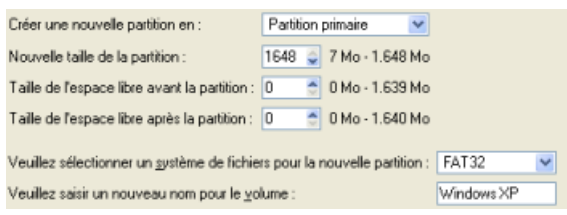

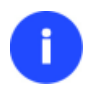

**La boîte de dialogue Créer une partition propose des paramètres supplémentaires susceptibles eux aussi de vous être utiles. Mais nous nous concentrerons sur les paramètres les plus importants nécessaires à notre tâche.**

7. Au final, nous obtenons une partition FAT32 vierge dont la taille est juste suffisante pour travailler confortablement avec Windows XP.

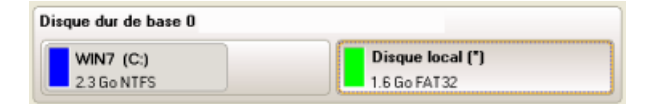

8. Cachez la partition Windows Vista afin d'éviter que des données y soient écrites au cours de l'installation de Windows XP, car il s'agit-là de la meilleure façon d'assurer l'indépendance du système. Pour ce faire, invoquez le menu contextuel correspondant (cliquez sur le bouton droit de la souris) et lancez la boîte de dialogue Masquer une partition. Cliquez sur le bouton Oui pour continuer.

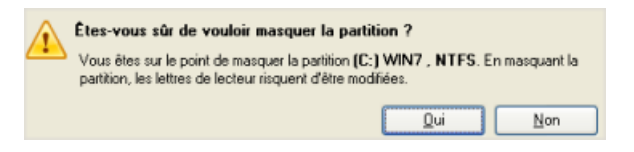

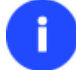

**En cachant la partition système, le système d'exploitation deviendra non amorçable: ce phénomène est tout à fait normal.**

- 9. Appliquer tous les changements introduits. Par défaut, le programme fonctionne en mode virtuel de l'exécution, de sorte que vous deviez confirmer toutes les opérations afin que celui-ci les accomplissent. Pour ce faire, cliquez simplement sur le bouton Appliquer dans la barre des opérations virtuelles.
- 10. Le programme va demander un redémarrage système pour effectuer l'opération dans un mode de démarrage spécial. Cliquez sur le bouton proposé pour accepter.

**L'ensemble des opérations une fois terminé, vous ne pourrez pas redémarrer le système: ce phénomène est tout à fait normal. Si vous tentez malgré tout de le redémarrer, l'erreur suivante surviendra:**

: cuvuuzia (Fata! System Error)<br>initial session process or system process terminated unexpectedly with a sta<br>of 0x00000000 (0xc0000034 0x0010037c).<br>system has been shut down.

**Toutes les opérations indiquées plus haut peuvent être réalisées avec le CD de Récupération WinPE.**

11. Installer Windows XP sur la partition nouvellement créée. Nous n'entrerons pas dans les détails de son installation: vous trouverez toutes les informations nécessaires dans la documentation fournie avec le produit. Pour éviter tout problème, nous considérons toutefois qu'il est nécessaire d'attirer votre attention sur les points suivants:

- Vous avez besoin d'un CD original amorçable de Windows XP pour l'installer;

- Pour démarrer automatiquement votre ordinateur à partir de ce CD, vérifiez que le BIOS intégré est réglé sur démarrer d'abord à partir du CD ou appuyez sur F12 au cours du démarrage afin de sélectionner un dispositif amorçable;

- N'oubliez pas de sélectionner la partition nouvellement créée comme destination.

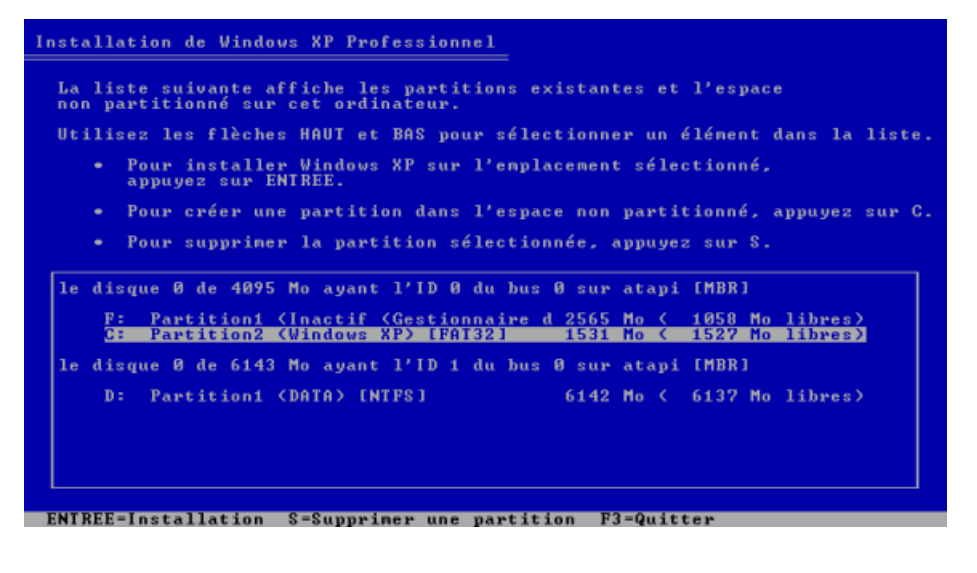

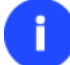

**L'installation de Windows XP rendra Windows Vista non amorçable.**

12. Lancez l'assistant de configuration du gestionnaire d'amorçage. Votre Windows Vista n'étant plus amorçable, vous devez réinstaller le programme, mais cette fois-ci sous Windows XP afin d'activer le gestionnaire d'amorçage.

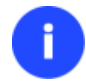

**Pour éviter une double installation du programme, vous pouvez utiliser l'environnement de Récupération pour activer le gestionnaire d'amorçage.**

- 13. Cliquez sur **Gestion d'amorçage** puis sélectionnez **Installer un nouvel OS** dans le Launcher.
- 14. Configuration du gestionnaire d'amorçage. Les paramètres proposés par défaut conviennent dans notre cas; il vous suffit donc de terminer l'assistant, qui trouvera automatiquement les deux systèmes d'exploitation et mettra à jour le MBR.

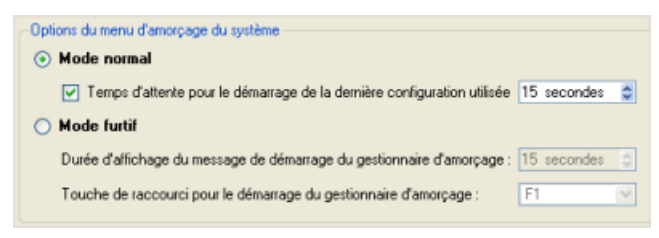

15. Redémarrez à présent l'ordinateur afin de vous assurer que vous disposez bien d'un système à double amorçage.

### **Windows XP + Windows Vista**

Ce cas de figure bien précis étant très proche du précédent, veuillez utiliser le scénario [Windows Vista + Windows XP](#page-62-0) mais en tenant compte de certaines particularités:

1. Outre la nécessité de cacher la partition système avant l'installation du deuxième système d'exploitation, vous devez également le rendre inactif. Pour ce faire, invoquez le menu contextuel correspondant (cliquez sur le bouton droit de la souris) et lancez la boîte de dialogue correspondante. Cliquez sur le bouton Oui pour continuer.

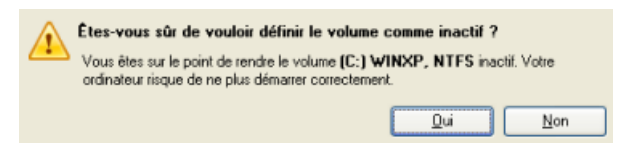

## *Restauration de la partition système*

Si vous n'arrivez pas ou ne souhaitez pas terminer les scénarios mentionnés ci-dessus mais que vous avez déjà atteint le point auquel toutes les modifications sont appliquées et que tout est prêt à être installé sur le deuxième système d'exploitation, suivez simplement la procédure suivante pour rendre votre système à nouveau amorçable:

1. Amorcez l'ordinateur en utilisant le média de récupération Linux/DOS.

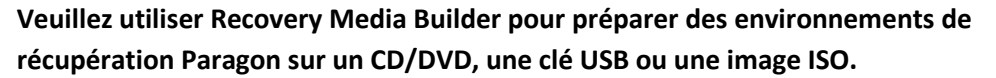

**Pour démarrer automatiquement à partir du média de récupération, vérifiez que le BIOS intégré est réglé de façon à pouvoir démarrer d'abord à partir du CD.**

- 2. Dans le menu de lancement Linux, sélectionnez **Partition Manager**.
- 3. Dans la fenêtre principale, sélectionnez votre partition Windows non amorçable sur la Carte du disque.

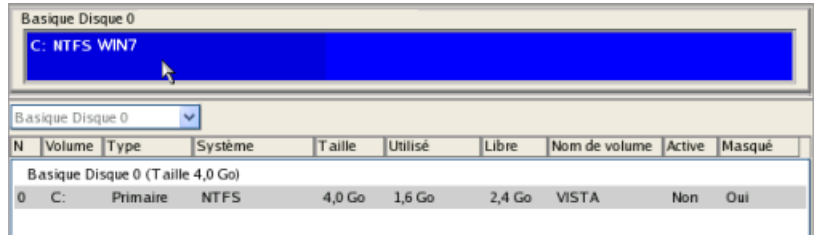

4. Faites réapparaître la partition en invoquant le menu contextuel correspondant (cliquez sur le bouton droit de la souris) puis en sélectionnant **Démasquer**.

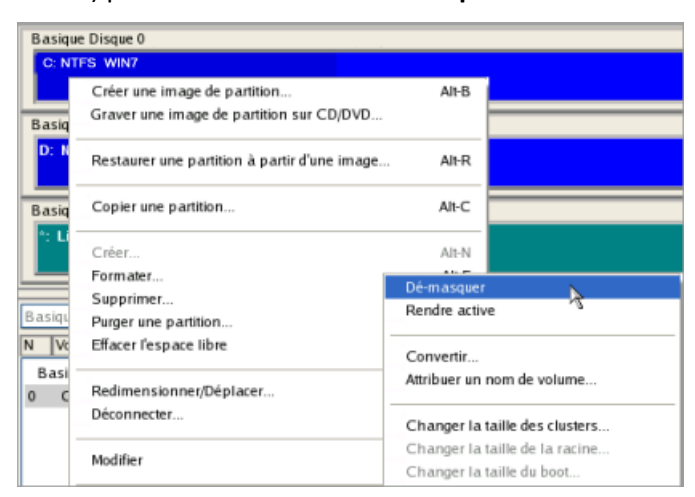

5. Pour le scénario Windows XP + Windows Vista, vous avez également besoin de rendre la partition système active en invoquant le menu contextuel correspondant (cliquez sur le bouton droit de la souris) et en sélectionnant **Rendre actif**.

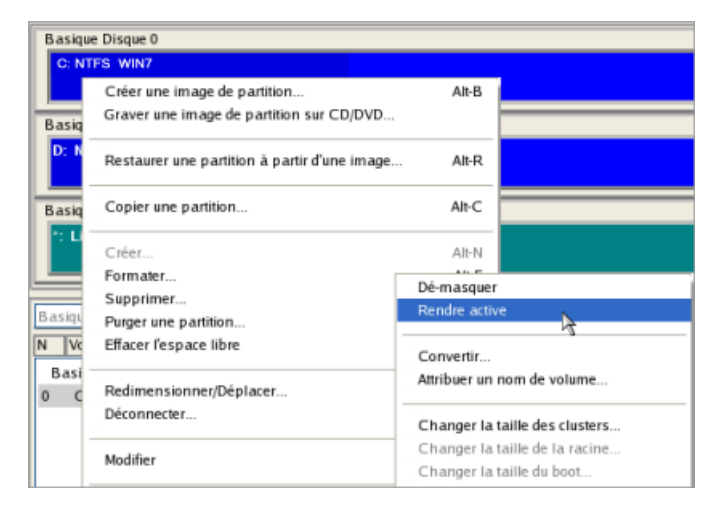

- 6. Vous serez averti de la fin des opérations.
- 7. Redémarrez l'ordinateur.

# <span id="page-69-0"></span>**Connection de disque virtuel (Connect VD)**

Vous avez la possibilité de connecter un disque virtuel de [l'un des types supportés](#page-7-0) directement à notre programme, comme s'il était un disque physique ordinaire, ouvrant ainsi des possibilités énormes :

- Echange de données entre votre environnement physique et virtuel par le biais du navigateur (données d'importation uniquement) ou de l'assistant de transfert de fichiers (importation et exportation de données). Ce que nous offrons est nettement plus rapide et plus facile étant donné que vous n'avez pas besoin d'avoir un dossier de partage dans votre machine virtuelle, de réseau ou le lent drag-and-drop;
- Importer des données à partir d'un disque virtuel parent vers un de ses captures;
- Accomplissement de partitionnement de disque (créer, formater, supprimer, déplacer, redimensionner, etc.);
- Modifier les attributs de partitions (case active, caché, label de volume, etc.);
- Modifier/Vue par secteurs, et plus encore.

### *Connexion directe*

- 1. Cliquez sur l'onglet **Copie et Migration** du ruban, puis sélectionnez **Connecter un disque virtuel**.
- 2. Dans la boîte de dialogue qui s'affiche, cliquez sur l'onglet **Disque virtuel local**, puis recherchez le disque virtuel requis. Vous pouvez connecter un disque virtuel à partir d'un disque local, une clé USB, un partage réseau mappé, ou un CD/DVD/BD. Si vous sélectionnez un des disques virtuels pris en charge, des informations détaillées s'afficheront en dessous de celui-ci.

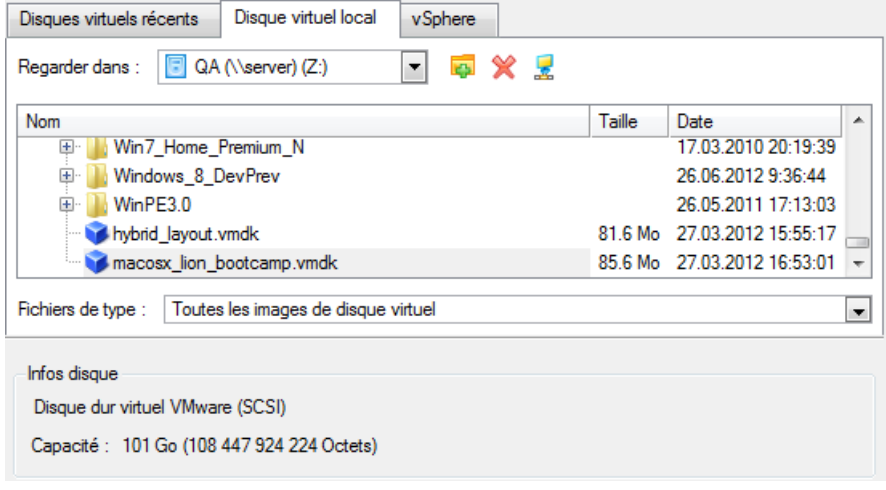

**Bien que vous soyez autorisé à mapper un partage réseau pour connecter un disque virtuel, cela n'est pas recommandé car cela réduit les performances, notamment lorsque vous avez besoin de partitionner un lecteur.**

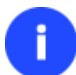

**Les disques virtuels connectés à partir d'un CD/DVD/BD seront uniquement disponibles en lecture seule.**

**Tous les disques virtuels précédemment connectés vont sur une liste spéciale, que vous pouvez afficher en cliquant sur l'onglet « Disques virtuels récents » (désactivé par défaut). Sélectionnez simplement un disque avec lequel vous avez déjà travaillé, et cliquez sur « Connecter » pour une connexion rapide.**

3. Par défaut, le disque virtuel sélectionné est connecté en mode lecture/écriture jusqu'à ce que vous le déconnectiez ou que vous quittiez le programme. Il existe toutefois plusieurs autres options qui peuvent vous aider dans certaines situations :

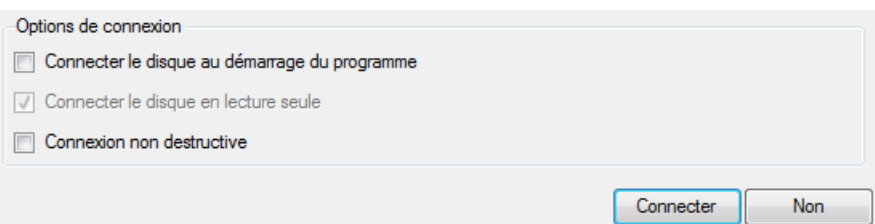

- **Connecter le disque au démarrage du programme** pour que le disque virtuel se connecte automatiquement à chaque démarrage du programme.
- **Connecter le disque en lecture seule** pour empêcher toute modification des données sur le disque virtuel.
- **Connexion non destructive**. Il s'agit d'un mode lecture/écriture spécial, lorsque toutes les modifications du disque connecté sont sauvegardées sur un snapshot, une sécurité complète est apportée au contenu du disque original. Si nécessaire, il est possible de fusionner ce snapshot ultérieurement avec son disque parent en utilisant les outils standard du logiciel de virtualisation.

**Si vous choisissez la connexion en mode lecture seule, la connexion non destructive sera désactivée et vice-versa.**

**Dans la mesure où les snapshots d'Oracle VirtualBox ne sont pas pris en charge, la connexion non destructive n'est pas disponible pour les disques .vdi.**

4. Cliquez sur **Connecter** pour terminer l'opération. Le disque virtuel sélectionné sera disponible sur la représentation graphique du disque, comme s'il s'agissait d'un disque physique ordinaire.

## **Limitations :**

- Un disque virtuel ouvert en écriture avec un outil tiers (par exemple, utilisé par une machine virtuelle) ne sera pas connecté, comme des parallèles asynchrones dans le fichier du disque qui entrainera fort probablement une corruption de données;
- Un disque virtuel ouvert en écriture avec un outil tiers (par exemple, disque parent utilisé par une machine virtuelle) sera ouvert en lecture seulement avec la notification correspondante;
- Une connexion double disques est interdite.

## **Repartitionnement d'un disque virtuel**

Supposons que vous avez plusieurs partitions sur un disque virtuel. Après avoir installé un certain nombre d'applications consommatrices de ressources et mis à jour le système de la partition système, vous commencez à souffrir du manque d'espace libre. Mais une partition adjacente dispose d'une abondance de l'espace superflu. C'est juste assez pour faire en sorte que la partition système ne souffre plus.

Pour augmenter la taille de la partition système en mettant à contribution l'espace libre d'une partition adjacente, suivez ces étapes :

- 1. [Connectez le disque virtuel requis sur notre programme.](#page-69-0)
- 2. Sélectionnez le sur le plan de disques.
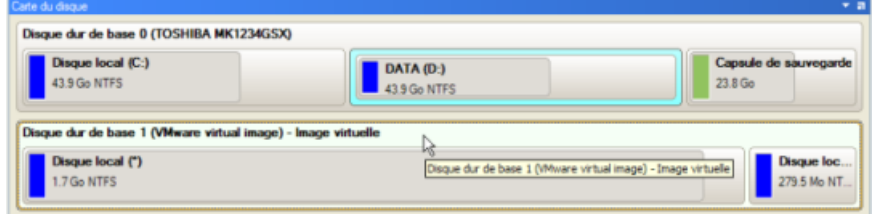

3. Faites un clic droit sur la partition donatrice d'espace, puis sélectionnez **Déplacer/Redimensionner une partition…**

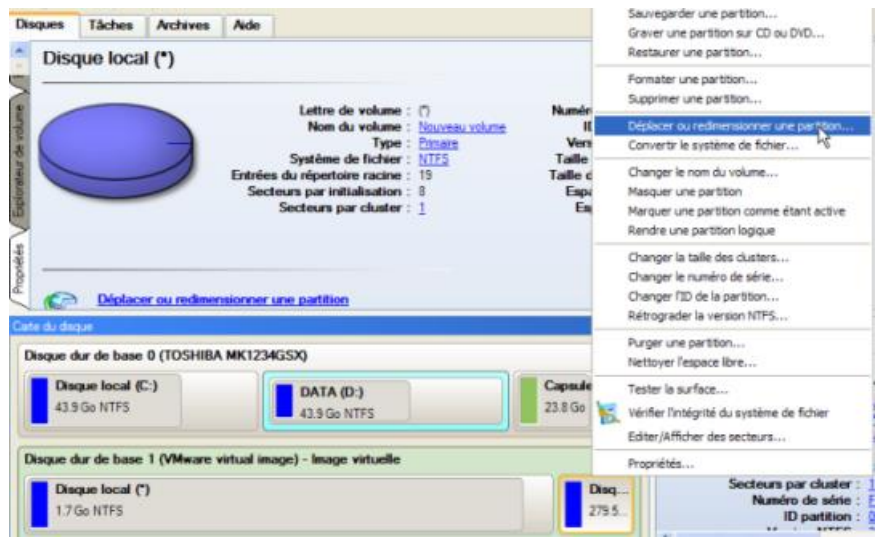

**Au cas où vous avez plus de deux partition sur le disque, et le donneur d'espace n'est pas adjacent à la partition système, vous pouvez utiliser ce scénario consécutivement en redistribuant l'espace libre entre toutes les partitions impliquées dans l'opération.**

4. Dans la boite de dialogue drag&dropez le bord gauche de la partition vers la droite pour libérer le montant requis de l'espace libre (affiché dans le bleu-vert) Vous pouvez aussi le faire manuellement en entrant la taille exacte de l'espace libre.

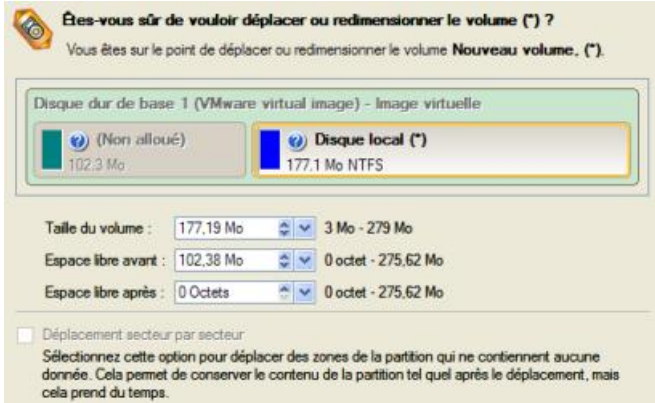

5. Maintenant vous avez un bloc d'espace libre pour ajouter à la partition système

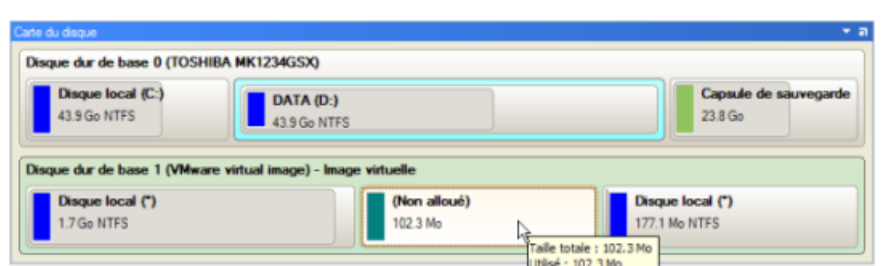

6. Cliquez droit sur la partition système, puis sélectionnez **Déplacer/Redimensionner la partition…**

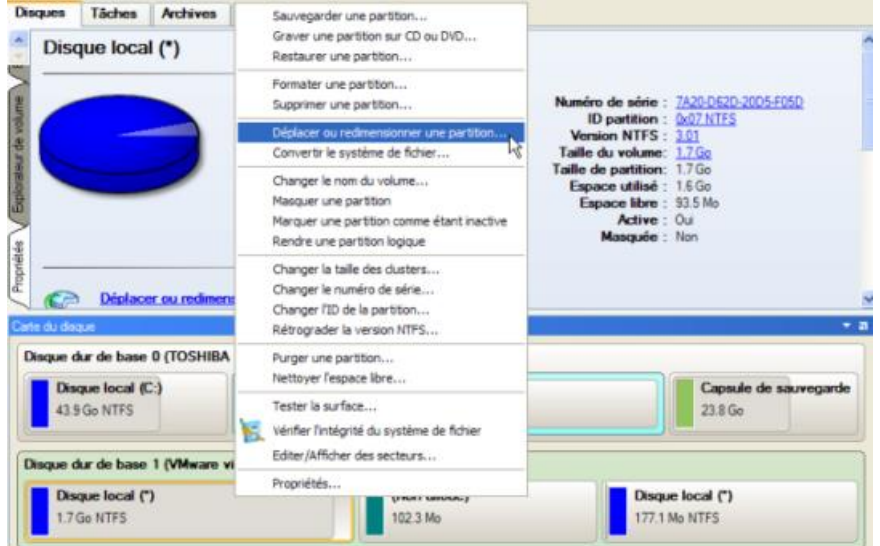

7. Dans la boite de dialogue ouverte, déplacer le bord droit de la partition à l'extrémité droite, augmentant ainsi sa taille.

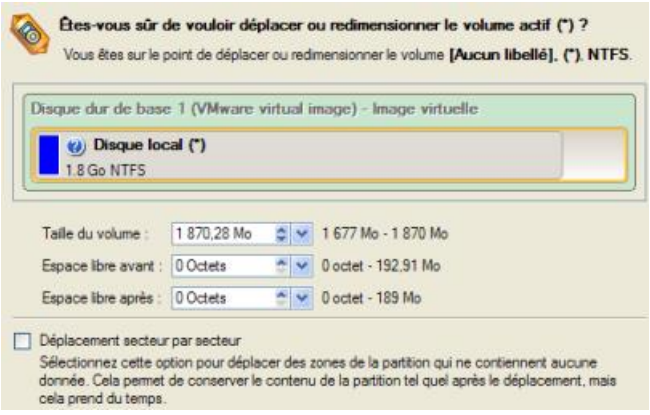

- 8. Appliquer tous les changements introduits. Par défaut, le programme fonctionne en mode virtuel de l'exécution, de sorte que vous deviez confirmer toutes les opérations afin que celui-ci les accomplissent. Pour ce faire, cliquez simplement sur le bouton Appliquer dans la barre des opérations virtuelles.
- 9. Une fois fait, soit déconnecter le disque virtuel ou ferme notre programme.

### <span id="page-73-0"></span>**Echange de données entre les environnements physique et virtuel**

Supposons que vous avez besoin d'importer une grande quantité de données d'un de vos disques virtuels. Le meilleure façon de s'en sortir consiste à utiliser notre programme, car il peut vous aider à faire cela sans démarrage de l'environnement virtuel ainsi que les autres actions typiques pour cette tâches.

Pour importer des données à partir d'un environnement virtuel, veuillez faire ce qui suit:

1. [Connectez le disque virtuel requis sur notre programme.](#page-69-0)

- 2. Cliquez sur le bouton **Outils**, puis sélectionnez **Assistant Transfert de fichier**.
- 3. Cliquez sur le bouton Suivant de la page de Bienvenue de l'assistant.
- 4. Sélectionnez un disque où les données requises sont stockées dans la liste. Vous pouvez le trouver parmi les partitions physiques, étant donné qu'un disque virtuel connecté ne peut être assigné avec une lettre.

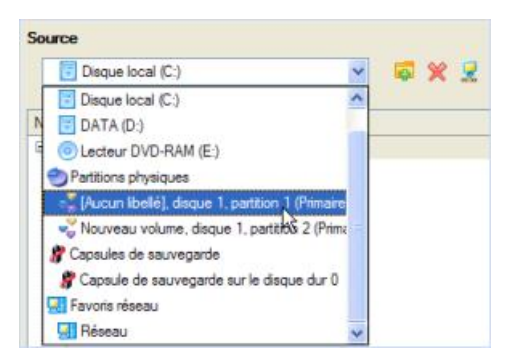

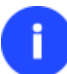

**Pour trouver facilement le disque dont vous avez besoin, utilisez son nom de volume ou le numéro de séquence.**

5. Sélectionnez les fichiers que vous souhaitez copier et le placer dans le presse papier en appuyant sur le bouton gauche de la flèche. Cliquez **Suivant** pour continuer.

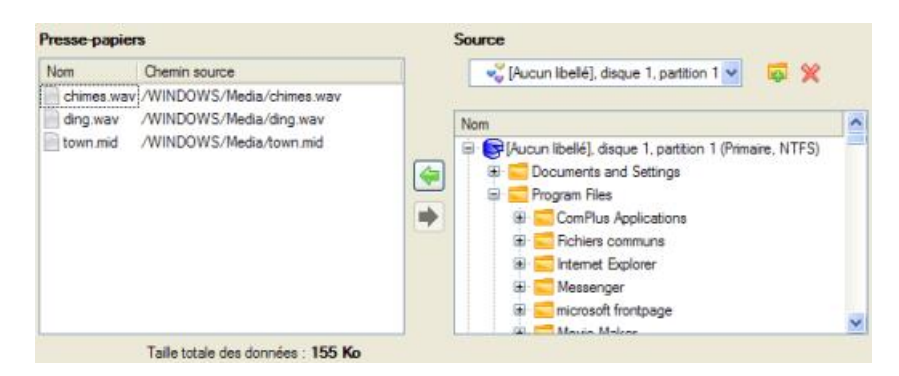

6. Sélectionnez **Enregistrer les données localement/réseau**. Cliquez sur **Suivant** pour continuer.

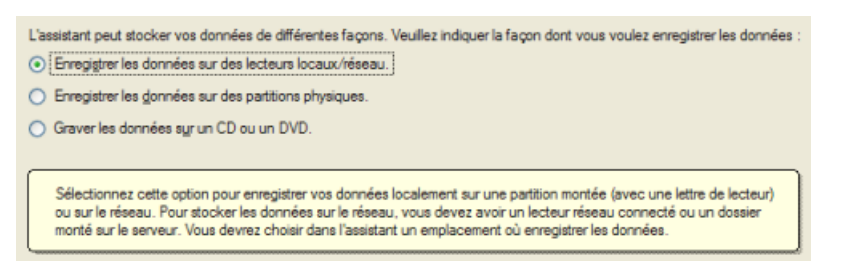

7. Indiquez le lieu exact où copier les données.

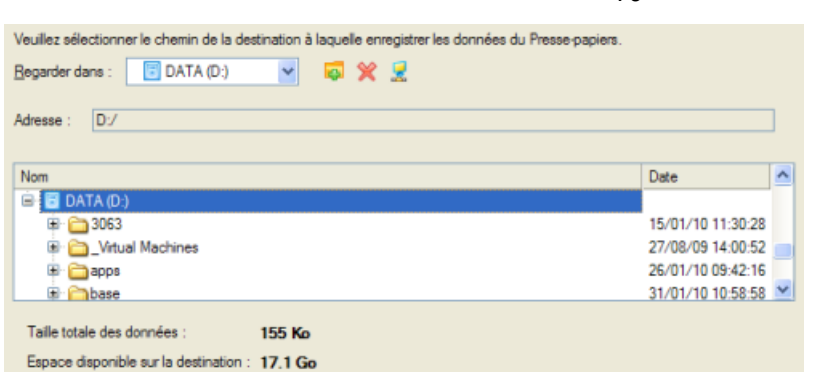

8. Terminer l'assistant pour effectuer l'opération.

#### **Copier les données d'un disque virtuel parent sur un de ses snapshots**

Supposons que vous avez une machine virtuelle avec plusieurs snapshots. Vous devez copier certaines données d'une image parente à un de ces snapshots. Vous ne pouvez pas tout simplement restaurer une image parente sous peine de perdre les derniers changements du snapshot, de sorte que le meilleur moyen de s'en sortir consiste à copier les données requiese de l'image parente sur le snapshot.

Pour copier les données d'une image parente sur son snapshots, veuillez faire ce qui suit:

- 1. [Connectez le disque virtuel requis sur notre programme.](#page-69-0)
- 2. Connectez son disque parent sur notre programme. Il sera connecté en lecture seule.
- 3. [Copier les données nécessaires à partir du disque parente](#page-73-0) du snapshot.
- 4. Déconnectez les disques virtuels ou fermez le programme.

## **Utiliser un disque de plus de 2,2 To comme disque de stockage interne dans Windows XP**

Les lecteurs de plus de 2,2 To ne sont pas gérés de base par Windows XP.

Vous pouvez étendre Windows XP en ajoutant le support des disques GPT (GUID Partition Table), ce qui peut permettre d'utiliser des disques de haute capacité:

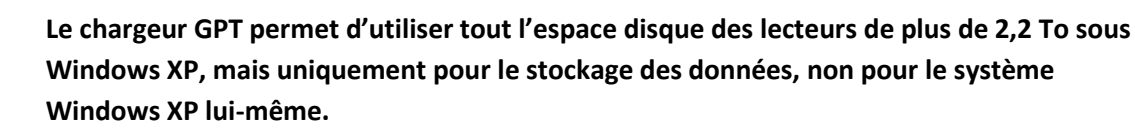

**Seuls les lecteurs internes simples de plus de 2,2 To sont gérés, pas les stockages externes ou les disques combinés en RAID (Redundant Array of Independent Disks).**

1. Nous prenons en exemple un nouveau disque dur de 3 To (**Disk 1** dans le système). Comme vous le voyez, Windows XP le détecte comme un disque de 750 Go. Cela est dû au fait que ce système fonctionne uniquement avec les disques MBR (Master Boot Record), aussi ne peut-il adresser l'espace au-delà de la limite des 2,2 To. Si un lecteur dépasse cette limite, l'OS détecte uniquement l'espace restant (750 Go dans notre cas).

76

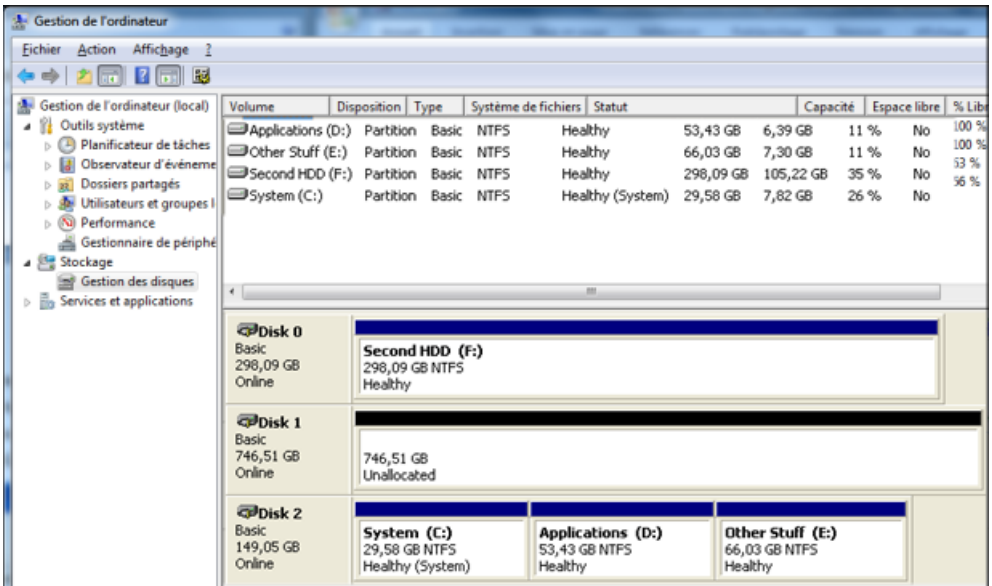

2. Il faut d'abord ajouter le support des disques GPT au système d'exploitation Pour cela, installez le Chargeur GPT Paragon GPT. Il est fourni dans le package d'installation package, mais il n'est pas installé par défaut.

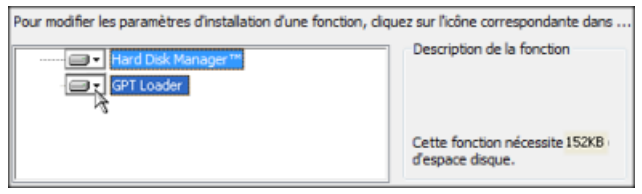

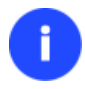

**Les OS Windows à partir de Vista ne nécessitent pas le chargeur GPT, son installation n'est donc disponible que sous Windows XP 32/64-bit.**

- 3. Redémarrez le système en fin d'installation.
- 4. Si vous chargez maintenant la Gestion de l'ordinateur, vous aurez toujours les 750 Go, car le disque dur est encore considéré comme un MBR par le système d'exploitation. Si vous démarrez notre programme, vous verrez que l'espace disque entier n'est pas détecté correctement.

78

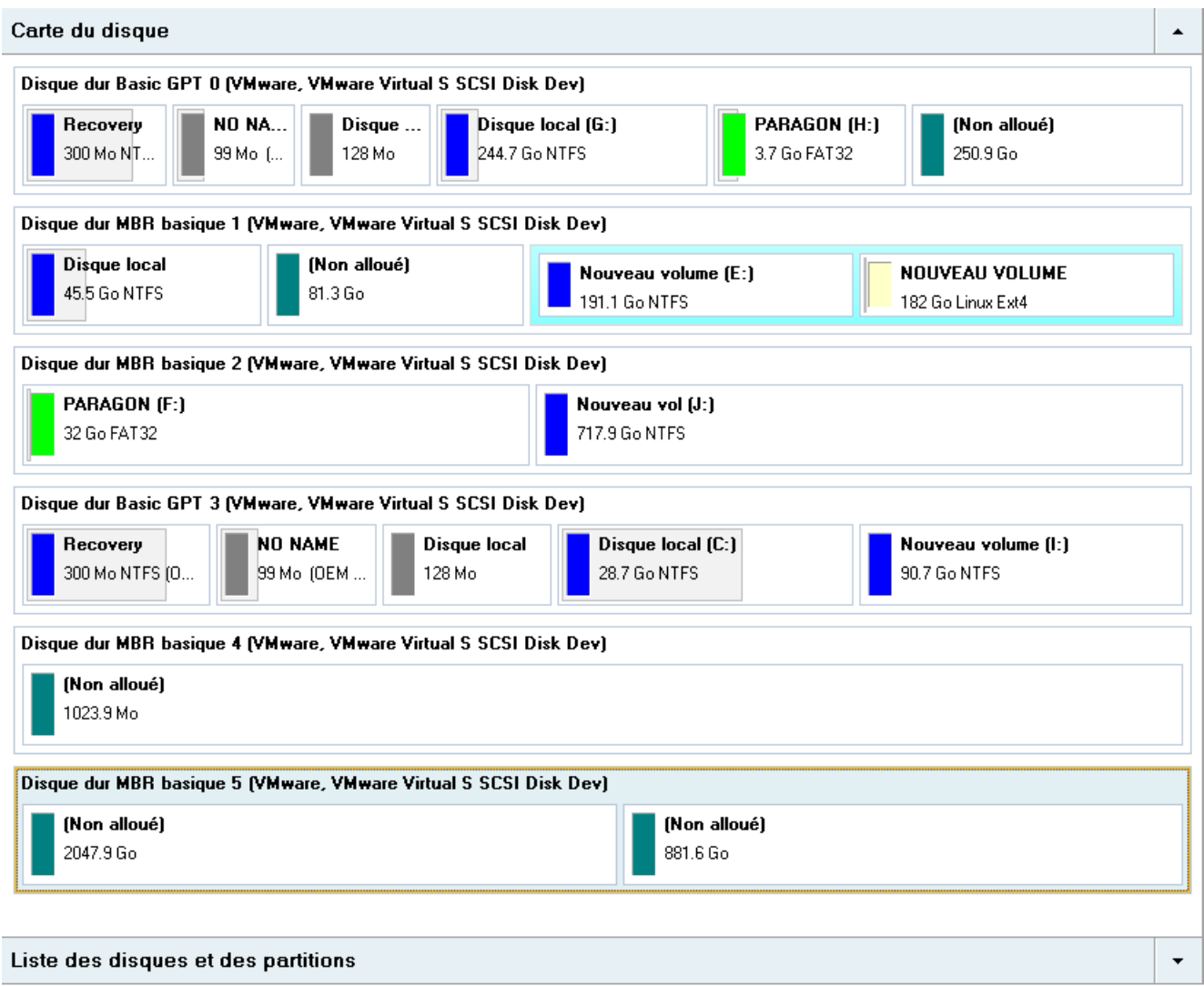

5. Pour accéder à l'espace disque entier, il faut le convertir en GPT. Pour cela, sélectionnez : **Disque dur > Convertir en disque dur GPT**.

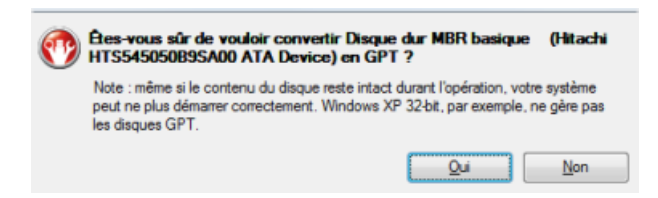

- 6. Confirmez l'opération et appliquez les changements.
- 7. Vous accédez maintenant à l'espace disque entier.

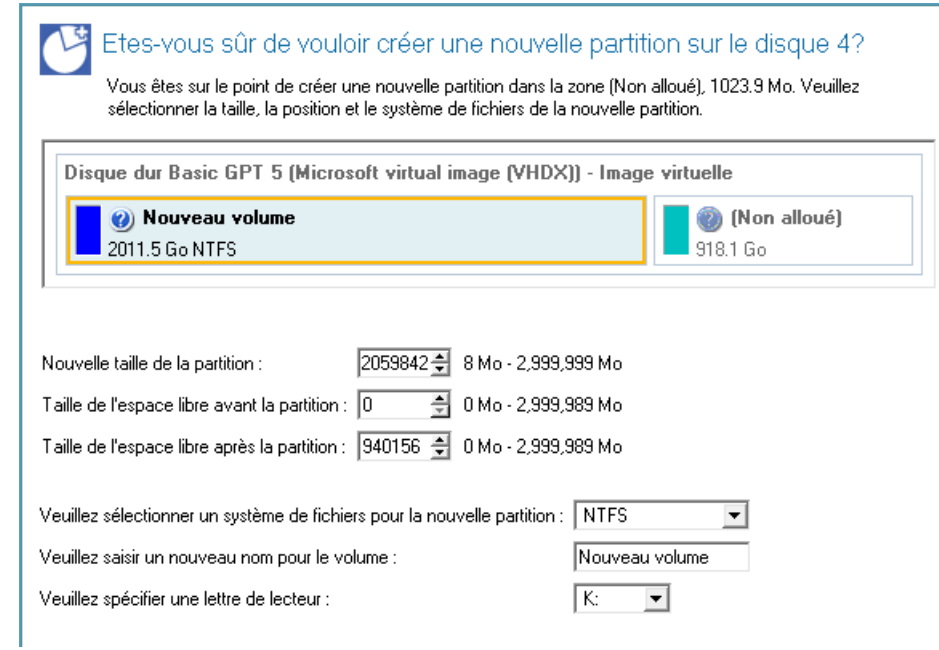

**En essayant de créer un volume dans la Gestion de l'ordinateur juste après la conversion en GPT, il vous sera demandé de redémarrer l'ordinateur.** 

**En partitionnant dans la Gestion de l'ordinateur, cela crée une partition MSR (Microsoft Reserved partition), dont la taille varie de 32Mo (pour des disques jusque 16 Go) à 128Mo (pour tous les autres). C'est une partition de service.**

## **Scénarios supplémentaires pour WinPE**

**Veuillez utiliser Boot Media Builder pour préparer l'environnement de récupération WinPE.**

### **Ajouter des pilotes spécifiques**

ĩ.

L'environnement basé sur WinPE offre une excellente reconnaissance matérielle. Vous pouvez cependant ajouter des pilotes pour le matériel spécifique.

Pour ajouter des pilotes pour le matériel spécifique, suivez ces étapes :

- 1. Cliquez sur **Chargement des pilotes**.
- 2. Dans la boîte de dialogue qui s'ouvre, recherchez le fichier .INF du pilote sur un lecteur de disquette, un disque local, un CD/DVD ou un partage de réseau. Puis cliquez sur le bouton **Ouvrir** pour effectuer l'opération

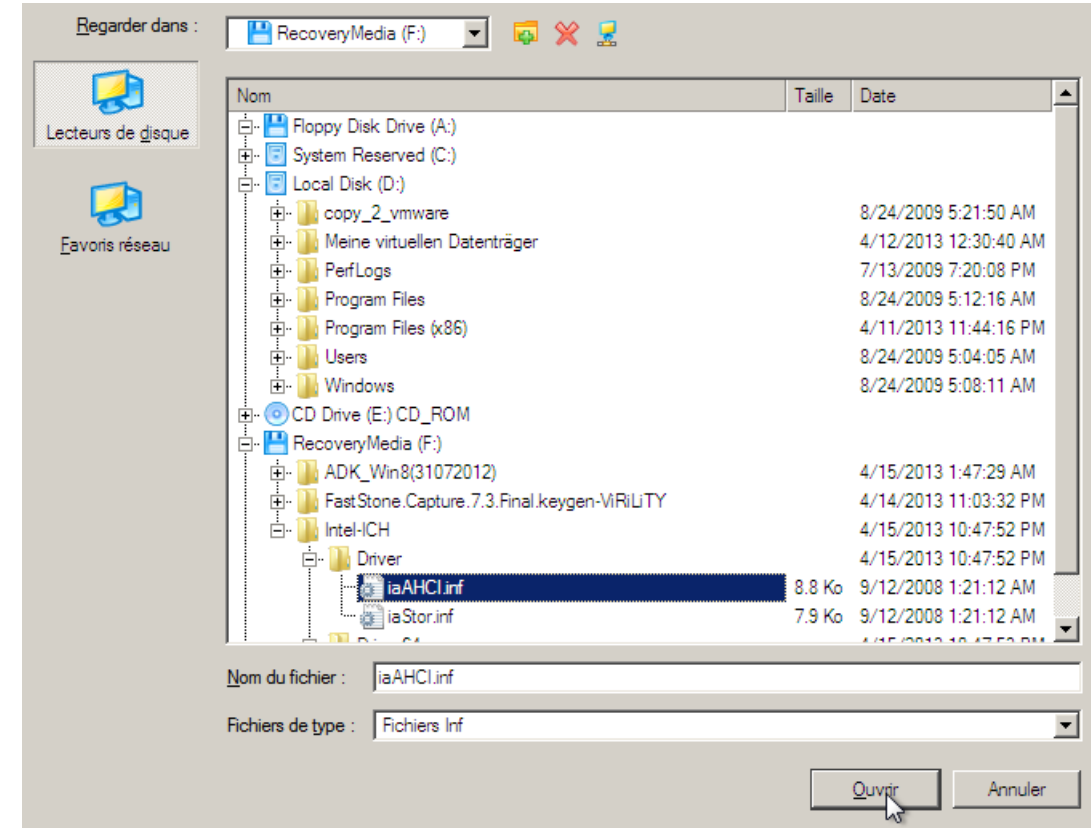

**Pour savoir comment connecter un partage de réseau, consultez le scénario [Configurer le](#page-79-0)  [réseau](#page-79-0).**

3. Vous serez notifié du succès de l'opération. Cliquez sur **Oui** pour charger un autre pilote ou **Non** pour fermer la boîte de dialogue.

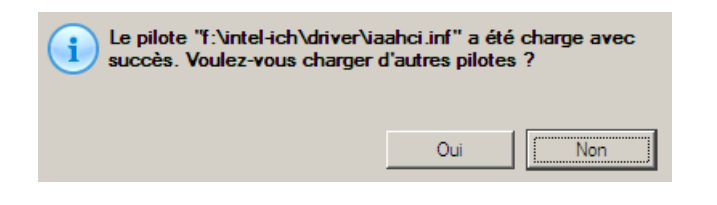

**L'environnement de récupération WinPE peut être de 32 ou 64 bits, il doit en être de même pour les pilotes pour l'injection.**

#### <span id="page-79-0"></span>**Configurer le réseau**

Si votre réseau local dispose d'un serveur DHCP, une connexion réseau sera configurée automatiquement au démarrage de l'environnement de récupération WinPE. Sinon, vous pouvez l'effectuer manuellement en indiquant l'adresse IP, le masque de réseau, la passerelle par défaut, etc. Vous pouvez de plus connecter des partages de réseau.

Pour paramétrer manuellement une connexion réseau et connecter un partage de réseau, suivez ces étapes :

- 1. Cliquez sur **Configurer le réseau**.
- 2. Dans la boîte de dialogue, indiquez l'adresse IP, le masque de réseau, la passerelle par défaut, etc., de votre environnement réseau.

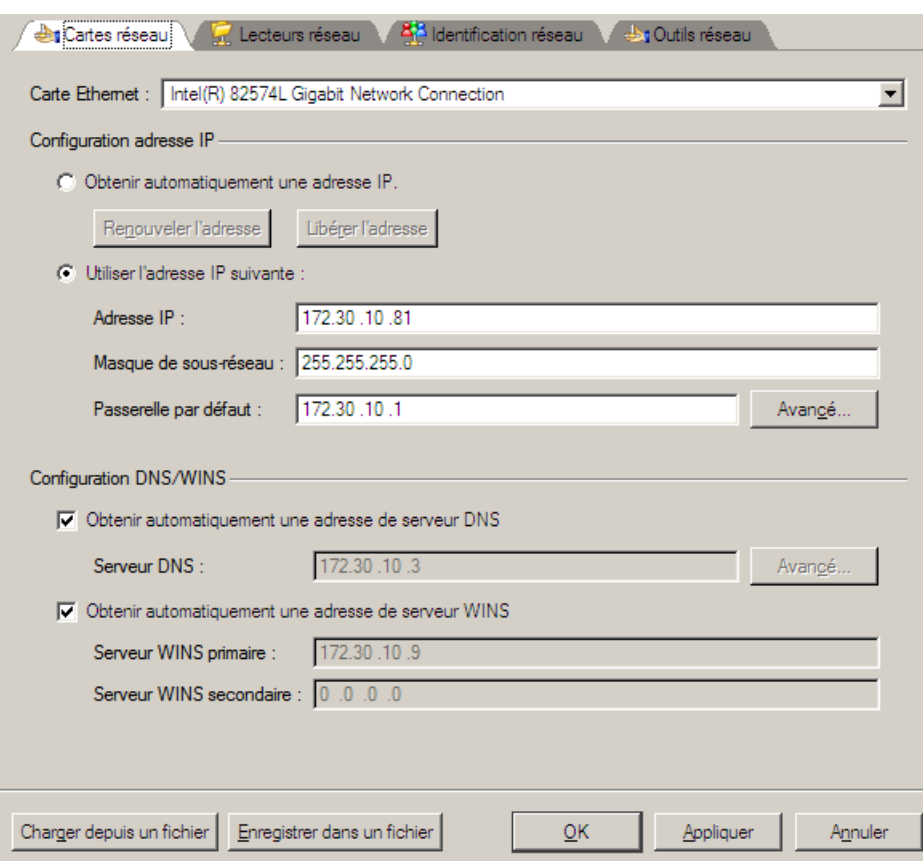

3. Cliquez sur l'onglet **Lecteurs réseau** pour connecter un partage de réseau.

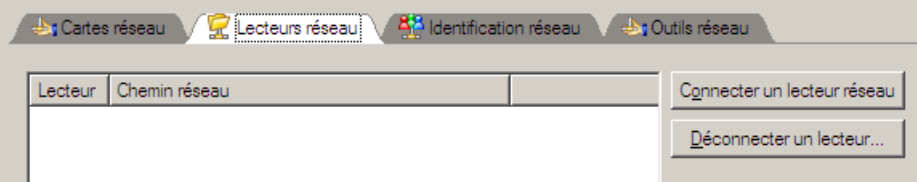

4. Cliquez sur **Connecter un lecteur réseau** et indiquez toutes les informations nécessaires :

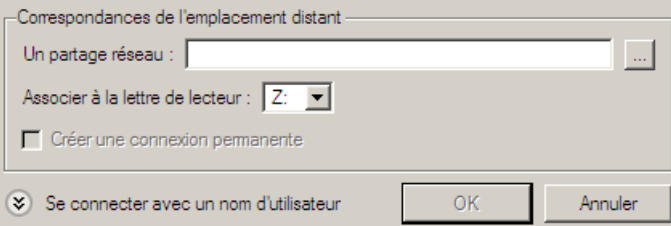

- Cliquez sur le bouton Parcourir [...] pour sélectionner le partage réseau ou entrez son chemin manuellement ;
- Définissez une lettre à partir de la liste des lettres de lecteur disponibles ;
- Cliquez sur **Connecter en utilisateur** dans le bas de l'écran pour spécifier si nécessaire un nom d'utilisateur et un mot de passe pour accéder au lecteur réseau partagé.

En cliquant sur **Déconnecter un lecteur…** vous pouvez supprimer tout partage de réseau existant si nécessaire.

5. Cliquez sur l'onglet **Identification réseau** pour changer un nom de réseau de votre ordinateur (généré automatiquement) et un nom de groupe de travail.

81

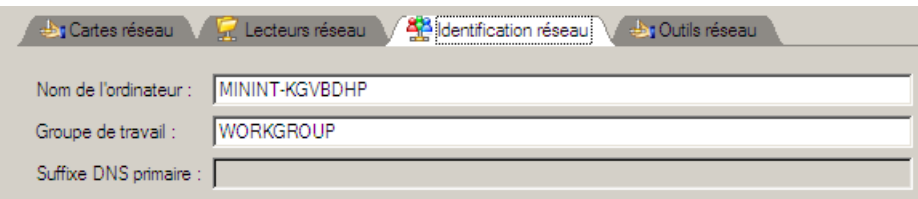

6. Par défaut, l'assistant enregistre tous les paramètres réseau dans le fichier netconf.ini situé sur le lecteur RAM de WinPE. Ce fichier n'existe plus lorsque vous redémarrez l'ordinateur. Toutefois, vous pouvez juste configurer votre carte réseau et enregistrer ce fichier ailleurs, par exemple sur un lecteur local, et éviter ainsi de reconfigurer à chaque fois. Pour cela, cliquez sur **Enregistrer dans le fichier** pour sauvegarder le fichier netconfig.ini dans la destination choisie.

#### *Network Troubleshooter (Dépannage réseau)*

Network Configurator comprend un utilitaire de TraceRoute/Ping qui permet d'obtenir des informations détaillées sur certains chemins et mesurer le temps de transit des paquets au sein d'un réseau à protocole Internet (IP). Grâce à lui, vous pouvez facilement repérer les nœuds posant problème.

1. Si vous souhaitez utiliser le Ping sur un réseau hôte, sélectionnez **Ping**, puis entrez l'adresse IP ou le nom du réseau. Ensuite, cliquez sur **Démarrer**.

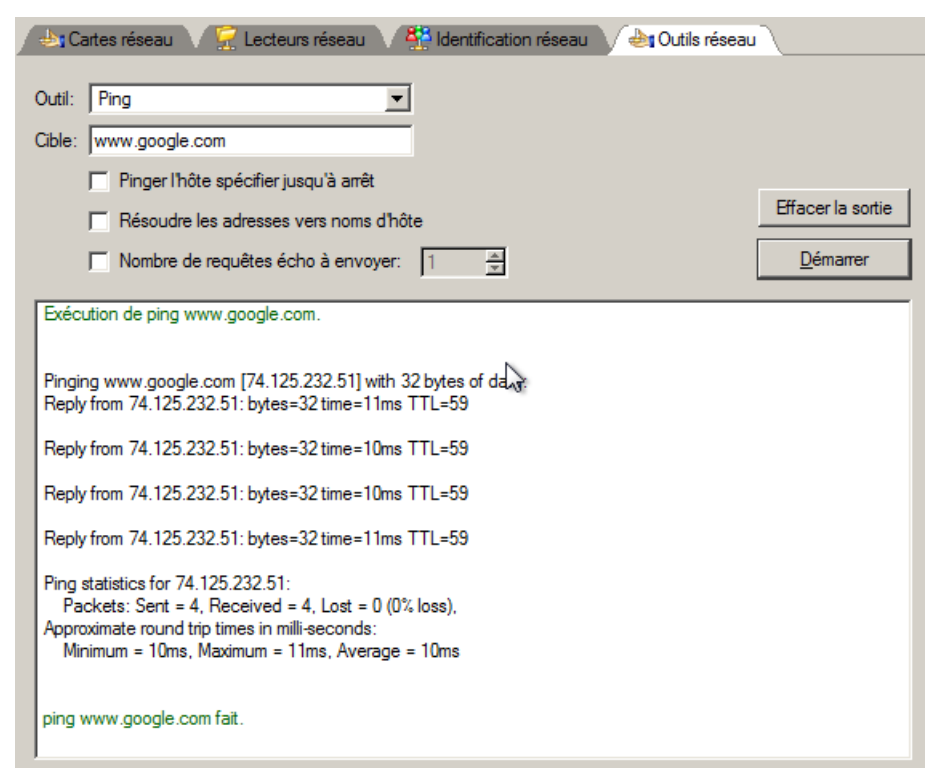

- **Envoyez un Ping sur l'hôte en question, jusqu'à ce qu'il s'arrête**. Cochez l'option pour envoyer un Ping vers l'hôte sélectionné pour une période indéfinie ;
- **Convertir les adresses en nom d'hôte**. Cochez l'option pour afficher les noms d'hôte à la place des adresses IP.
- **Nombre de demandes d'écho à envoyer**. Par défaut, l'utilitaire envoie 4 demandes d'écho. Cette option est modifiable.
- 2. Si vous souhaitez déterminer l'itinéraire vers un réseau hôte, sélectionnez **Trace route**, puis entrez l'adresse IP ou le nom du réseau. Ensuite, cliquez sur **Démarrer**.

82

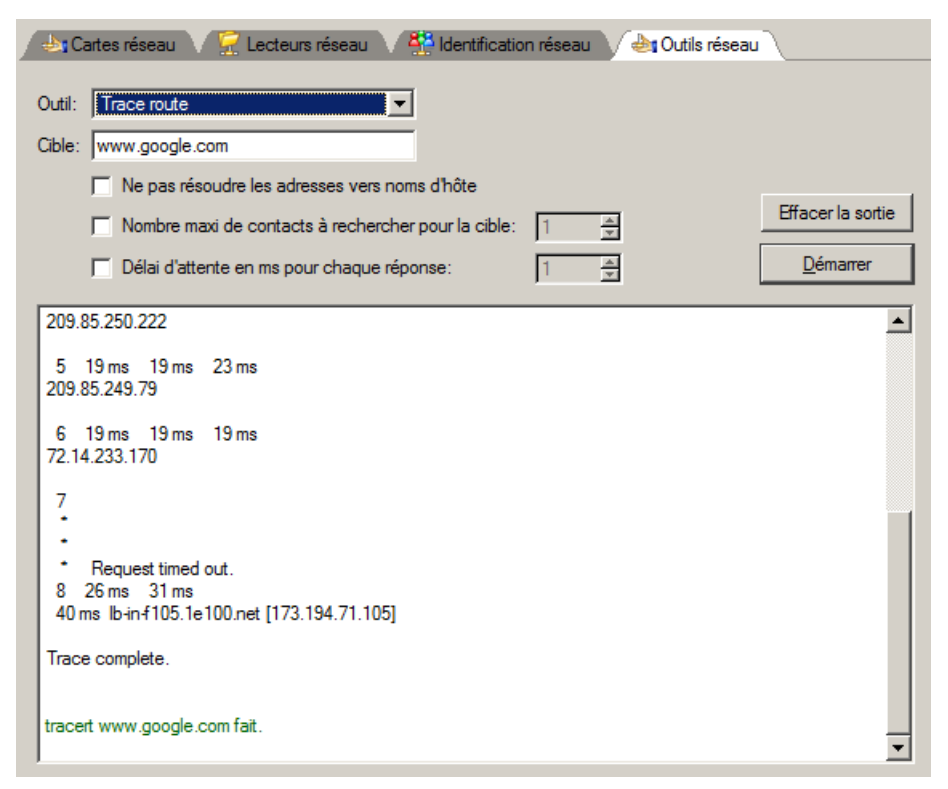

- **Ne pas convertir les adresses en noms d'hôte**. Cochez l'option pour afficher les adresses IP à la place des noms d'hôte.
- **Nombre maximum de sauts pour atteindre la cible**. Par défaut, l'utilitaire détermine l'itinéraire de l'hôte cible avec un maximum de 30 sauts. Cette valeur est modifiable.
- **Délai maximal entre deux réponses (en millisecondes).** Par défaut, l'utilitaire attend 4 secondes entre chaque message de réponse d'écho. Si aucun message n'est reçu dans le délai imparti, un astérisque (\*) s'affiche.

#### **Enregistrer les fichiers log**

Le programme facilite l'envoi des demandes de support à l'équipe technique de Paragon. Si vous rencontrez des difficultés avec le programme, vous pouvez contacter ainsi l'éditeur et lui fournir des informations techniques décrivant le problème.

Pour préparer les fichiers log, suivez ces étapes :

- 1. Cliquez sur **Enregistrer le log**.
- 2. Indiquez l'adresse e-mail utilisée lors de l'enregistrement du produit, puis donnez une description détaillée du problème rencontré dans la zone de texte prévue à cet effet. Soyez assuré qu'aucune information personnelle ne sera exploitée. Cet utilitaire récupère uniquement les fichiers log des opérations du programme pour aider notre équipe d'assistance à identifier et résoudre votre problème. Cliquez sur **Suivant** pour continuer.

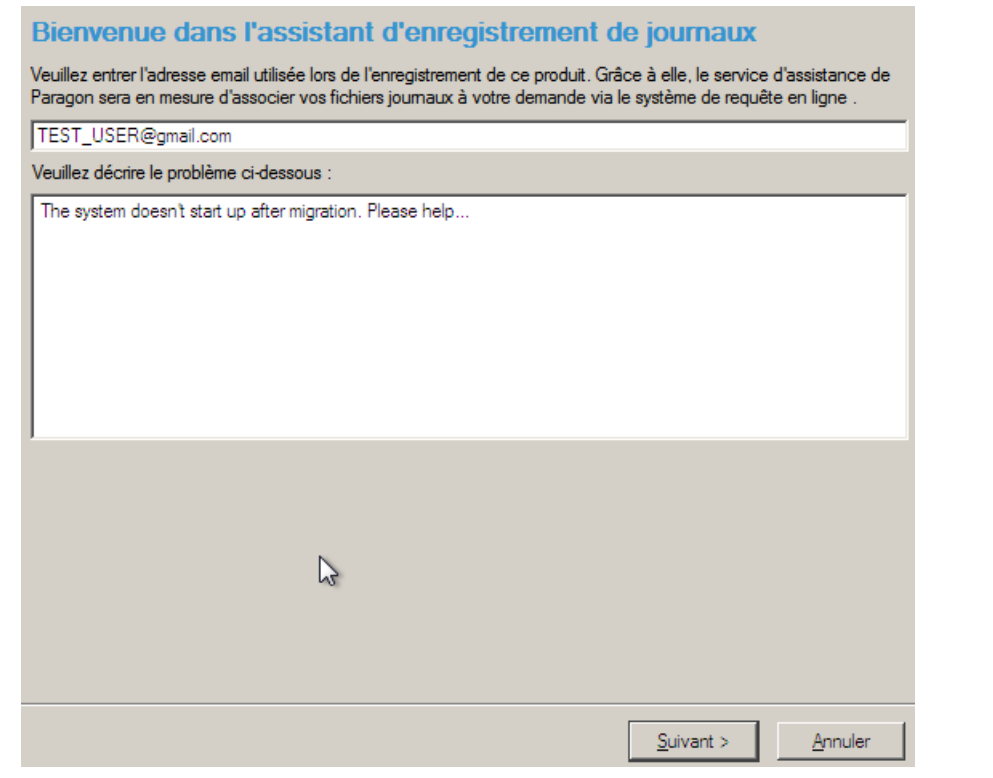

## **Les fichiers log ne contiennent aucune information confidentielle sur les réglages du système d'exploitation ou les documents utilisateur.**

3. Naviguez jusqu'à l'emplacement des fichiers log ou indiquez manuellement leur chemin d'accès. Cliquez sur **Enregistrer** pour lancer l'opération.

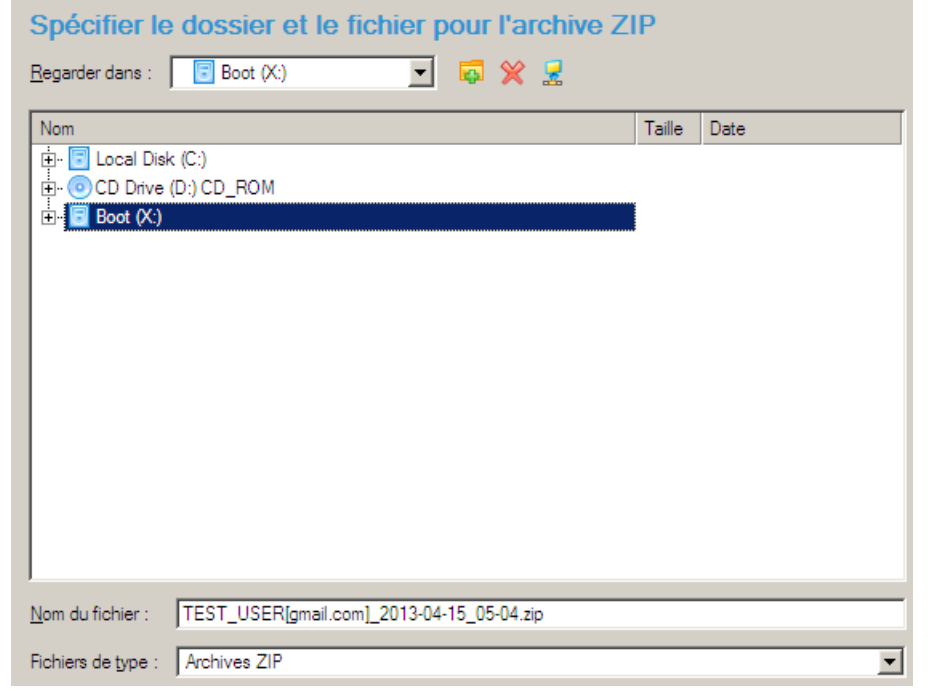

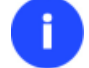

Ŧ

**Cette fonction est également disponible sous Windows.**

# **Dépannage**

Vous disposez ici des réponses aux questions les plus fréquemment posées pendant l'utilisation du programme.

1. Je veux démarrer une opération, mais le programme m'informe que la partition est en cours d'utilisation et suggère de redémarrer l'ordinateur.

Un certain nombre d'opérations ne peuvent pas être effectuées lorsque la partition est en cours d'utilisation (en d'autres termes, elle est verrouillée). Veuillez accepter de redémarrer l'ordinateur pour permettre au programme d'effectuer l'opération dans un mode spécial au démarrage.

2. Je démarre une opération et redémarre l'ordinateur comme demandé, mais il recharge Windows sans effectuer l'opération.

Veuillez démarrer 'chkdsk /f' pour la partition en question.

3. Je ne peux pas créer une nouvelle partition sur le disque.

Cela peut être dû à plusieurs raisons :

- Le programme ne peut pas créer une nouvelle partition sur un disque dynamique.
- Le programme permet de créer une nouvelle partition uniquement dans l'espace non alloué (non partitionné). Il ne peut pas convertir l'espace libre d'une partition existante en nouvelle partition.
- 4. Je ne peux pas copier une partition.

Cela peut être dû à plusieurs raisons :

- Le disque source ou destination sélectionné est un disque dynamique ;
- 4 partitions primaires (ou trois primaires plus une étendue) existent déjà sur le disque cible.
- 5. J'ai besoin de copier une partition. Mais en sélectionnant un emplacement pour effectuer la copie, j'obtiens systématiquement un cercle barré quelle que soit la partition sélectionnée.

Le programme permet de copier une partition uniquement vers un espace non partitionné. Si vous ne disposez pas d'un espace libre sur le disque dur, veuillez supprimer ou réduire la taille d'une partition existante pour réaliser l'opération.

6. Je ne peux rien faire avec mon lecteur flash USB. J'obtiens un cercle barré lorsque j'essaie d'y sélectionner une zone.

Certains lecteurs flash USB n'ont pas la MBR (Master Boot Record), c'est la cause de votre problème. Pour y remédier, utilisez la fonction Mettre à jour la MBR de notre programme, ou la fonction 'fixmbr' du disque d'installation de Windows, pour écrire le code sur votre lecteur flash.

7. Lorsque j'essaie de sauvegarder mon système, le programme demande de redémarrer l'ordinateur.

Il est probable que le mode de traitement à chaud (Hot Processing) est désactivé. Activez-le dans les paramètres du programme.

8. Lors d'une sauvegarde vers une partition en mode VSS (Volume Shadow Copy Service), le programme répond "VSS n'a pu démarrer pour le volume traité" (VSS could not be started for processed volume).

Il est probable que vous essayez de sauvegarder une partition FAT32, qui n'est pas gérée par VSS. Utilisez plutôt le mode de traitement à chaud Paragon Hot Processing.

9. Je ne peux pas sauvegarder mon disque dur sur un disque dur externe. Une fois démarrée, l'opération s'arrête avec l'erreur suivante : Gestion de disque dur, erreur code 0x1100a (Hard Disk management, Error Code 0x1100a) Qu'est-ce qui ne va pas ?

Le problème est que le service Microsoft VSS est défini par défaut pour le mode de traitement à chaud (Hot Processing) dans le programme. Mais ce service n'a pas démarré dans votre WindowsXP/Windows2003/Vista. Veuillez démarrer ce service (clic droit sur Poste de travail > Gérer > Services > rechercher Microsoft Volume Shadow Copy Service et l'activer. Le régler pour qu'il démarre automatiquement).

10. Lorsque j'effectue une opération de sauvegarde avec le mode de traitement à chaud Paragon (Paragon Hot Processing), j'obtiens un code d'erreur 0x1200e "Erreur interne durant la sauvegarde à chaud" ("Internal error during Hot Backup")

Il est probable que votre disque dur contient des blocs défectueux. Corrigez ce problème avec l'outil fourni par le fabricant du disque dur.

Vous pouvez trouver le nom de l'outil en consultant http://kb.paragon-software.com

11. Lorsque j'effectue une opération de sauvegarde avec le mode Microsoft VSS activé, j'obtiens l'erreur code 0x12016 "VSS : ne peut lire le volume de données ("VSS: can't read volume data")

Il est probable que votre disque dur contient des blocs défectueux. Corrigez ce problème avec l'outil fourni par le fabricant du disque dur.

Vous pouvez trouver le nom de l'outil en consultant http://kb.paragon-software.com

12. Lorsque j'essaie de sauvegarder vers un partage réseau, j'obtiens l'erreur "i/o error" ou "ne peut ouvrir/créer un fichier" ("can't open/create file")

Vérifiez si vous disposez des droits nécessaires pour écrire dans la destination sélectionnée.

13. Lorsque je restaure une sauvegarde, j'obtiens l'erreur "Ne peut restaurer vers la sélection actuelle ou "l'archive ne tient pas"

Il est probable que vous essayez de restaurer la sauvegarde d'un disque dur entier vers une partition ou vice versa.

14. J'ai planifié la tâche mais elle ne s'exécute pas.

Cela peut être dû à plusieurs raisons :

-Le planificateur des tâches de Windows ne fonctionne pas correctement. Vérifiez cela en planifiant une tâche simple (ouvrez le Bloc-notes dans la planification) ;

- Vous n'avez pas le droit d'écrire vers la destination de sauvegarde sélectionnée.

# **Glossaire**

Une **partition active** est une partition depuis laquelle un ordinateur x86 démarre. La partition active doit être une partition principale d'un disque dur basique. Si vous utilisez Windows exclusivement, la partition active peut être identique au volume système.

Dans le schéma de partitionnement DOS, seules des partitions principales peuvent être actives.

Le terme **sauvegarde** provient de l'époque où les archives devaient être stockées sur des supports externes. Aujourd'hui, il englobe également la notion de duplication.

Une **archive amorçable** est créée par l'ajout d'une section amorçable spéciale lors de la sauvegarde des données sur CD/DVD. Vous pourrez ainsi restaurer les données sans charger le programme, il suffira de démarrer le système à partir de ces CD/DVD.

Un **Cluster** est la plus petite fraction d'un disque pouvant être allouée pour stocker un fichier. Tous les systèmes de fichier utilisés par Windows organisent les disques durs en clusters, chaque cluster étant constitué d'un ou plusieurs secteurs contigus. Plus la taille du cluster est petite, plus les données peuvent être stockées efficacement. Si la taille du cluster n'est pas spécifiée durant le formatage, Windows utilise des valeurs par défaut. Un cluster est aussi indiqué comme unité d'allocation.

**Une partition étendue** est un type de partition que vous pouvez créer uniquement sur un disque basique MBR (Master Boot Record). Une partition étendue est utilisée pour créer plus de quatre volumes sur un disque, car elle peut contenir plusieurs lecteurs logiques.

**Méta-données du système de fichier**. Les structures de fonctionnement du système de fichier, qui contiennent les informations sur l'allocation des fichiers et des répertoires, les données de sécurité, etc., sont nommées méta-données. Elles sont invisibles à l'utilisateur et aux applications habituelles, car leur manipulation peut rendre la partition inutilisable.

**Géométrie du disque dur**. L'espace utilisable d'un disque dur est généralement divisé en cylindres, les cylindres en pistes (ou têtes), et les piste en secteurs. Cette organisation correspond à la géométrie du disque.

Les valeurs {[Secteurs-par-Piste], [Pistes-par-Cylindre], [Nombre-de-Cylindres]} forment la géométrique du disque dur ou géométrie C/H/S (cylinder/head/sector).

Les pistes et les cylindres sont comptés à partir de "0", les secteurs à partir de "1". Ces paramètres jouent un rôle essentiel dans le schéma de partitionnement DOS.

Les disques modernes utilisent un schéma avancé pour un adressage linéaire des secteurs, en assumant que tous les secteurs du disque sont continuellement comptés à partir de "0". Pour permettre une compatibilité descendante avec d'autres standards, les disques durs modernes peuvent émuler la géométrie C/H/S.

**Partition masquée**. Le concept de partition "masquée" a été introduit avec le gestionnaire de boot de IBM OS/2. Par défaut, un système d'exploitation ne connecte pas une partition masquée, pour la prévenir contre l'accès à son contenu.

Une méthode pour masquer une partition consiste à changer la valeur de son ID dans la Table de partition. On effectue cela par une opération XOR sur l'ID de la partition avec la valeur hexa 0x10.

**Master File Table** (MFT) est une base de données relationnelle constituée en ligne d'enregistrements de fichier et en colonne d'attributs de fichier. Elle contient au moins une entrée pour chaque fichier d'un volume NTFS, y compris la MFT elle-même. La MFT est similaire à la FAT d'un système de fichier FAT.

**MBR & 1ère piste du disque dur**. C'est le secteur 0 du disque. Le MBR (Master Boot Record) contient des informations vitales sur la structure du disque :

- le schéma de partitionnement utilisé ;

- les enregistrements de départ de la table de partition ;

- le code d'amorce stantard (ou le code initial pour les boot managers).

Le secteur 0 est généralement utilisé de cette manière pour tous les schémas de partitionnement existants.

Le MBR ne permet pas de contenir des programmes de boot sophistiqués. C'est pourquoi le logiciel d'amorce est autorisé à utiliser la piste 0 entière du disque. Par exemple, les utilitaires de boot tels que LILO, GRUB et Paragon Boot Manager sont situés sur la piste 0.

**ID de partition** (ou ID de système de fichier). C'est l'identificateur du système de fichier utilisé par la partition. Il sert à identifier rapidement le type de partition supporté. Beaucoup de systèmes d'exploitation l'utilisent ou se fient à lui pour détecter le type d'une partition.

Le Partition ID est stocké dans une entrée appropriée de la Table de partition et occupe seulement 1 octet.

**Label de partition** (ou label de volume). C'est un petit champ texte (de 11 caractères maxi) situé dans le secteur de boot de la partition. Cette valeur est utilisée uniquement à titre de notification. Elle est détectée par tous les outils de partitionnement, y compris l'utilitaire DOS FDISK.

Copyright© 1994-2015 Paragon Software GmbH. Tous droits réservés.

Les systèmes d'exploitation modernes le stockent comme un fichier masqué spécial dans le système de fichier. Il est capable de contenir une grosse quantité de texte dans plusieurs langages.

**Schéma de partitionnement**. C'est un jeu de règles et contraintes qui servent à conserver les informations sur les partitions des disques durs.

Ces règles sont connues sous le terme Schémas de partitionnement. Le plus populaire est le schéma DOS. Il fut introduit par IBM et Microsoft pour utiliser des partitions multiples sur des ordinateurs compatibles IBM PC.

Un autre schéma populaire est le Logical Disk Model (LDM) qui provient des gros systèmes UNIX. Veritas Executive a créé une version simplifiée du LDM pour Windows 2000.

Windows 2000 et XP supportent deux schémas assez différents : l'ancien schéma de partitionnement DOS et le nouveau Dynamic Disk Management (DDM). Le problème est que les anciennes versions de Windows ne supportent pas DDM. De plus, la plupart des utilitaires disque ne supportent pas non plus DDM.

**Support de purge** est un disque CD/DVD, une clé USB flash ou même une disquette qui sert à démarrer l'ordinateur et à effectuer des opérations de purge.

**Répertoire racine**. C'est le répertoire de premier niveau d'un lecteur logique formaté pour y inclure d'autres fichiers et répertoires. Dans les systèmes de fichiers modernes (Ext2/Ext3, NTFS et même FAT32), il n'est pas différent des autres répertoires. Ce qui n'est pas le cas pour les anciennes FAT12 et FAT16.

**Numéro de série**. Dans le schéma de partitionnement DOS, chaque disque dur ou chaque partition a un numéro de série 32-bit représenté par une valeur hexadécimale. Il est stocké dans le MBR et sa valeur est définie lorsque le secteur MBR est initialisé par les utilitaires d'administration de disque de Microsoft, comme Windows Disk Administrator ou l'utilitaire FDISK.

En fait, le numéro de série d'un disque dur n'est pas important pour les systèmes d'exploitation et les applicatifs. Il est connu que Windows NT, 2000 et XP stockent sa valeur dans la base de données des lettres de lecteur assignées.

Le numéro de série d'une partition est stocké dans son secteur de boot (dans les systèmes de fichier FAT16, FAT32 et NFTS). Sa valeur est définie lorsque la partition est formatée. Il ne joue aucun rôle majeur pour la plupart des systèmes d'exploitation et des applicatifs.